### <span id="page-0-0"></span>**EOS DIGITAL Software Instruction Manual Windows** Canon

**Cover/Table of**

 **Contents**

 $\geq$ 

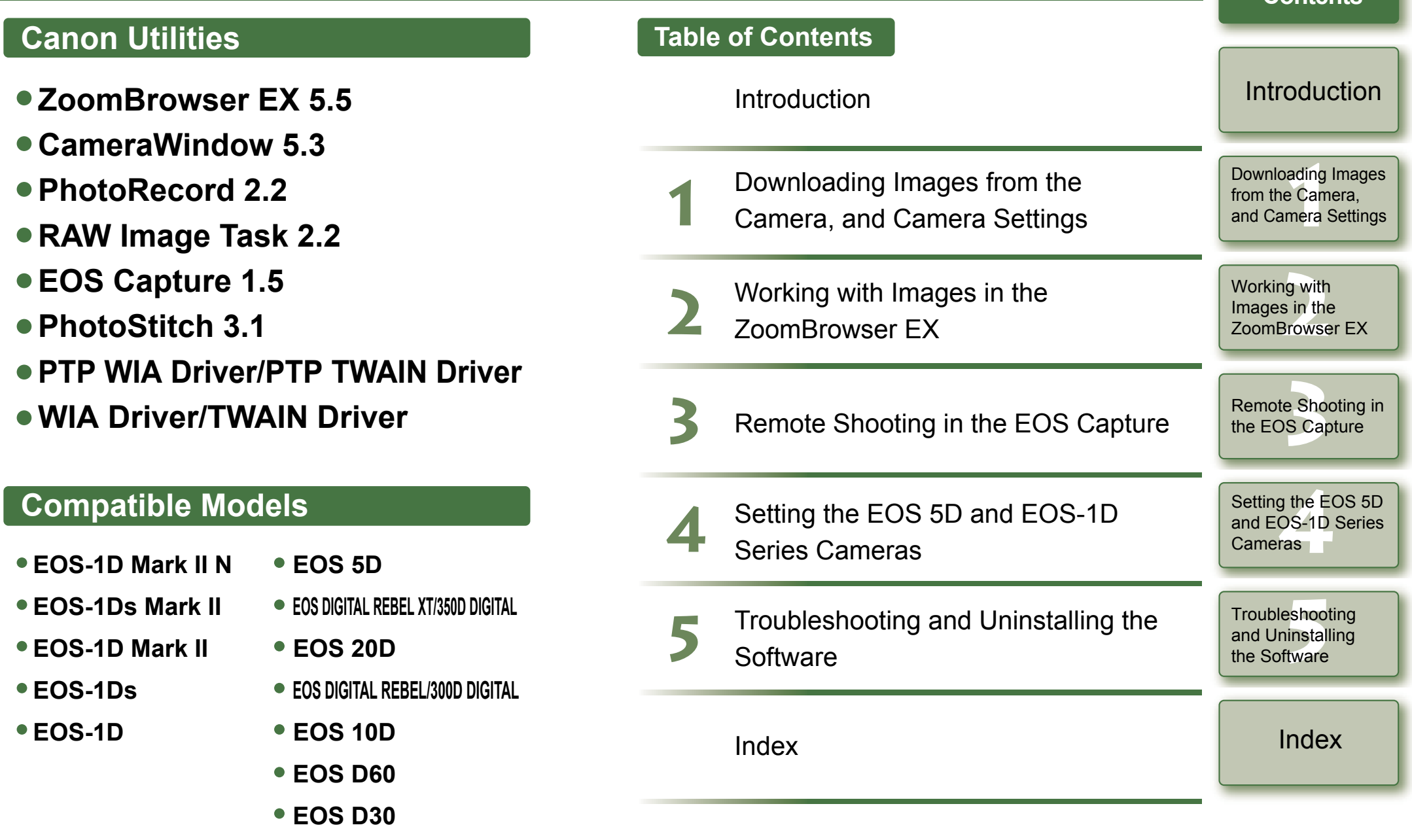

## **READ CAREFULLY BEFORE USING!**

### **CANON SOFTWARE LICENSE AGREEMENT**

IMPORTANT - READ THIS AGREEMENT BEFORE USING THE SOFTWARE ON THE CD-ROM IN THIS BOX. BY USING THE SOFTWARE, YOU AGREE TO BE BOUND BY THE TERMS OF THIS AGREEMENT.

This is a license agreement (the [Agreement]) between you and Canon Inc. ([Canon]).

IF YOU DO NOT AGREE TO THE TERMS AND CONDITIONS OF THIS AGREEMENT, DO NOT USE THE SOFTWARE PROGRAM ON THE CD-ROM AND THE USER MANUAL IN THIS BOX (COLLECTIVELY, THE [SOFTWARE]) AND RETURN THE SOFTWARE WITHIN 30 DAYS FROM THE DATE OF PURCHASE TO YOUR POINT OF PURCHASE FOR A REFUND.

In consideration of the right to use the SOFTWARE, you agree to abide by the terms and conditions of this Agreement.

1. LICENSE: Canon grants you the non-exclusive right to use the SOFTWARE only on a single computer. You may physically transfer the SOFTWARE from one computer to another provided that the SOFTWARE is used on only one computer at a time. You shall not install or use the SOFTWARE on a network, multiple CPU, multiple site arrangement, or any other hardware configuration where the SOFTWARE is accessible to more than one CPU or to more than one user.

YOU SHALL NOT ASSIGN, SUBLICENSE, RENT, LEASE, LOAN, CONVEY OR OTHERWISE USE, TRANSFER, COPY, TRANSLATE, CONVERT TO ANOTHER PROGRAMMING LANGUAGE, ALTER, MODIFY, DECOMPILE OR DISASSEMBLE THE SOFTWARE, IN WHOLE OR IN PART, EXCEPT AS EXPRESSLY PROVIDED IN THIS AGREEMENT.

- 2. BACK-UP COPY: You may make one copy of the SOFTWARE solely for back-up purposes, or copy the SOFTWARE onto the permanent storage device (e.g. a hard disk) of your computer and retain the original for back-up purposes. Any other copying of the SOFTWARE is a violation of this Agreement. You must reproduce and include the copyright notice on the back-up copy.
- 3. SUPPORT AND UPDATES: Canon is not responsible for providing maintenance or support for use of the SOFTWARE. No updates, fixes or support will be made available for the SOFTWARE.
- 4. LIMITED WARRANTY AND LIMITATION OF LIABILITY: It is your responsibility to choose, maintain and match the hardware and software components of your computer system. Thus Canon does not guarantee uninterrupted service or correction of errors or that the functions or performance of the SOFTWARE will meet your requirements. THE SOFTWARE IS LICENSED ON AN [AS IS] BASIS AND WITHOUT WARRANTY OF ANY KIND. The CD-ROM storing the SOFTWARE is warranted only against defective material under normal use for a period of ninety (90) days after purchase from an authorized Canon dealer as evidenced by your sales receipt. Your sole remedy for a defective CD-ROM shall be replacement of the same without charge when returned by you at your expense to your point of purchase and proven to be defective upon inspection. The replacement CD-ROM will be warranted for the remainder of the original ninety (90) day warranty period of the defective CD-ROM. The limited warranty does not apply if the failure of the CD-ROM resulted from accident, abuse or misapplication of the SOFTWARE and shall not extend to anyone other than the original user of the SOFTWARE.

EXCEPT AS SPECIFICALLY SET FORTH IN THIS PARAGRAPH 4, CANON, CANON'S SUBSIDIARIES, DISTRIBUTORS AND DEALERS DISCLAIM ALL WARRANTIES, EXPRESS OR IMPLIED, INCLUDING ANY WARRANTY OF MERCHANTABILITY OR FITNESS FOR A PARTICULAR PURPOSE, WITH RESPECT TO THE SOFTWARE.

NEITHER CANON NOR ANY OF CANON'S SUBSIDIARIES, DISTRIBUTORS OR DEALERS IS LIABLE FOR ANY DAMAGES HOWSOEVER CAUSED, INCLUDING WITHOUT LIMITATION, DIRECT, CONSEQUENTIAL OR INCIDENTAL LOSS OR DAMAGE INCLUDING LOSS OF PROFITS, EXPENSE OR INCONVENIENCE HOWSOEVER CAUSED OR ARISING OUT OF THE SOFTWARE OR THE USE THEREOF.

NEITHER CANON, NOR ANY OF CANON'S SUBSIDIARIES, DISTRIBUTORS OR DEALERS SHALL HAVE ANY OBLIGATION TO INDEMNIFY YOU AGAINST ANY CLAIM OR SUIT BROUGHT BY A THIRD PARTY ALLEGING THAT THE SOFTWARE OR THE USE THEREOF INFRINGES ANY INTELLECTUAL PROPERTY OF SUCH THIRD PARTY.

- 5. TERM: This Agreement is effective upon your using the SOFTWARE and remains in effect until expiration of all copyright interests in the SOFTWARE unless earlier terminated. You may terminate this Agreement by destroying the SOFTWARE. This Agreement will also terminate without notice to you if you fail to comply with any of the terms of this Agreement and you must then promptly return the SOFTWARE. In addition, Canon may enforce its other legal rights.
- 6. U.S. GOVERNMENT RESTRICTED RIGHTS NOTICE: The SOFTWARE is provided with restricted rights. Use, duplication or disclosure is subject to restrictions as set forth in either subparagraph (c) (1) (ii) of the Rights in Technical Data and Computer software clause at DFARs 252.227-7013 or subparagraph (c) (1) and (2) of the Commercial Computer Software Restricted Rights Clause at FAR 52.227-19, as applicable.
- 7. SEVERABILITY: In the event that any provision of this Agreement is declared or found to be illegal by any court or tribunal of competent jurisdiction, such provision shall be null and void with respect to the jurisdiction of that court or tribunal and all the remaining provisions of this Agreement shall remain in full force and effect.
- 8. CONTROLLING LAW: The terms of this Agreement as it relates to purchases of the Software in the United States of America shall be governed and construed in all respects in accordance with the laws and regulations of the State of New York, without reference to choice of law principles. The terms of this Agreement as it relates to purchases of the Software in Canada shall be governed by the laws of the province of Ontario.
- 9. OWNERSHIP: All rights, including but not limited to copyrights and trade secret rights, to the SOFTWARE belong to Canon, its affiliated corporations and third party licensors. Your use of the SOFTWARE is subject to the United States, Canada and other applicable copyright and trademark laws and nothing in this Agreement constitutes a waiver of the rights of Canon, its affiliated corporations and third party licensors under such laws. Nothing contained in Paragraph 1 shall be construed to give Canon any ownership rights in any images, graphics or textual material that you save in connection with the Software.
- 10.ACKNOWLEDGEMENT: BY USING THE SOFTWARE, YOU ACKNOWLEDGE THAT YOU HAVE READ THIS AGREEMENT, UNDERSTOOD IT, AND AGREE TO BE BOUND BY ITS TERMS AND CONDITIONS. YOU ALSO AGREE THAT THIS AGREEMENT IS THE COMPLETE AND EXCLUSIVE STATEMENT OF AGREEMENT BETWEEN YOU AND CANON CONCERNING THE SUBJECT MATTER HEREOF AND SUPERSEDES ALL PROPOSALS OR PRIOR AGREEMENTS, VERBAL OR WRITTEN, AND ANY OTHER COMMUNICATIONS BETWEEN THE PARTIES RELATING TO THE SUBJECT MATTER HEREOF. NO AMENDMENT TO THIS AGREEMENT SHALL BE EFFECTIVE UNLESS SIGNED BY A DULY AUTHORIZED OFFICER OF CANON.

**[Cover/Table of](#page-0-0) Contents**

### [Introduction](#page-2-0)

Downloading Images<br>from the Camera,<br>and Camera Settings [Downloading Images](#page-5-0)  from the Camera,

ng with<br>s in the<br>Browse Working with Images in the ZoomBrowser EX

e Sho<br>S Ca [Remote Shooting in](#page-31-0)  the EOS Capture

Setting the EOS 5D<br>and EOS-1D Series<br>Cameras and EOS-1D Series Cameras

eshoo<br>ninstal<br>ftware **Troubleshooting** and Uninstalling the Software

[Index](#page-53-0)

1

# <span id="page-2-0"></span>**Introduction**

This chapter includes information on the precautions to be read before using EOS DIGITAL Software, how to use this Instruction Manual, the system requirements and the supported image types. It also explains the software configuration.

## **About This Manual**

Thank you for purchasing this Canon product.

Precautions for using this product safely and icons to help you with procedures, etc. are described at the beginning of this Instruction Manual. Please be sure to read these first before proceeding to the information in the other chapters.

- O It is prohibited to reproduce, in whole or part, the contents of this Instruction Manual without permission.
- O Canon may change without notice the software specifications and contents of this Instruction Manual.
- O The software screens and displays printed in this Instruction Manual may differ slightly from the actual software.
- O The content of this Instruction Manual has been reviewed thoroughly. However, if you should notice any errors or omissions, please contact a Canon Service Center.
- O Please note that irrespective of the above-mentioned, Canon does not take responsibility for the outcome of the operation of the software.

## **Safety Precautions**

Please read the safety precautions carefully before using this product. Ensure that you use the product correctly according to the procedures described in these instructions. The following safety precautions are intended to instruct you in the safe and correct operation of the product and its accessories to prevent injuries or damage to yourself, other persons and property. Please read and ensure that you understand them before you proceed to the other sections of these instructions.

#### **Warning**

Do not play the supplied CD-ROM(s) in any CD-ROM Player that does not support data CD-ROMs. The extremely loud sound that may result from playing the CD-ROM(s) in an audio CD player (music player) could damage the speakers. It is also possible to suffer hearing losses from listening with headphones to the loud sounds of a data CD-ROM played on a music CD player.

## **Trademark Acknowledgments**

- OCanon and EOS are trademarks of Canon Inc.
- $\bullet$ IBM is a registered trademark of International Business Machines Corporation.
- O Microsoft and Windows are registered trademarks or trademarks of Microsoft Corporation in the United States and/or other countries.
- $\bullet$  Other names and products not mentioned above may be registered trademarks or trademarks of their respective companies.

 $\bullet$  Click on the item to display its page. **[Main Features](#page-3-0) ..................................................................................................................... 0-2 [System Requirements........................................................................................................](#page-3-1) 0-2 [Supported Images](#page-3-2) .............................................................................................................. 0-2 [Software Configuration......................................................................................................](#page-4-0) 0-3**

## **Instruction Manual Notice**

- O In this manual, Windows XP Professional/Home Edition is referred to as "Windows XP", Windows Millennium Edition is referred to as "Windows Me", Windows 2000 Professional is referred to as "Windows 2000", and Windows 98 Second Edition is referred to as "Windows 98SE".
- O In this manual, the screens used in the examples are from Windows XP.
- O This manual describes operating methods for the EOS-1D Mark II N or EOS 5D and uses the EOS-1D Mark II N or EOS 5D screens in examples. Supplementary information has been given where necessary about functions that are unique to each camera.
- O The camera name is shown in the screens as "EOS XXX".
- O In this document, square brackets [ ] are used to indicate items such as window names, menu names and button names that appear on the computer screen.
- O Text inside < > in this document indicates the keys on the keyboard and camera button names.
- OAsterisk in (p.\*-\*) in this document shows reference pages.
- O Descriptions of camera operations assume that the reader is familiar with the information in the camera's Instruction Manual.
- O For the restrictions that apply to the software products, refer also to the Readme files for the respective products.
- Took Inter<br>- Zoom Mode<br>- Sinut Mode<br>- Preview Mode  $\bullet\blacktriangleright$  in this document indicates the sequence of operation as shown on the right. Example: [View] menu  $\blacktriangleright$  [Show Information]  $\blacktriangleright$  [File Name]

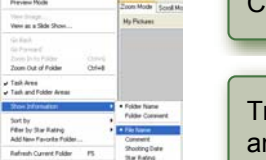

Corps (1979)<br>Thomas (1984) of their

 $0 - 1$ 

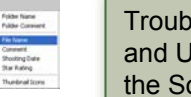

O The explanations given below describe the type of content indicated by the respective icons.

- : Marks information that should be read before use to prevent problems that would interfere with the functioning of software and computer.
- $\boxed{5}$  : Marks additional information that you will find helpful.
- O Click any of the chapter content buttons at the right of the Instruction Manual to display the front page of each chapter.
- O Clicking the buttons on the bottom right of the Instruction Manual allows you to move as follows:
	- : Displays the previous page.
	- : Displays the next page.

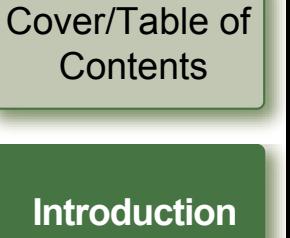

Downloading Images<br>from the Camera,<br>and Camera Settings from the Camera, and Camera Settings

Working wi<mark>th</mark><br>Images in the<br>ZoomBrowse Images in the ZoomBrowser EX

e Sho<br>S Ca [Remote Shooting in](#page-31-0)  the EOS Capture

Setting the EOS 5D<br>and EOS-1D Series<br>Cameras and EOS-1D Series Cameras

eshoo<br>ninstal<br>ftware leshooting and Uninstalling oftware

[Index](#page-53-0)

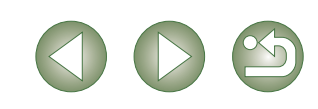

: Returns to the previously displayed page. Download from Www.Somanuals.com. All Manuals Search And Download.

## <span id="page-3-3"></span><span id="page-3-0"></span>**Main Features**

EOS DIGITAL Solution Disk contains software with the following features and functions for exclusive use with Canon digital cameras.

### **ZoomBrowser EX (Image Viewing and Editing Software)**

- $\bullet$  ZoomBrowser EX is software for viewing and editing images and is designed for a wide range of users who mainly shoot JPEG images.
- O Together with each software, you can perform standard workflow (procedure) of downloading, viewing, editing and printing images.
- O You can display and view 3 types of image lists, display an individual image in enlarged view, display comparisons of multiple images, or display images as a slide show.
- O You can classify images by the date on which they were shot, rename multiple files in a single operation, and select and organize images by setting "Rating" or "Keyword".
- O You can search for images using various types of information such as the date on which they were shot or by the "Rating" you have set.
- O Various types of image editing are available, including JPEG image editing functions, image rotation, RAW image editing using RAW Image Task, and JPEG image merging using PhotoStitch.
- OTogether with EOS Capture, you can shoot photos remotely.
- O With the image transfer function, you can perform image editing using third-party image editing software.
- O You can perform various types of printing to suit your needs such as one-page printing, printing an index of your images, or laying out and printing images using PhotoRecord.
- O You can export images for various purposes such as converting and saving JPEG images, exporting for use as a screen saver or wallpaper, or writing to a CD-R/CD-RW.
- O You can attach an image to an e-mail and send it.
- OZoomBrowser EX is compatible with Color Management System.
- OZoomBrowser EX is compatible with 2 types of color space (sRGB, Adobe RGB).

### **CameraWindow (Software for Communication with the Camera)**

- O Together with ZoomBrowser EX, you can download to your computer images saved on the memory card inside your camera and perform various settings for your camera.
- O You can download in a single operation multiple images saved on the memory card inside your camera, display a list of images, and download only selected images.
- O CameraWindow is also compatible with image download using a third-party card reader.
- O With the EOS-1D Mark II N and EOS 5D, you can set in the camera a Picture Style file saved on your computer. Also, with the EOS-1D series cameras, you can register Personal Functions and various shot settings in the camera.
- O Together with EOS Capture, you can shoot photos remotely.

## **RAW Image Task (RAW Image Processing Software)**

- O Together with ZoomBrowser EX, you can process and display RAW images, and set and change processing parameters.
- O With the high image quality processing and the camera-faithful algorithm of Canon's genuine software, you can process RAW images in the same colors as the camera.
- O You can set the same processing parameters as the camera or change the conditions. Also, there is hardly any image deterioration after changing the processing parameters.
- O You can convert or save a RAW image as a TIFF or JPEG image, and attach an ICC profile.
- $\bullet$ RAW Image Task is compatible with Color Management System.
- ORAW Image Task is compatible with 2 types of color space (sRGB, Adobe RGB).

## **EOS Capture (Remote Shooting Software)**

- O Together with CameraWindow and ZoomBrowser EX, you can shoot photos remotely where the camera is controlled from your computer.
- O You can shoot and set various settings by controlling the camera from your computer.
- O EOS Capture can also be used for shooting with the camera's shutter button.

## **PhotoRecord (Layout Printing Software)**

- Together with ZoomBrowser EX, you can lay out and print images freely.
- O You can adjust the placement and size of images, select frames, add text, etc. and print.

## **PhotoStitch (Image Merging Software)**

<span id="page-3-5"></span>O Together with ZoomBrowser EX, you can create panorama images, etc. by merging multiple JPEG images.

## <span id="page-3-1"></span>**System Requirements**

OSWindows XP (Professional/Home Edition), Windows Me,<br>Windows 2000, Windows 98SE **Computer** Computer with one of the above OS preinstalled and a USB port as a standard feature or an OHCI-compliant IEEE1394 port. \* Upgraded machines not supported. CPU 500MHz Pentium or higher RAMWindows XP, Windows 2000 Minimum 256MB<br>Windows Me, Windows 98SE Minimum 128MB Interface USB 1.1 to 2.0 Hi-Speed, IEEE1394 Hard disk space ZoomBrowser EX, CameraWindow, PhotoRecord, Zoombrowser Ex, Camerawindow, PhotoRecord, 250MB or more<br>RAW Image Task 250MB or more<br>EOS Capture 300MB or more 300MB or more PhotoStitch 140MB or more PTP WIA Driver/PTP TWAIN DriverWIA Driver/TWAIN Driver 50MB or more Display Screen resolution: 1024 × 768 pixels or more<br>Color quality: Medium (16 bit) or more

## <span id="page-3-4"></span><span id="page-3-2"></span>**Supported Images**

This software supports the following image types.

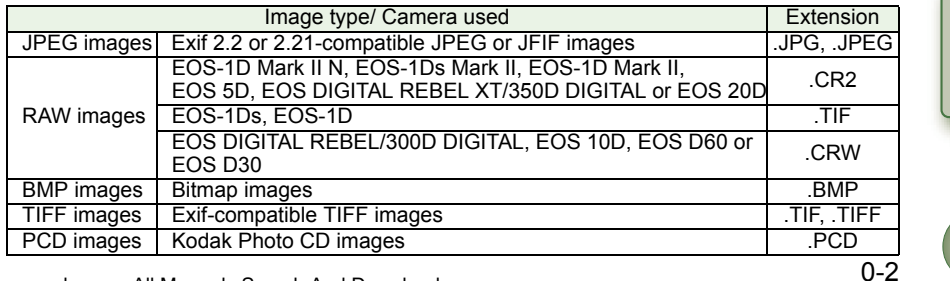

[Cover/Table of](#page-0-0)**Contents** 

### **[Introduction](#page-2-0)**

Downloading Images<br>from the Camera,<br>and Camera Settings from the Camera, and Camera Settings

Working wi<mark>th</mark><br>Images in the<br>ZoomBrowse Images in the ZoomBrowser EX

e Sho<br>S Ca [Remote Shooting in](#page-31-0)  the EOS Capture

Setting the EOS 5D<br>and EOS-1D Series<br>Cameras and EOS-1D Series Cameras

Troubleshooting<br>and Uninstalling<br>the Software and Uninstalling the Software

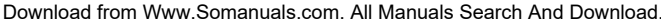

## <span id="page-4-1"></span><span id="page-4-0"></span>**Software Configuration**

The software on the EOS DIGITAL Solution Disk operates together with the software shown below, centering on ZoomBrowser EX.

 $\longrightarrow$ : Shows the shot image flow.

: Shows the camera control information from the software.

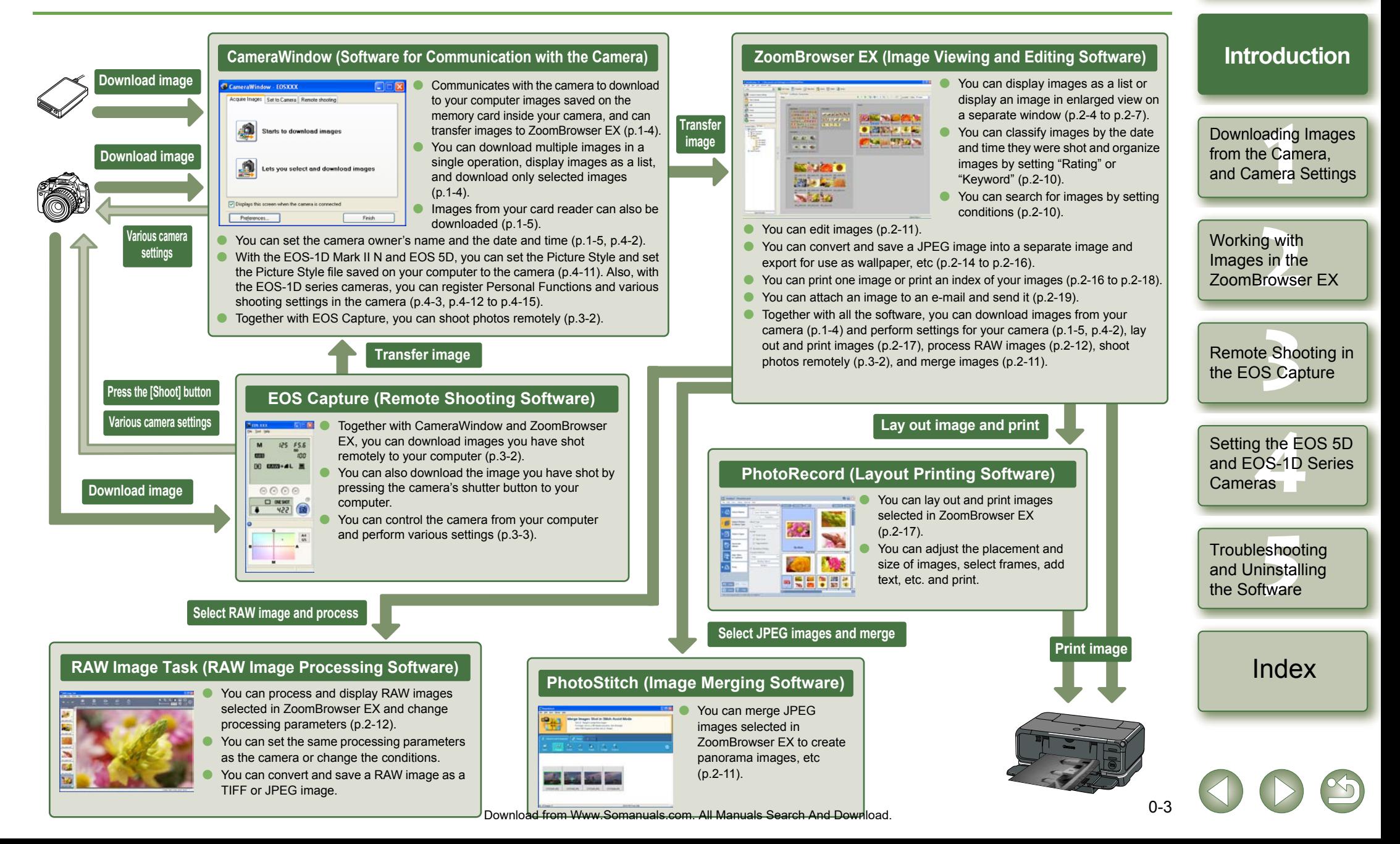

[Cover/Table of](#page-0-0)**Contents** 

# <span id="page-5-1"></span>**Downloading Images from the Camera, and Camera Settings**

This chapter explains how to set up communication mode, how to connect the camera or a card reader (third-party product) to your computer, how to download images, and explains camera settings, etc. For EOS 5D and EOS-1D series camera settings, refer to Chapter 4.

For more information on the restrictions of the CameraWindow, refer also to the source listed below.

Readme: Click the [Start] button  $\triangleright$  select [All Programs] ([Programs] in versions other than Windows XP)  $\blacktriangleright$  [Canon Utilities]  $\blacktriangleright$  [CameraWindow]  $\blacktriangleright$ [CameraWindow MC 5 Readme], and the [Readme] file in the folder with your camera name.

 $\bullet$  Click on the item to display its page.

<span id="page-5-0"></span>**1**

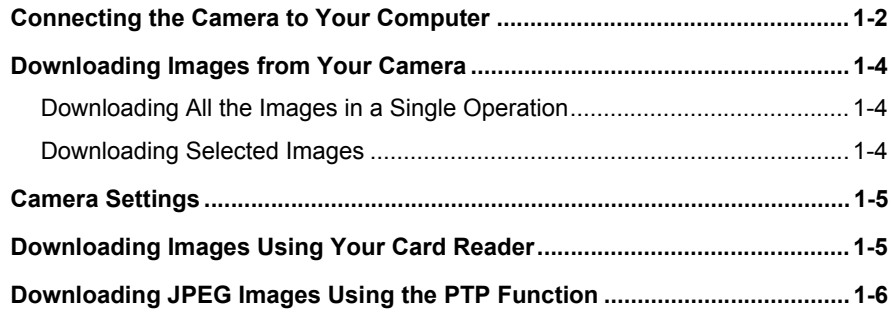

## <span id="page-5-2"></span>**Setting the Communication Mode**

You can set the camera's communication mode to [PC connect.], [PC connection] or [Normal].

- O **The settings on this page are only necessary for the EOS 5D, EOS DIGITAL REBEL XT/350D DIGITAL, EOS 20D, EOS DIGITAL REBEL/300D DIGITAL and EOS 10D.**
- O With the EOS 10D, you must change the firmware to version 2.0.0 or later. For details on changing, refer to the Canon web site.

**1Check that the camera is not connected to the computer and then set the camera's power switch to <ON>.**

#### **2 Set the camera's communication mode to [PC connect.], [PC connection] or [Normal].** Operation window in the EOS 5D

- O With the EOS 5D, set [1] Communication] in menu to [PC connect.].
- O With the EOS DIGITAL REBEL XT/350D DIGITAL, set [Communication] in menu option [112] to [PC connection].
- O With the EOS 20D and EOS 10D, set [Communication] in menu to [Normal].
- O With the EOS DIGITAL REBEL/300D DIGITAL, set [Communication] in menu option [112] to [Normal].

**Press the <MENU> button to switch the LCD monitor display off and then set the camera's power switch to <OFF>.** 

- $\mathbf u$  When setting the communication mode, always ensure that the camera is not Oconnected to the computer beforehand. Setting the communication mode while the camera is connected to the computer will cause camera and software malfunctions.
	- O When using the EOS 5D or EOS DIGITAL REBEL XT/350D DIGITAL, EOS Capture cannot be used if the camera's communication mode is set to [Print/PTP].
	- O When using the EOS 20D, EOS DIGITAL REBEL/300D DIGITAL or EOS 10D, the camera and the software in the Solution Disk cannot communicate if the camera's communication mode is set to [PTP].

### **About the PTP Setting**

You can download JPEG images that use the PTP (Picture Transfer Protocol) function in Windows XP, when the camera's communication mode is set to [Print/PTP] or [PTP] [\(p.1-6\)](#page-10-0).

 $\blacksquare$ **JUMP** File numbering Select folder Language Video system Communication Print/PTP ▶PC connect. Format **Custom Function** 

Working wi<mark>th</mark><br>Images in the<br>ZoomBrowse Images in the ZoomBrowser EX

<mark>adin</mark><br>e Cal<br>nera

**Downloading Images from the Camera, and Camera Settings**

[Introduction](#page-2-0)

<span id="page-5-3"></span>[Cover/Table of](#page-0-0)**Contents** 

e Sho<br>S Ca [Remote Shooting in](#page-31-0)  the EOS Capture

Setting the EOS 5D<br>and EOS-1D Series<br>Cameras and EOS-1D Series Cameras

Troubleshooting<br>and Uninstalling<br>the Software and Uninstalling the Software

## <span id="page-6-1"></span><span id="page-6-0"></span>**Connecting the Camera to Your Computer**

### ■ Connection Procedure for Cameras other **than the EOS-1D Series Cameras**

### **(EOS 5D and EOS DIGITAL REBEL XT/350D DIGITAL etc.)**

Before downloading images to your computer or specifying the camera settings, you must connect the camera to your computer with the interface cable supplied with the camera. You can connect the camera while your computer is running.

### **Plug the dedicated cable into the computer.**

• Plug the cable into the USB port.

**1**

● Refer to the computer User's Manual for information on the terminal areas.

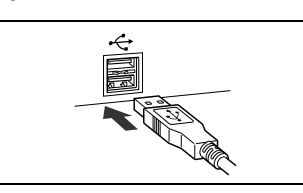

### **2Plug the dedicated cable into your camera.**

- $\bullet$  Face the  $\leq$   $\leftrightarrow$  > mark on the plug to the front of the camera and connect the plug to the camera's < DIGITAL > terminal.
	- O With the EOS D60 and EOS D30, connect by aligning the <**>** > mark on the plug with the <>> mark on the < DIGITAL> terminal.

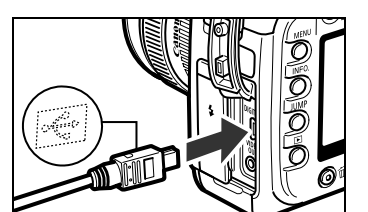

### **3 Set the camera's power switch to <ON>.**

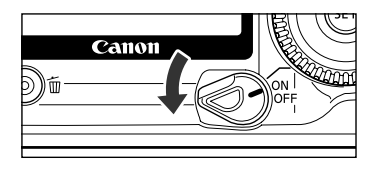

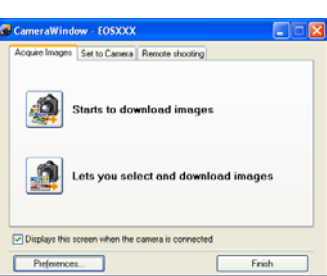

- $\rightarrow$  [CameraWindow] appears, the camera is ready to communicate with your computer. Proceed to "Downloading Images from Your Camera" [\(p.1-4\)](#page-8-1) continuously.
- $\bullet$  If the dialog box on the right appears, select [Canon CameraWindow] and then click the [OK] button to display [CameraWindow].
	- O If [CameraWindow] does not appear, click the [Start] button ▶ select [All Programs] ([Programs] in versions other than Windows XP) ▶ [Canon Utilities] ▶ [CameraWindow] ▶ [CameraWindow].

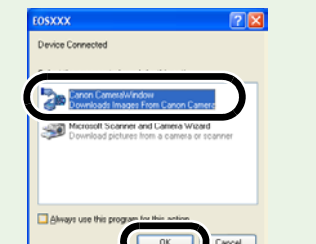

## <span id="page-6-3"></span><span id="page-6-2"></span>**Connection Procedure for EOS-1D Series Cameras**

### **(EOS-1D Mark II N and EOS-1Ds Mark II etc.)**

Before downloading images to your computer or specifying the camera settings, you must connect the camera to your computer with the dedicated IEEE1394 interface cable supplied with the camera. You can connect the camera while your computer is running.

### **Plug the dedicated cable into the computer.**

● Plug the cable into the IEEE1394 port. Confirm that the shape of the plug and the shape of the IEEE1394 port match, and then connect correctly.

**1**

- Refer to the computer User's Manual for information on the terminal areas.
- O When using the dedicated cable supplied with the EOS-1Ds and EOS-1D, either plug (6-pin type) can be connected.

#### **2Plug the dedicated cable into your camera.**

- O For the EOS-1D Mark II N, attach the cable protector supplied with the camera, and then connect the dedicated cable following the steps below.
- OMake sure the  $\leq$   $\leftarrow$  > mark on the plug is facing the top of the camera and then connect the plug to the camera's < DIGITAL> terminal.
- O When using the dedicated cable supplied with the EOS-1Ds and EOS-1D, either plug (6-pin type) can be connected. Confirm that the shape of the plug and the shape of the camera's < DIGITAL > terminal match, and then connect correctly.
- **3 Set the camera's power switch to <ON>.**

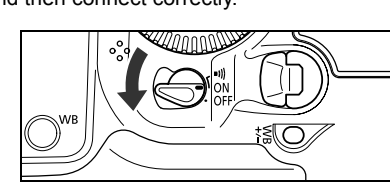

#### **4Start CameraWindow.**

- Click the [Start] button and select [All Programs] ([Programs] in versions other than Windows XP) ▶ [Canon Utilities] ▶ [CameraWindow] ▶ [CameraWindow].
- $\rightarrow$  [CameraWindow] appears, the camera is ready to communicate with your computer. Proceed to "Downloading Images from Your Camera" [\(p.1-4\)](#page-8-1) continuously.
- O When the camera selection window appears, select the connected camera and then [CameraWindow] will be displayed.

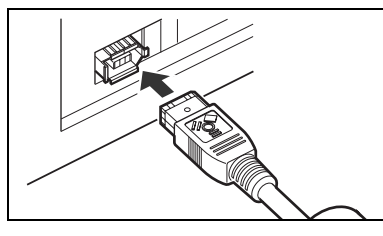

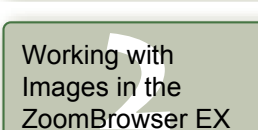

e Sho<br>S Ca [Remote Shooting in](#page-31-0)  the EOS Capture

Setting the EOS 5D<br>and EOS-1D Series<br>Cameras and EOS-1D Series Cameras

Troubleshooting<br>and Uninstalling<br>the Software and Uninstalling the Software

[Index](#page-53-0)

# 1-2

### [Cover/Table of](#page-0-0)**Contents**

### [Introduction](#page-2-0)

**1[Downloading Images](#page-5-0)** 

**from the Camera, and Camera Settings**

- O Never perform the following operations while the software installed from the Solution Disk is running after connecting the camera to the computer as a communications error may occur.
	- Set the camera's power switch to <OFF>.
	- Open the CF card slot cover.
	- Disconnect the dedicated cable, remove the battery, or remove the AC Adapter Kit (optional), DC Coupler or DC Coupler Kit.
	- Disconnect the plug and the power cord of the AC Adapter Kit (optional), DC Coupler or DC Coupler Kit.

Before you perform the operations above, be sure to exit all the software.

- O You cannot communicate with the camera when you are displaying images through the camera's LCD monitor. Always connect the camera and your computer after turning off the display in the LCD monitor.
- O While the camera and your computer are communicating, the camera's LCD panel may blink.
- O Use only the dedicated cable.
- O With EOS-1D series cameras, if you connect the plug of the dedicated cable into the computer's IEEE1394 port in the reverse direction, the camera or the computer may break down. Confirm that the shape of the plug and the shape of the IEEE1394 port match before connecting.
- O With EOS-1D series cameras, you cannot communicate with CameraWindow even if you connect the USB interface cable supplied with the camera.
- O Push the plug firmly all the way into the socket. Loose connections can cause faults or malfunctions.
- O Do not connect the camera to your computer via a hub. If you do so, the camera may not operate correctly.
- O If you connect multiple USB or IEEE1394 devices (excluding mouse and keyboard) to your computer, the camera may not operate correctly. Disconnect from your computer any USB devices and IEEE1394 connection devices other than the camera.
- O Operation of the Auto power off function will automatically switch the camera off, disabling to communicate with your computer. Set the Auto power off function to [OFF] in advance. (Refer to the camera's Instruction Manual.)
- O Do not connect more than one camera to the same computer. The connections may not operate correctly.
- O The camera cannot communicate correctly with multiple softwares. Use one software to communicate with the camera.
- O When unplugging the dedicated cable, be sure to grip the sides of the plug as you pull it out.
- \* If you are using the EOS D60 or EOS D30, pull the plug while pressing the PUSH button on it.
- O If you do not perform any operation while the camera and computer are connected, a confirmation message may appear on the computer screen asking whether you wish to continue communicating with the camera for some computer systems. If you do not perform any operation even after this message appears, the communication with the camera is terminated. To re-establish the communication, press the shutter button down halfway or set the camera's power switch to <OFF> and then back to <ON>.
- $\mathbf u$  Do not put your computer to sleep while it is connected to the camera. OIf your computer goes into the sleep mode, never disconnect the dedicated cable while your computer is still in the sleep mode. Always wake your computer up while it is connected to the camera. On some types of computer, disconnecting the dedicated cable while your computer is in sleep mode could prevent the computer from waking up correctly. Refer to the computer User's Manual for more information on sleep mode.
- Ħ When you connect the camera and your computer, it is recommended that you use Othe AC Adapter Kit (optional) for the EOS 5D, EOS DIGITAL REBEL XT/350D DIGITAL, EOS 20D, EOS DIGITAL REBEL/300D DIGITAL, EOS 10D, the DC Coupler supplied with the camera for the EOS D60 and EOS D30, and the DC Coupler Kit supplied with the camera for EOS-1D series cameras.
	- O When connecting the EOS-1D series camera and a computer with a 4-pin type IEEE1394 port, use the EOS-1D series dedicated Canon interface cable (optional) 4 pin/4-pin type for the EOS-1D Mark II N, EOS-1Ds Mark II and EOS-1D Mark II, and a 4-pin/6-pin type for the EOS-1Ds and EOS-1D.

**Contents** 

[Cover/Table of](#page-0-0)

### [Introduction](#page-2-0)

Downloading Images<br>from the Camera,<br>and Camera Settings **[Downloading Images](#page-5-0)  from the Camera,** 

Working wi<mark>th</mark><br>Images in the<br>ZoomBrowse Images in the ZoomBrowser EX

e Sho<br>S Ca [Remote Shooting in](#page-31-0)  the EOS Capture

Setting the EOS 5D<br>and EOS-1D Series<br>Cameras and EOS-1D Series Cameras

Troubleshooting<br>and Uninstalling<br>the Software and Uninstalling the Software

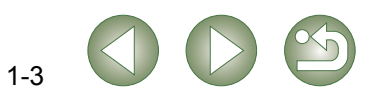

## <span id="page-8-1"></span><span id="page-8-0"></span>**Downloading Images from Your Camera**

### <span id="page-8-2"></span>**Downloading All the Images in a Single Operation**

You can download to your computer all the images saved on a memory card in the camera, in a single operation. You can follow this same procedure when downloading images using a thirdparty card reader [\(p.1-5\)](#page-9-2).

### **Click the [Starts to download images] button.**

- $\rightarrow$  The [Save File] dialog box appears and the images are downloaded to the computer.
- $\rightarrow$  The downloaded images are sorted in folders by shot date, and are saved in the [My Pictures] folder on the computer.
- O When all the images have been downloaded, the ZoomBrowser EX starts and the downloaded images are displayed. Continue with the procedures in Chapter 2.

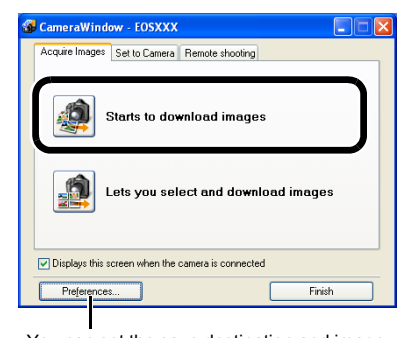

<span id="page-8-6"></span>You can set the save destination and image type for downloaded images.

In the preferences, only images downloaded for the first time are downloaded and saved in the [My Pictures] folder (you cannot download images previously downloaded). You can change the image download type or the save destination in the dialog box that appears when you click the [Preferences] button.

## <span id="page-8-3"></span>**Downloading Selected Images**

You can display the images saved on a memory card in the camera, select the images you want and download them to your computer. You can follow this same procedure when downloading images using a third-party card reader [\(p.1-5\)](#page-9-2).

## **Click the [Lets you select and download images] button.**<br>→ The images on the memory card are

 $\rightarrow$  The images on the memory card are displayed.

**1**

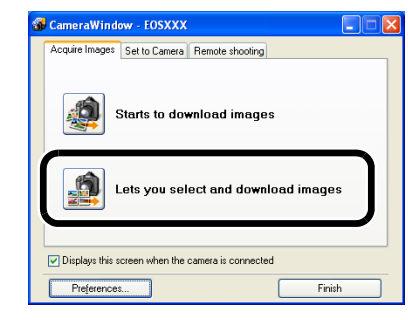

<span id="page-8-5"></span><span id="page-8-4"></span>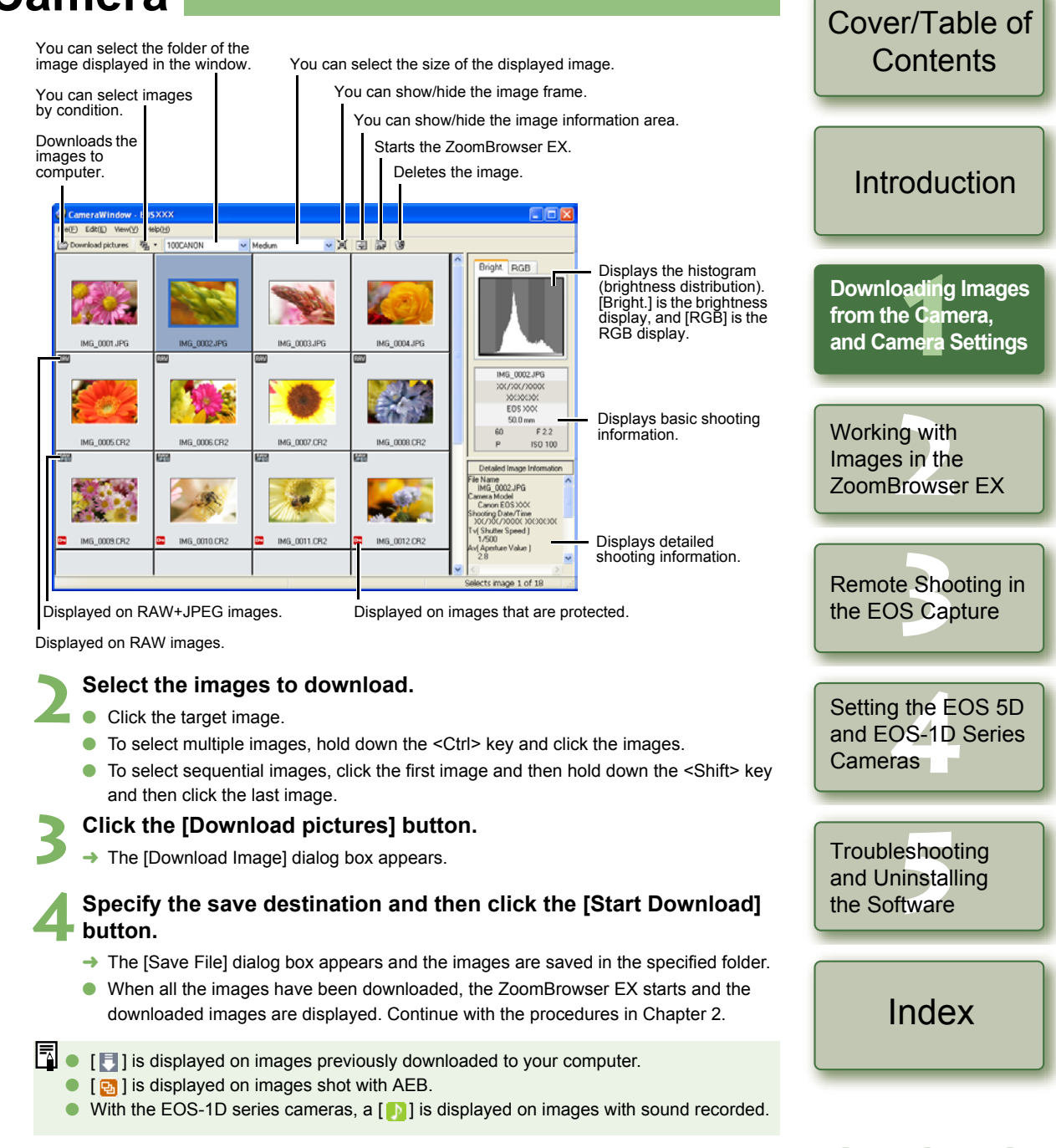

## <span id="page-9-3"></span><span id="page-9-0"></span>**Camera Settings**

### <span id="page-9-1"></span> **Cameras other than the EOS 5D and EOS-1D Series Cameras**

You can perform settings on the camera, such as setting the camera owner's name and setting the date and time.

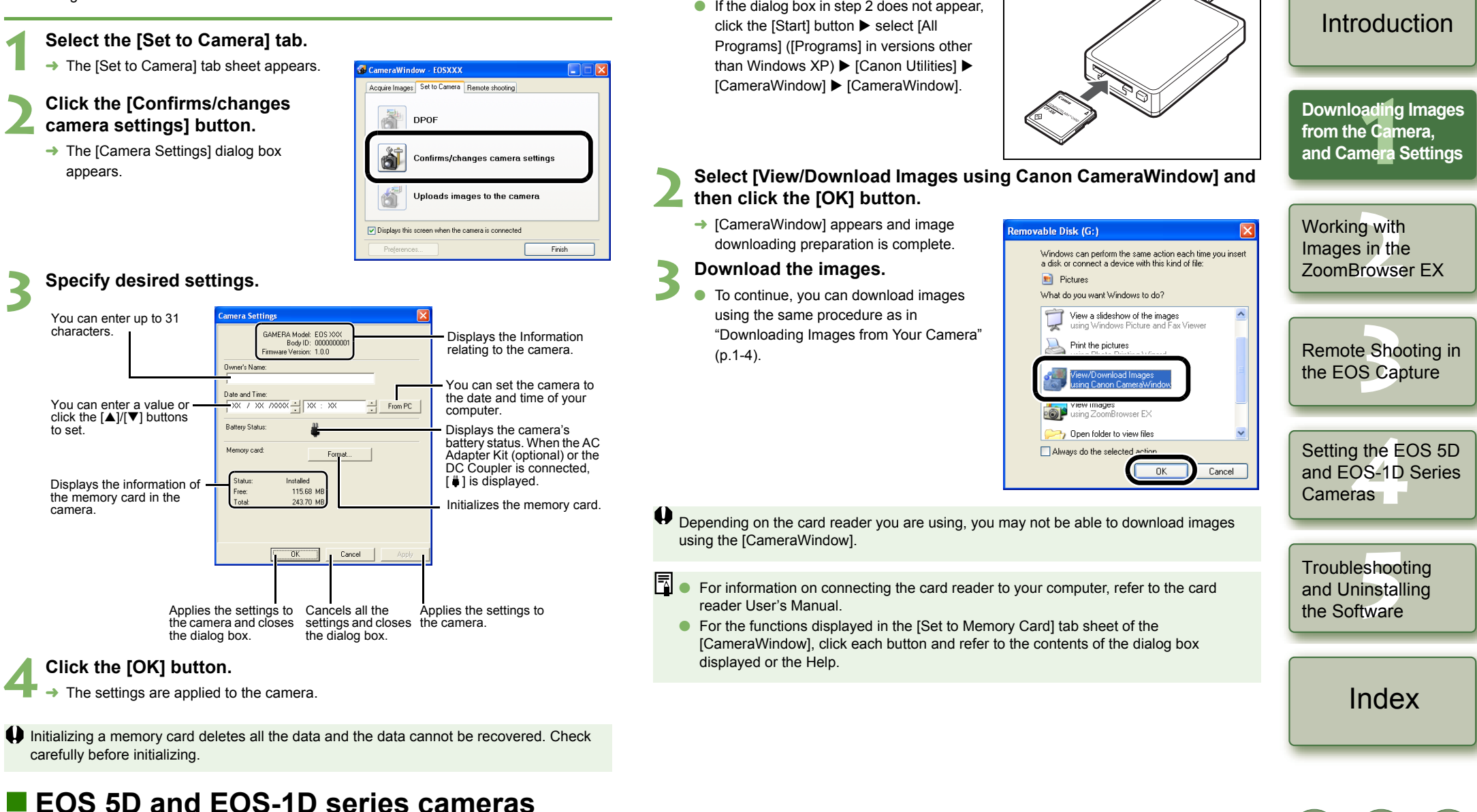

**1**

For EOS 5D and EOS-1D series camera settings, refer to Chapter 4.

## <span id="page-9-2"></span>**Downloading Images Using Your Card Reader**

You can also download images to the computer using a thid-party card reader.

**Load the card into the card reader.** 

<span id="page-9-5"></span><span id="page-9-4"></span> $\rightarrow$  The dialog box in step 2 appears.

1-5

<span id="page-9-6"></span>[Cover/Table of](#page-0-0)**Contents** 

## <span id="page-10-0"></span>**Downloading JPEG Images Using the PTP Function**

### **Cameras other than EOS-1D Series Cameras**

### **(EOS 5D and EOS DIGITAL REBEL XT/350D DIGITAL etc.)**

When using Windows XP, you can use the PTP (Picture Transfer Protocol) function. If you set the camera's communication mode to [Print/PTP] or [PTP], you can download JPEG images saved on a memory card in the camera to your computer without having to start the software provided on the Solution Disk.

- O **This function is compatible with the EOS 5D, EOS DIGITAL REBEL XT/350D DIGITAL, EOS 20D, EOS DIGITAL REBEL/300D DIGITAL and EOS 10D only.**
- O With the EOS 10D, you must change the firmware to version 2.0.0 or later. For details on changing, refer to the Canon web site.

**1Check that the camera and the computer are not connected and then set the camera's power switch to <ON>.**

> File numbering Select folder Language Video system

Custom Function

PC connect.

Format

### **2Set the camera's communication mode to [Print/PTP] or [PTP].**<br>• With the EOS 5D, set [11] Communication]

- O With the EOS 5D, set [**f**] Communication] in menu to [Print/PTP].
	- O With the EOS DIGITAL REBEL XT/350D DIGITAL, set [Communication] in menu option [112] to [Print/PTP].
	- O With the EOS 20D and EOS 10D, set [Communication] in menu to [PTP].
	- O With the EOS DIGITAL REBEL/300D DIGITAL, set [Communication] in menu option [112] to [PTP].

**3 Press the < > button to switch the LCD monitor display off and then set the camera's power switch to <OFF>.**

**4Connect the camera to the computer and set the camera's power switch to <ON> [\(p.1-2\)](#page-6-0).**

 $\rightarrow$  The window for selecting the software to use for downloading the images is displayed.

**5 Select [Microsoft Scanner and Camera Wizard] and click the [OK] button.**

- $\rightarrow$  The [Scanner and Camera Wizard] dialog box appears.
- **6Download images as directed in the [Scanner and Camera Wizard] dialog box.**

### **EOS-1D Series Cameras**

#### <span id="page-10-1"></span>**(EOS-1D Mark II N and EOS-1Ds Mark II etc.)**

If you are using Windows XP, you can connect the USB interface cable supplied with the camera to the camera's direct print terminal and download to your computer JPEG images saved on the memory card inside your camera using the PTP (Picture Transfer Protocol) function, without having to start the software provided on the Solution Disk.

- O If you want to use the PTP function, connect with the USB interface cable supplied with the camera.
- O **This function is compatible with the EOS-1D Mark II N, EOS-1Ds Mark II, EOS-1D Mark II only.**
- **Plug the dedicated cable into the computer.**
- Plug the cable into the USB port.
- Refer to the computer User's Manual for information on the terminal areas.

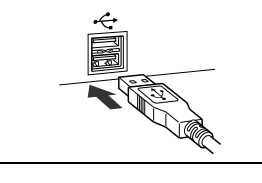

### Working wi<mark>th</mark><br>Images in the<br>ZoomBrowse Images in the ZoomBrowser EX

**1[Downloading Images](#page-5-0)** 

[Introduction](#page-2-0)

**from the Camera, and Camera Settings**

[Cover/Table of](#page-0-0)**Contents** 

e Sho<br>S Ca [Remote Shooting in](#page-31-0)  the EOS Capture

Setting the EOS 5D<br>and EOS-1D Series<br>Cameras and EOS-1D Series Cameras

Troubleshooting<br>and Uninstalling<br>the Software and Uninstalling the Software

[Index](#page-53-0)

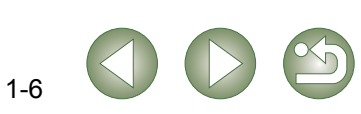

#### Download from Www.Somanuals.com. All Manuals Search And Download.

- **3 Set the camera's power switch to <ON>.**
- $\rightarrow$  The window for selecting the software to use for downloading the images is displayed.

**4Select [Microsoft Scanner and Camera Wizard] and click the [OK] button.**

 $\rightarrow$  The [Scanner and Camera Wizard] dialog box appears.

**5 Download images as directed in the [Scanner and Camera Wizard] dialog box.**

# bottom of the camera and then connect the plug to the camera's direct print

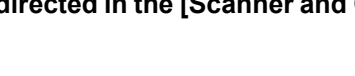

 **Plug the dedicated cable into your camera. 2**OFace the plug's  $\leftarrow \leftarrow$  > mark towards the Communication Print/PTP

terminal.

**1**

- Due to Windows XP specifications, you may experience the following restrictions with the PTP function. We recommend downloading shot images using CameraWindow [\(p.1-4\)](#page-8-1).
	- RAW images cannot be downloaded.
	- (Even if RAW images are displayed, they cannot be downloaded.)
	- When a memory card in the camera contains both RAW images and JPEG images, you may not be able to download the JPEG images.
	- Shooting information for downloaded images may be altered or deleted.
	- Images cannot be downloaded if there is a large quantity of images in the camera (approximately 1,000 images).
	- It may take several minutes after connecting the camera and your computer until the PTP function is operational.
	- Vertically shot images become horizontal when downloaded, or an image does not rotate even if you use the Rotate command.

In addition to the above restrictions, you may not be able to download images correctly depending on your OS version and computer environment.

[Cover/Table of](#page-0-0)**Contents** 

[Introduction](#page-2-0)

<mark>adin</mark><br>e Cal<br>nera **[Downloading Images](#page-5-0)  from the Camera, and Camera Settings**

Working wi<mark>th</mark><br>Images in the<br>ZoomBrowse Images in the ZoomBrowser EX

e Sho<br>S Ca [Remote Shooting in](#page-31-0)  the EOS Capture

Setting the EOS 5D<br>and EOS-1D Series<br>Cameras and EOS-1D Series Cameras

Troubleshooting<br>and Uninstalling<br>the Software and Uninstalling the Software

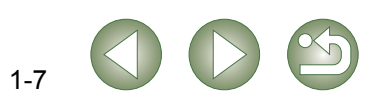

# <span id="page-12-1"></span>**Working with Images in the ZoomBrowser EX**

This chapter explains functions of the ZoomBrowser EX, such as shot image display, editing, saving, printing and processing RAW images.

For more information on the restrictions of the ZoomBrowser EX and RAW Image Task, refer also to the source listed below.

#### ZoomBrowser EX

<span id="page-12-0"></span>**2**

Readme: Click the [Start] button  $\triangleright$  select [All Programs] ([Programs] in versions other than Windows XP)  $\blacktriangleright$  [Canon Utilities]  $\blacktriangleright$  [ZoomBrowser EX]  $\blacktriangleright$ [ZoomBrowser EX README].

#### RAW Image Task

Readme: Click the [Start] button  $\triangleright$  select [All Programs] ([Programs] in versions other than Windows XP) > [Canon Utilities] > [RAW Image Task] > [RAW Image Task Readme].

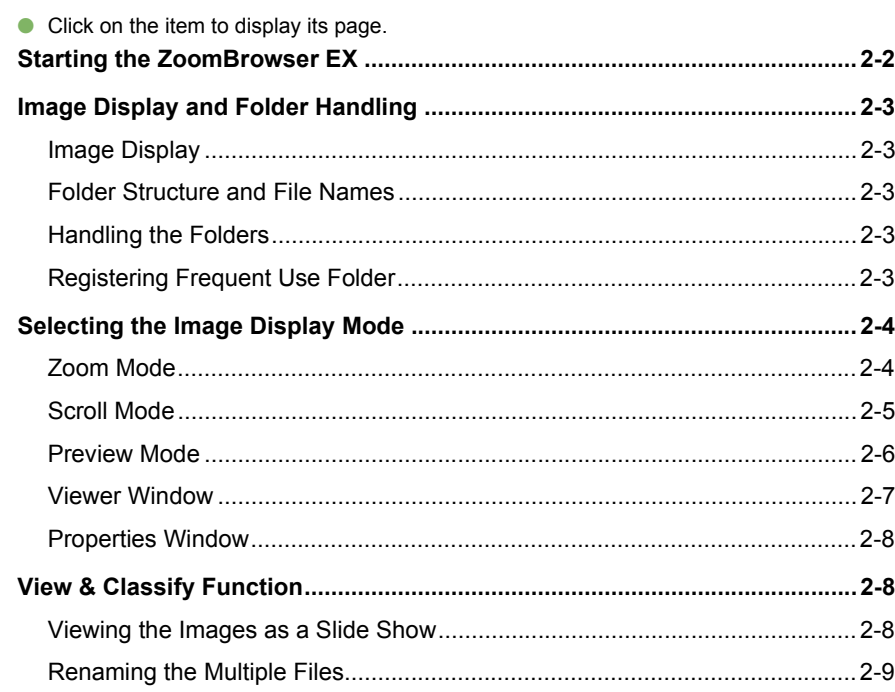

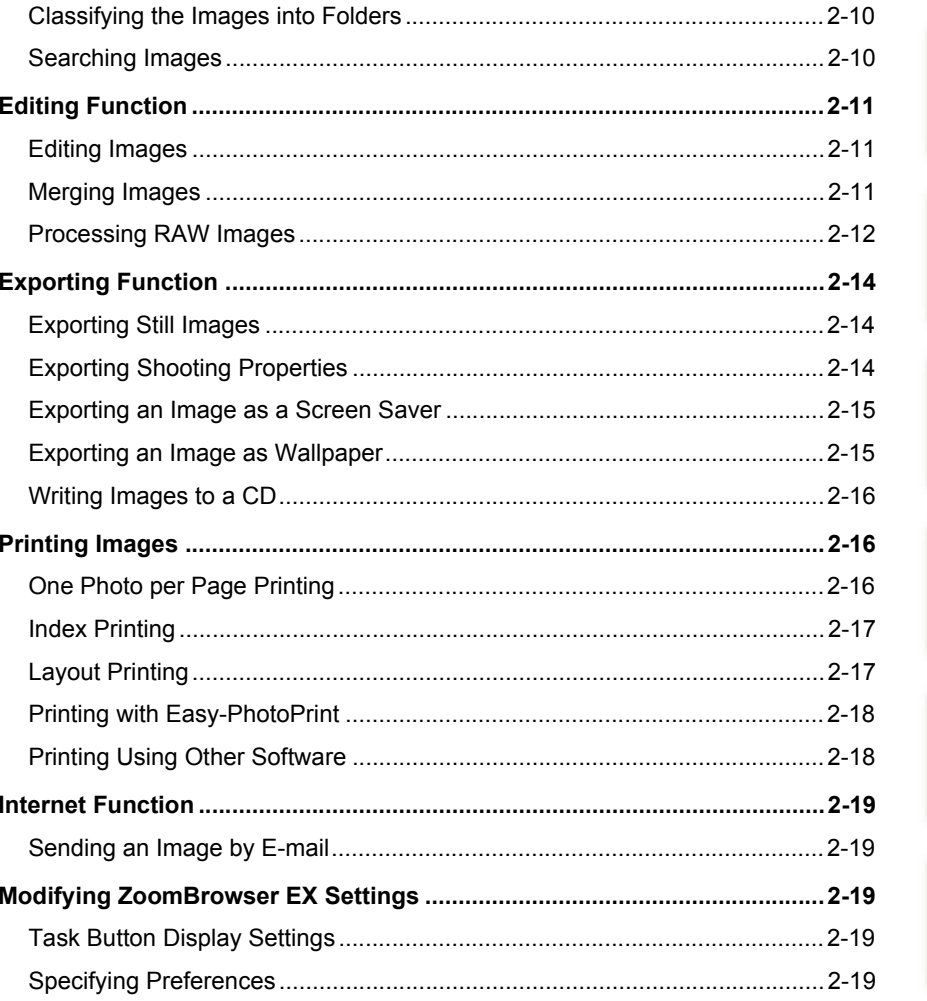

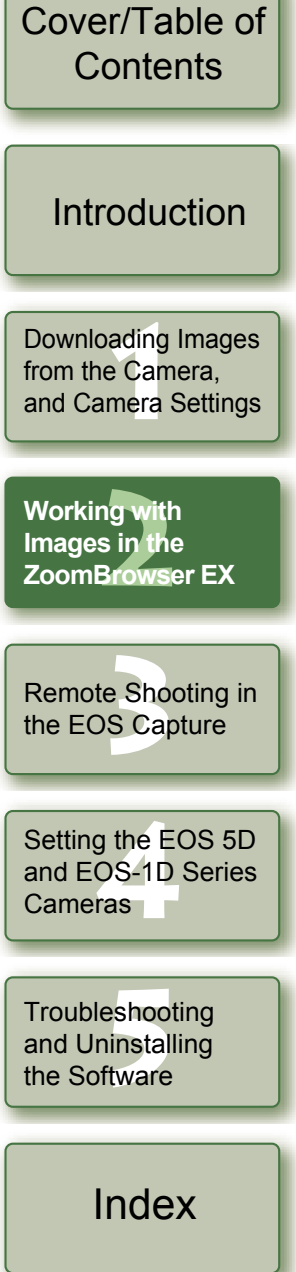

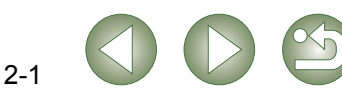

## <span id="page-13-0"></span>**Starting the ZoomBrowser EX**

<span id="page-13-2"></span>**Double-click on the [ZoomBrowser EX] icon on the desktop.**

- $\rightarrow$  Main window appears. O When you download images with [CameraWindow] [\(p.1-4\)](#page-8-0), the [Introduction](#page-2-0)ZoomBrowser EX starts automatically and the downloaded images are displayed in ZoomBrowser the main window.FХ **Main Window** $\bullet$  Alternatively, you can start the Downloading Images<br>from the Camera,<br>and Camera Settings ZoomBrowser EX by clicking the [Start] Displays the path of the folder selected in the folder area. from the Camera, button ▶ selecting [All Programs] ([Programs] in versions other than Displays the selected image in the viewer window [\(p.2-7\)](#page-18-1). and Camera Settings Displays the selected image in the properties window [\(p.2-8\)](#page-19-2). Windows XP) ▶ [Canon Utilities] ▶ Displays the selected images as a slide show (automatic playback) [\(p.2-8\)](#page-19-2). [ZoomBrowser EX] ▶ [ZoomBrowser EX]. You can search for images by condition [\(p.2-10\)](#page-21-3). Working with<br>Images in the<br>ZoomBrowser EX **Working with**  You can delete the selected image or folder. Menu bar**Images in the**  Contains the same functions as the task You can rotate the selected image. button functions.上海区 Click to show/hide the task buttons.Acquire & Canera Sette You can change the display mode of  $4 + 4$  4 0 0 1 8 1 20 1 Show All happen the image display area [\(p.2-4](#page-15-1) to [p.2-6](#page-17-0)). View & Classic e Sho<br>S Ca Task buttons $\frac{1}{2}$  to [Remote Shooting in](#page-31-0)  You can perform various operations from  $\frac{1}{\sqrt{N}}$  Export 6 types of buttons [\(p.2-8](#page-19-1) to [p.2-19](#page-30-2)). **SORGING BEST** the EOS Capture **MAN 20120123123 AMOUGNIELS The Pine** *ORNERS BARR* **WEDERALDERS**  $-1214141$ in an ideas of the series Displays the registered favorite folders Folder All Fold **Ballion Privates**  $(p.2-3)$ . **Cal Pacifico**  $\frac{1}{2}$  My Dos  $\frac{6}{5}$  Photo Setting the EOS 5D<br>and EOS-1D Series<br>Cameras 4 4 卷 Displays the drives and folders on the computer [\(p.2-3\)](#page-14-4). and EOS-1D Series Displayed on images that are protected.  $-46$ T Search Result Cameras You can switch between showing and hiding the task buttons and folder area. Displayed on RAW images. Folder areaTroubleshooting<br>and Uninstalling<br>the Software The images in the selected folder are Image display area displayed in the image display area. and Uninstalling [  $\bullet$  ] is automatically attached to the folder The images inside the folder selected in the Softwarecontaining the images downloaded with the folder area are displayed. CameraWindow.Add to Favorites button [\(p.2-3\)](#page-14-4) [Index](#page-53-0)Displays the number of images selected.
- <span id="page-13-1"></span>ħ When sound is recorded in an image shot with an EOS-1D series camera, the sound file Ois displayed with a  $\lceil \cdot \rceil$ . For playback of the sound, select the [Edit] menu  $\blacktriangleright$  [Play Sound].
	- **O** The mark attached to the folder containing the images downloaded with CameraWindow is stored until you quit ZoomBrowser EX.
- [ <mark>哥</mark> ] is displayed on images shot with AEB.
- O ZoomBrowser EX is compatible with Color Management System (compatible color spaces: sRGB, Adobe RGB). When the [Adjust color of images using monitor profile] checkbox in the [Color Management] in the preferences [\(p.2-19\)](#page-30-2) is checkmarked, sRGB and Adobe RGB images are displayed in the same colors.

2-2

<span id="page-13-3"></span>[Cover/Table of](#page-0-0)**Contents** 

## <span id="page-14-5"></span><span id="page-14-0"></span>**Image Display and Folder Handling**

### <span id="page-14-1"></span>**Image Display**

The images in the folder selected in the folder area are displayed in the image display area.

### **Select the folder where the images to be displayed are saved.**

 $\rightarrow$  The images in the folder are displayed in the main window.

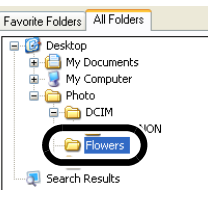

### <span id="page-14-2"></span>**Folder Structure and File Names**

Images shot with the camera are saved in the memory card's [DCIM] folder, with the following folder structure and file names.

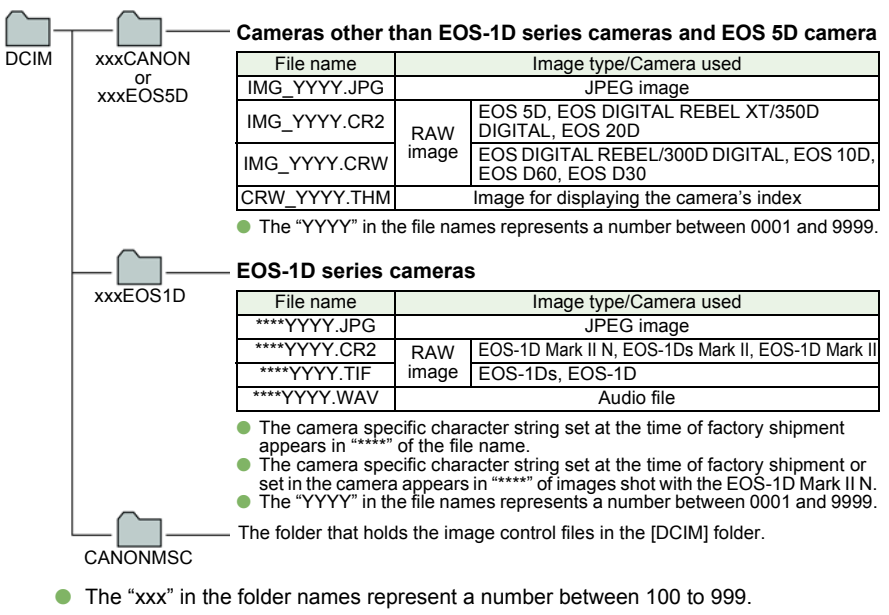

- O The folder structure for the EOS-1D Mark II N, EOS-1Ds Mark II and EOS-1D Mark II CF card and SD card is the same.
- O When you perform DPOF settings on the camera, a [MISC] folder is created. The files that manage the DPOF settings are saved in the [MISC] folder.

When Adobe RGB is specified, the file names of images shot with the EOS-1D Mark II N, EOS-1Ds Mark II, EOS-1D Mark II, EOS 5D, EOS DIGITAL REBEL XT/350D DIGITAL, and EOS 20D have an underbar " " as the first character.

## <span id="page-14-3"></span>**Handling the Folders**

You can handle the folder on the menu that appears by right-clicking the folder.

**Right-click on the folder and select an option from the menu that appears.**

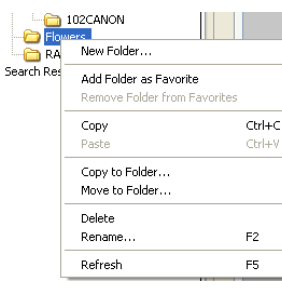

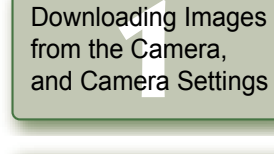

[Cover/Table of](#page-0-0)**Contents** 

[Introduction](#page-2-0)

Working with<br>Images in the<br>ZoomB**rows**e **Images in the ZoomBrowser EX**

e Sho<br>S Ca

[Remote Shooting in](#page-31-0)  the EOS Capture

Setting the EOS 5D<br>and EOS-1D Series<br>Cameras

and EOS-1D Series

Troubleshooting<br>and Uninstalling<br>the Software

[Index](#page-53-0)

and Uninstalling the Software

Cameras

## <span id="page-14-4"></span>**Registering Frequent Use Folder**

You can register a frequently used folder as a [Favorite Folders].

**Select the [All Folders] tab.**

**1**

**2 Select the folder you want to register and then click the [Add to Favorites] button.**

**3 Select the [Favorite Folders] tab.**

- $\rightarrow$  The registered folder appears.
- O Alternatively, you can register a favorite folder in the dialog box displayed when you click the [Add] button in the [Favorite Folders] tab sheet.
- O To remove the registered folder, click the [Remove] button in the [Favorite Folders] tab sheet.

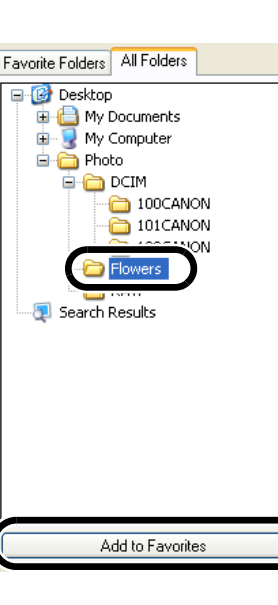

The removed registered folder is deleted only from the [Favorite Folders] tab sheet and the actual folder or images inside the folder are not deleted.

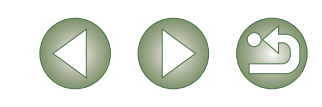

<span id="page-15-5"></span><span id="page-15-4"></span><span id="page-15-2"></span><span id="page-15-1"></span><span id="page-15-0"></span>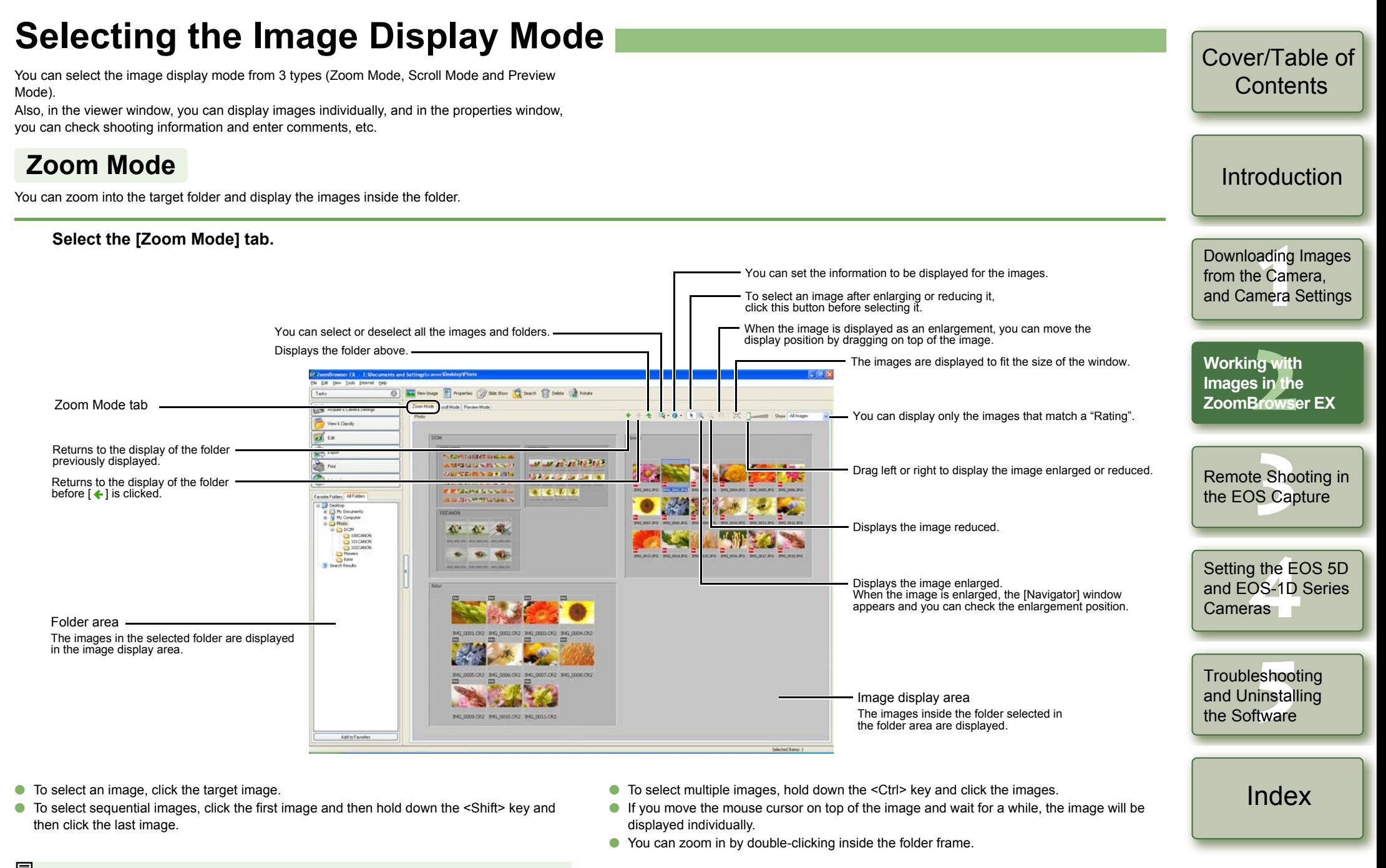

<span id="page-15-3"></span> $\overline{\mathbb{F}}$  You can set the zoom speed when a folder is selected in the preferences [\(p.2-19\)](#page-30-4).

Download from Www.Somanuals.com. All Manuals Search And Download.

### <span id="page-16-2"></span><span id="page-16-0"></span>**Scroll Mode**

You can display the images in multiple folders at the same time.

### **Select the [Scroll Mode] tab.**

<span id="page-16-1"></span>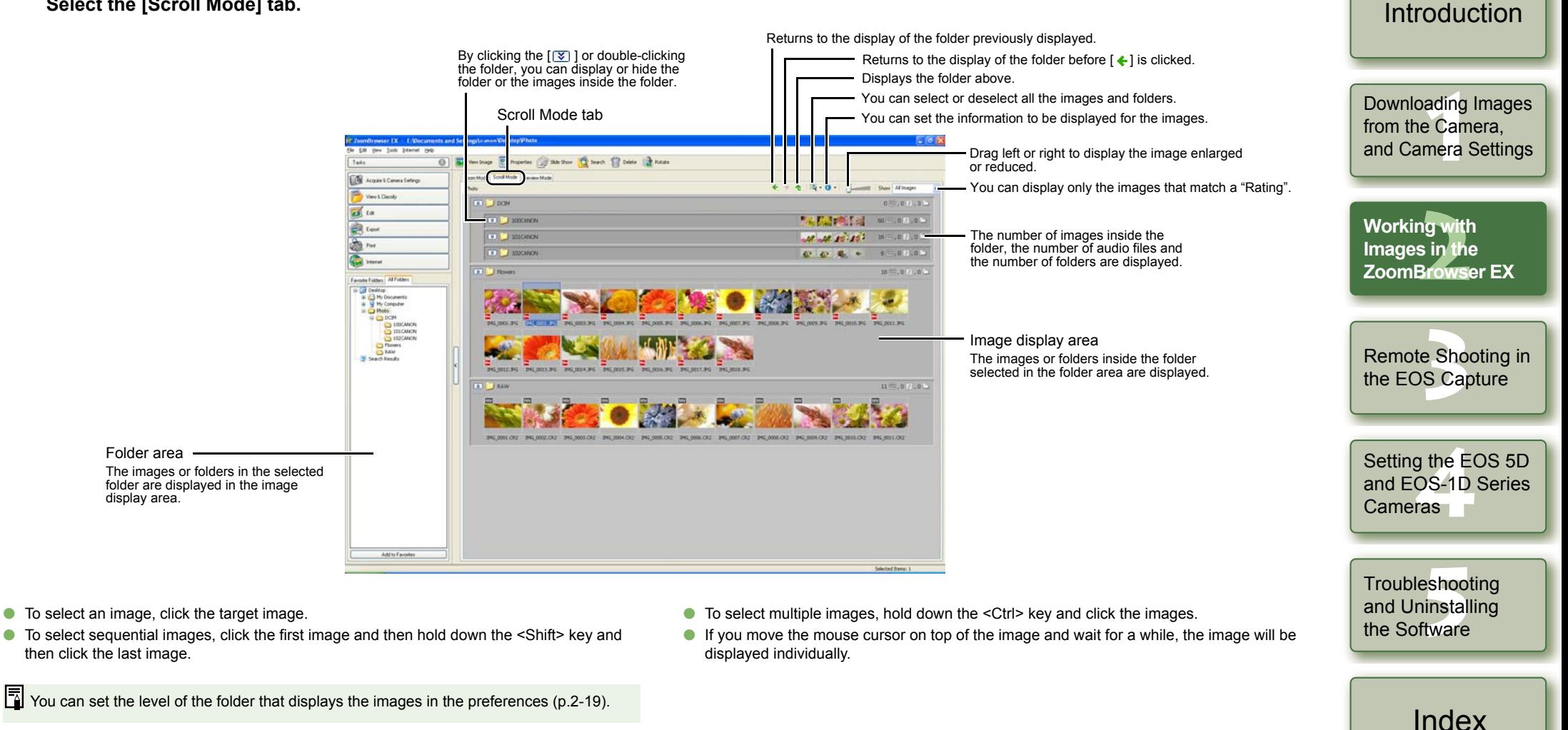

2-5

[Cover/Table of](#page-0-0)**Contents** 

### <span id="page-17-2"></span><span id="page-17-0"></span>**Preview Mode**

You can select an image displayed as a thumbnail and display it individually.

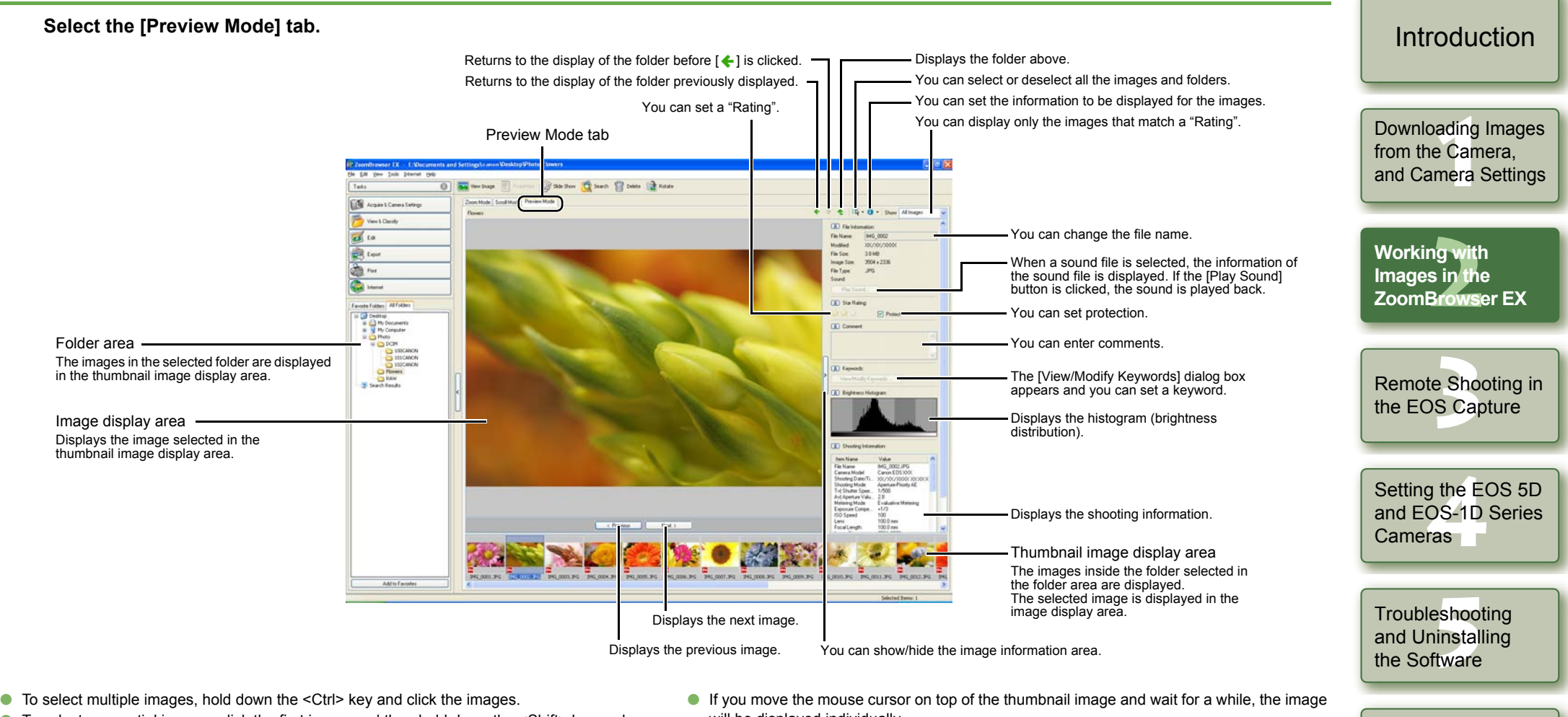

- <span id="page-17-1"></span>O To select sequential images, click the first image and then hold down the <Shift> key and then click the last image.
- $\bullet$  You can switch between showing and hiding each item by clicking the [  $\circ$  ] button.
- You cannot change the file name or edit an image that is protected.
- will be displayed individually.
- O If you double-click on a folder in the thumbnail image display area, the images inside the folder will be displayed.

2-6

[Index](#page-53-0)

[Cover/Table of](#page-0-0)**Contents** 

### <span id="page-18-1"></span><span id="page-18-0"></span>**Viewer Window**

You can display images in individual windows.

#### <span id="page-18-2"></span>**Double-click the image.**

 $\rightarrow$  The selected image displays in the viewer window.

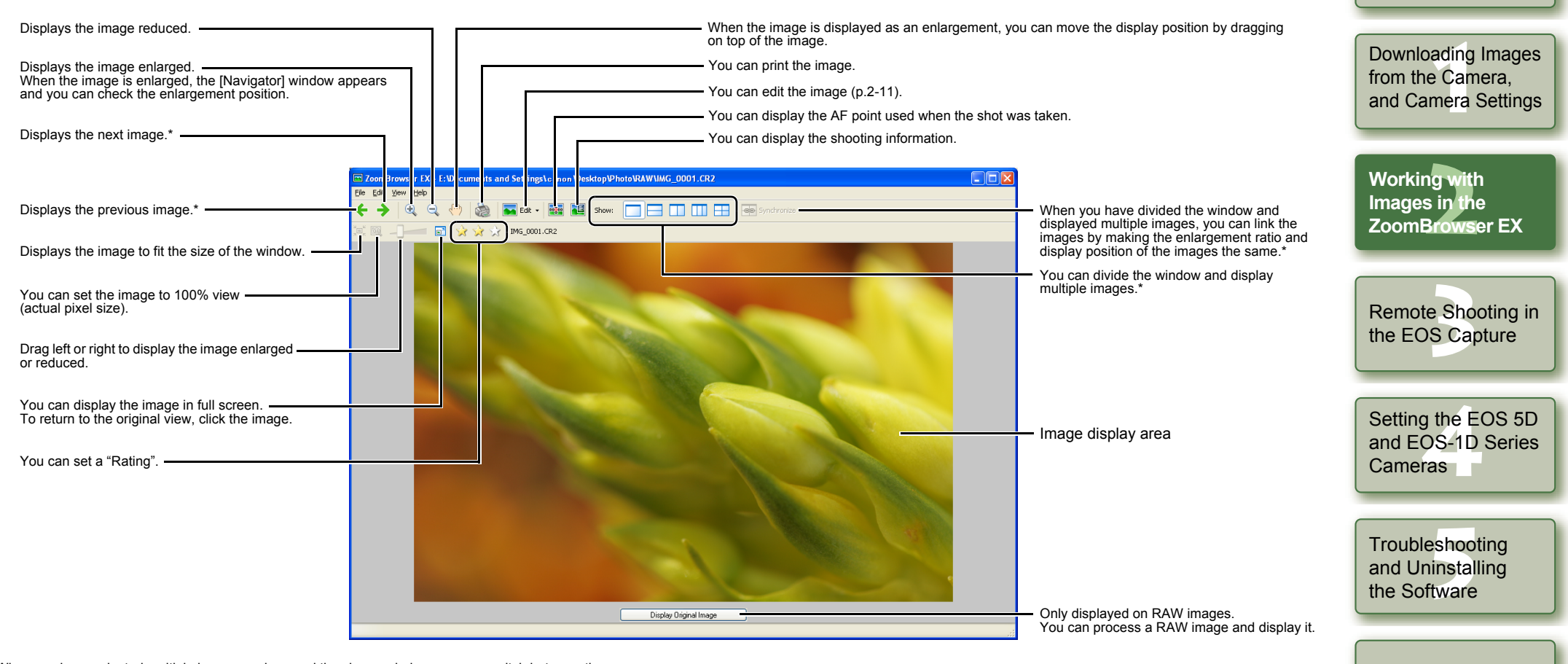

\* When you have selected multiple images and opened the viewer window, you can switch between the selected images. If you have selected one image and opened the viewer window, you can switch between images inside the same folder.

- Ħ O When the shot was taken with automatic AF point selection, multiple active AF points might be displayed.
	- O You can change the processing parameters of RAW images [\(p.2-12\)](#page-23-1).
	- O You can set in the preferences the items that are displayed as the shooting information [\(p.2-19\)](#page-30-2).

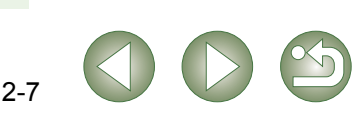

[Index](#page-53-0)

[Cover/Table of](#page-0-0)**Contents** 

[Introduction](#page-2-0)

<span id="page-19-4"></span><span id="page-19-3"></span><span id="page-19-2"></span><span id="page-19-1"></span><span id="page-19-0"></span>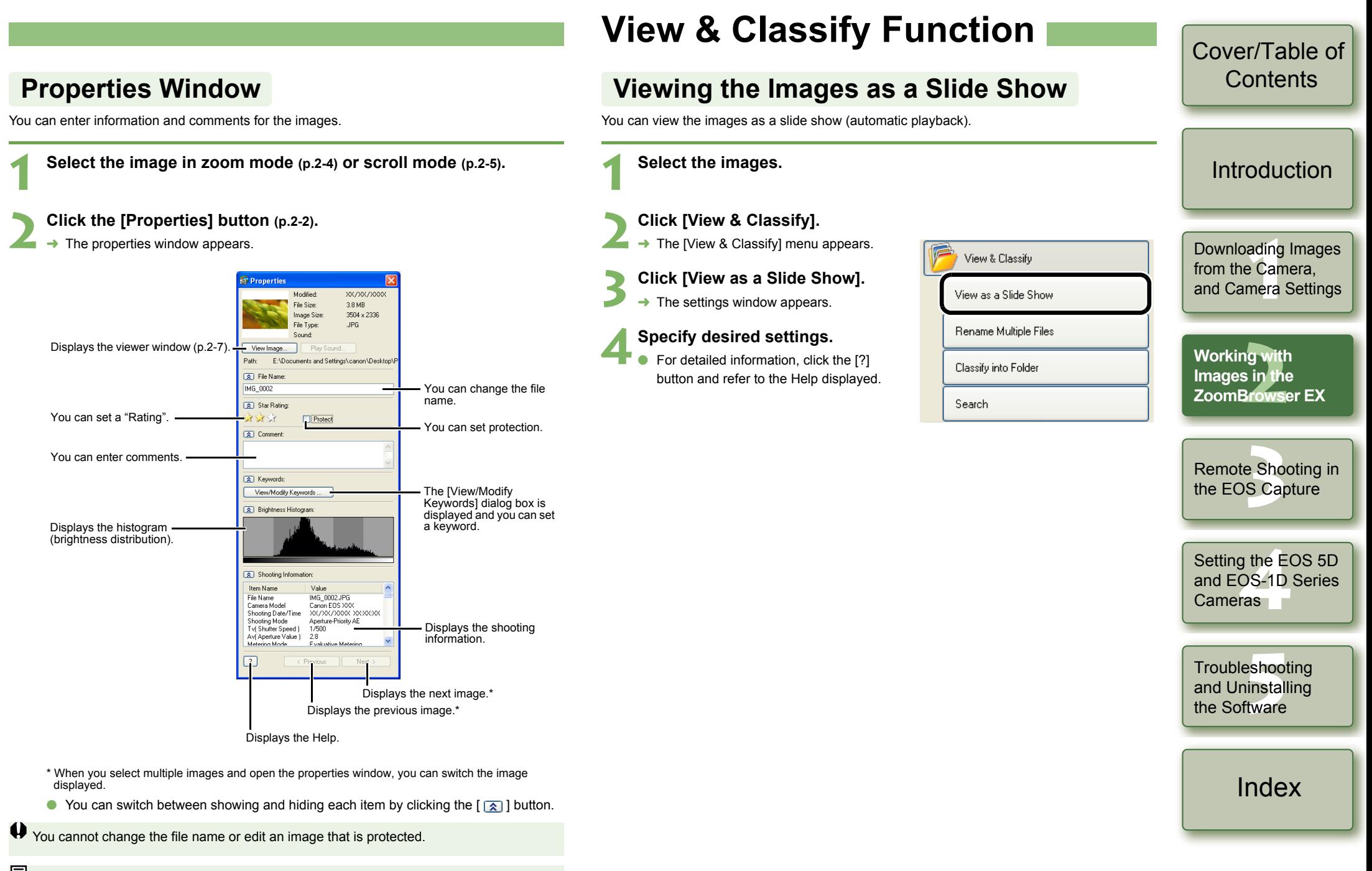

If you select a sound file, the information relating to that sound file is displayed.

<span id="page-20-0"></span>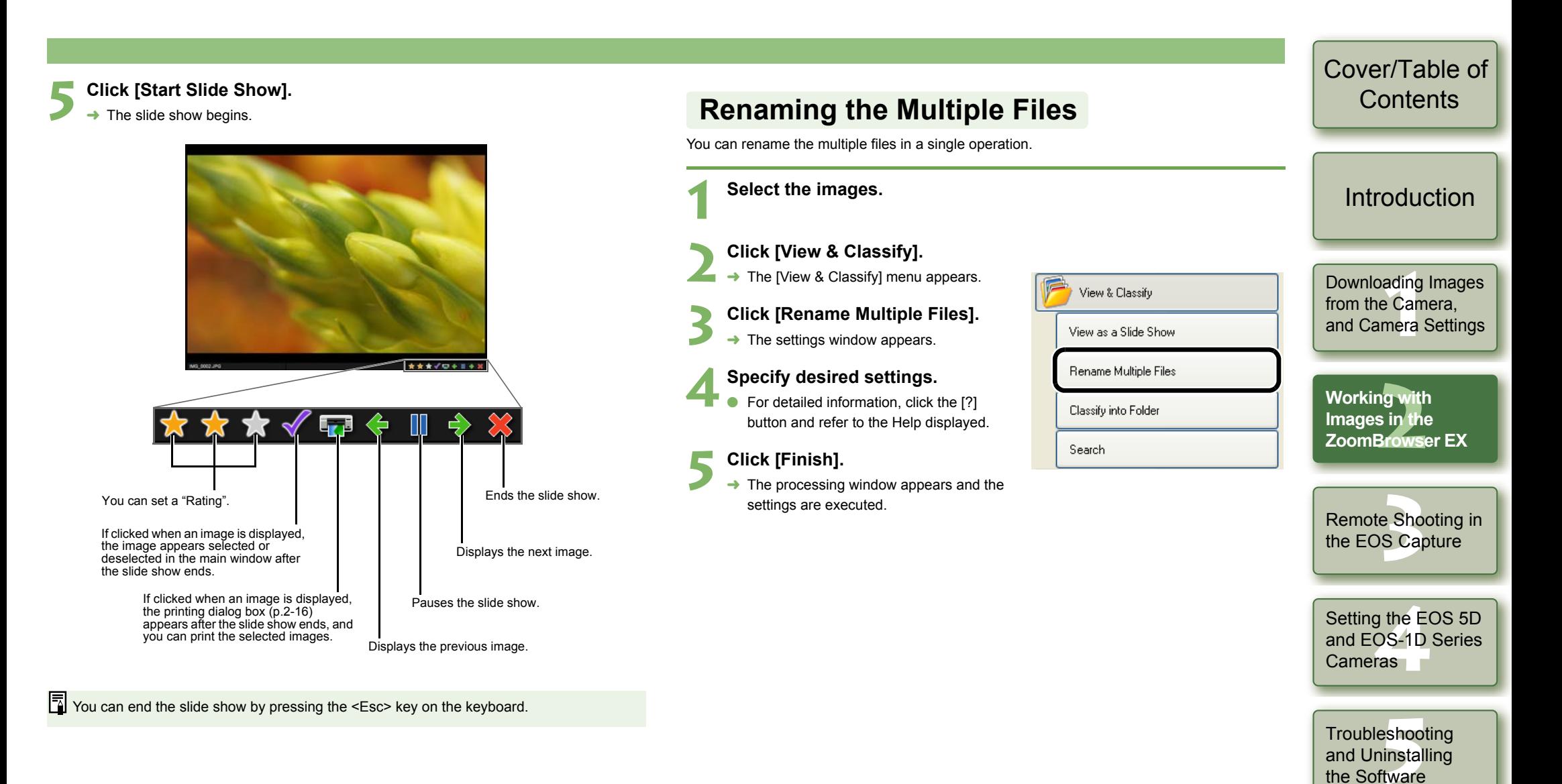

<span id="page-20-1"></span>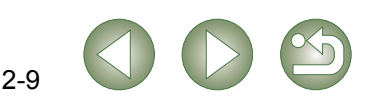

<span id="page-21-5"></span><span id="page-21-4"></span><span id="page-21-3"></span><span id="page-21-2"></span><span id="page-21-1"></span><span id="page-21-0"></span>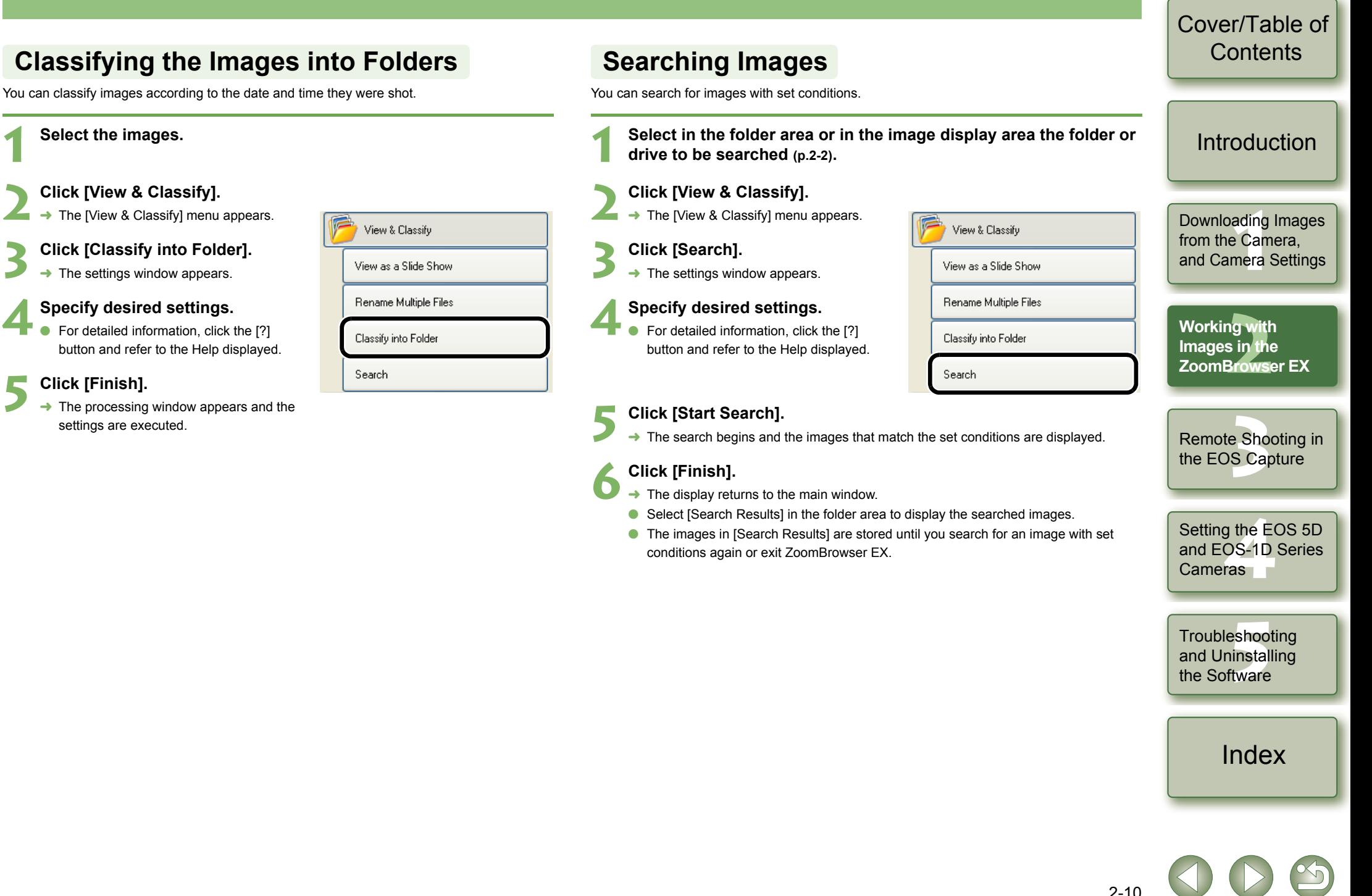

**1**

**2**

**4**

# <span id="page-22-2"></span><span id="page-22-0"></span>**Editing Function**

## <span id="page-22-5"></span><span id="page-22-3"></span>**Editing Images**

You can edit your images with red-eye correction, brightness/color correction, sharpness, trimming, text insertion, automatic correction, etc. Also, you can transfer an image to other image editing software.

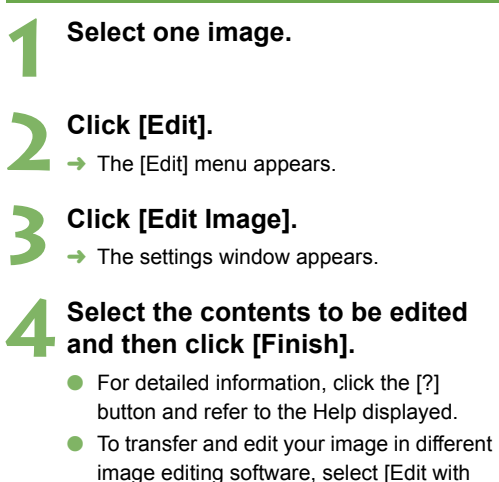

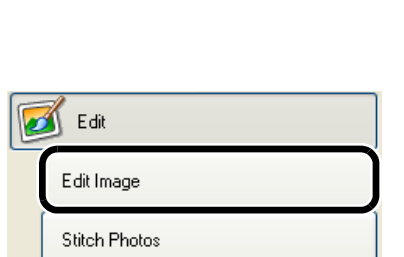

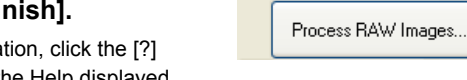

- image editing software, select [Edit with external image editor], click the [Manage List] button and then select the image editing software to be used.
- **Edit the image and then click the [Save As] button.**
- $\rightarrow$  The [Save As] dialog box appears.

### **6**Select the save destination and click the [Save] button.

- The edited image is saved.
- $\bullet$  You cannot select multiple images and edit. O
	- O You cannot edit RAW images here. You can edit RAW images with RAW Image Task [\(p.2-12\)](#page-23-1).
	- O Edited images cannot be reverted to their original condition. We recommend saving edited images under a different name.

<span id="page-22-6"></span><span id="page-22-4"></span><span id="page-22-1"></span>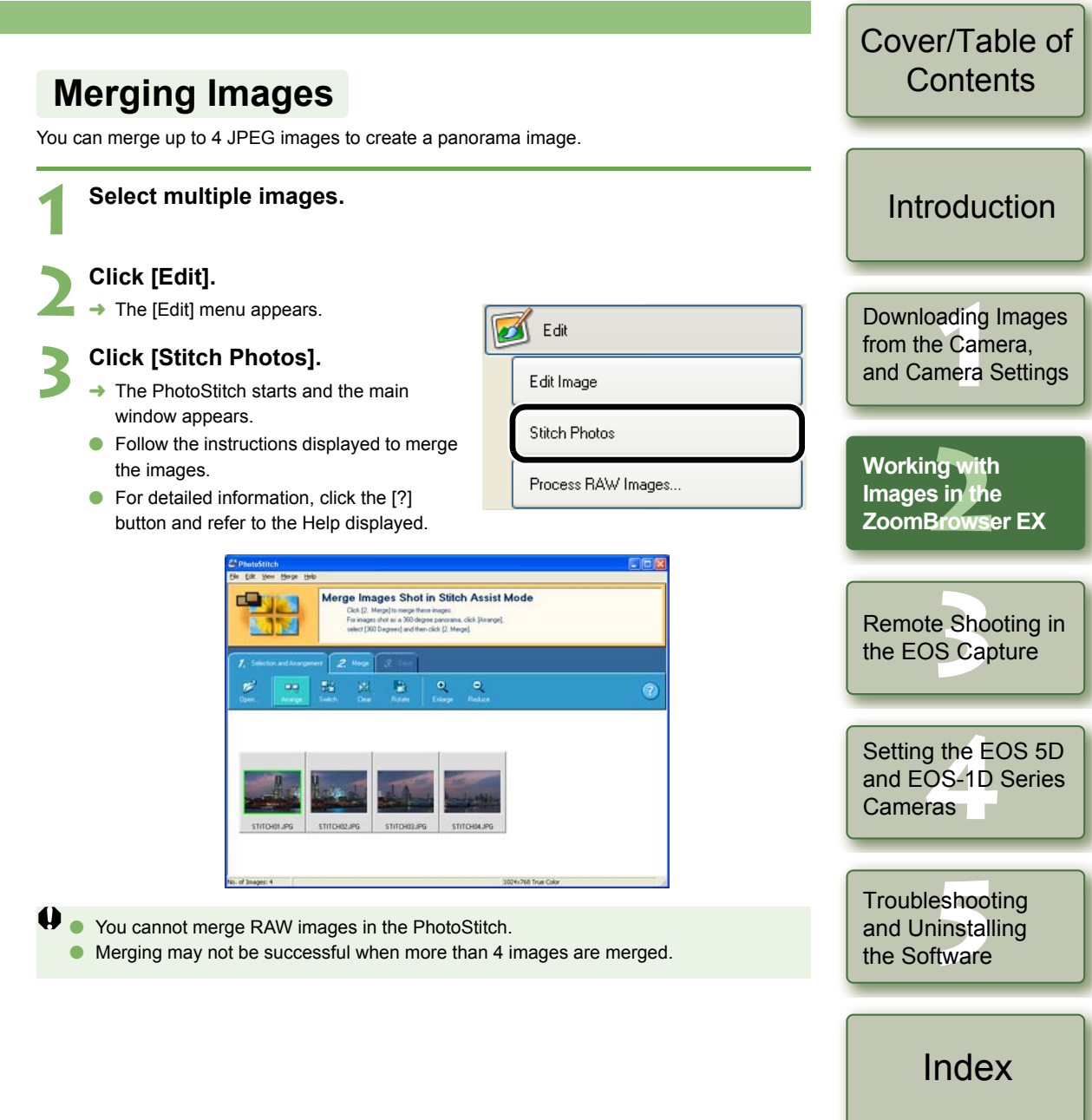

### <span id="page-23-1"></span><span id="page-23-0"></span>**Processing RAW Images**

You can specify the same processing parameters for RAW images as for the camera so that the RAW images are optimized for their intended purpose.

Also, you can convert RAW images to TIFF images or JPEG images and save or transfer them to other image editing software, as well as attach ICC profiles.

#### **1Select the RAW image.**

#### **2Click [Edit].**

 $\rightarrow$  The [Edit] menu appears.

### **3 Click [Process RAW Images].**

- ¿ The RAW Image Task starts and the main window appears.
- Refer to the next page for an explanation of the RAW Image Task window.
- For detailed information, refer to [Help] menu and the [RAW Image Task Help].

#### **4Adjust the image.**

O Adjust the image with the [Image Quality Adjustment] window.

### **5 Click [Save] in the toolbar.**

 $\rightarrow$  The [Save Images] window appears.

#### **6Specify desired settings.**

### **7 Click the [Save] button.**

 $\rightarrow$  The processing window appears and the image is saved.

## **8Select the [File] menu**  X **[Exit].**

¿The RAW Image Task exits.

- Ħ Because only the processing parameter settings are changed and they are not added Oto the RAW image, you can change the parameters multiple times or revert to the condition when the image was shot. In addition, there is hardly any of the image deterioration that accompanies processing parameter changes.
	- O When the [Preview] is selected, every time you set a processing parameter, the image is processed/redisplayed. To process multiple processing parameters in one operation, deselect the [Preview]. After setting multiple processing parameters, click the [Update] button and the multiple processing parameters will be processed/ redisplayed in one operation.
	- O The time needed after setting of processing parameters for processing and displaying an image is approximately 1 to 3 seconds.
	- The above time is only an estimate. Processing times vary widely depending on the camera model used to take the RAW image, the type of computer, and the subject of the photo.
	- Processing times are based on Canon testing standards.
	- (When using the following: OS: Windows XP, CPU: 2.2 GHz Pentium 4; RAM: 512MB) O You can attach ICC profiles to TIFF and JPEG images converted and saved from
	- RAW images. An ICC profile contains color information, such as color properties and color spaces of devices which are authorized by International Color Consortium (ICC). With this ICC profile, many Color Management Systems can minimize the color differences between devices.
	- RAW Image Task is compatible with Color Management System.
	- In addition, two types of color space are compatible with RAW Image Task, and if the [Adjust color of images using monitor profile] checkbox in the [Color Management] in the preferences of ZoomBrowser EX [\(p.2-19\)](#page-30-2) is checkmarked, sRGB and Adobe RGB images displayed in RAW Image Task are displayed in the same color.
	- sRGB: Windows standard color space. Also widely used for the standard color space for monitors, digital cameras, scanners and other devices.
	- Adobe RGB:A wider color space than sRGB. Mainly used for printing for business purposes.

[Cover/Table of](#page-0-0)**Contents** 

### [Introduction](#page-2-0)

Downloading Images<br>from the Camera,<br>and Camera Settings from the Camera, and Camera Settings

Working with<br>Images in the<br>ZoomB**rows**e **Images in the ZoomBrowser EX**

e Sho<br>S Ca [Remote Shooting in](#page-31-0)  the EOS Capture

Setting the EOS 5D<br>and EOS-1D Series<br>Cameras and EOS-1D Series Cameras

Troubleshooting<br>and Uninstalling<br>the Software and Uninstalling the Software

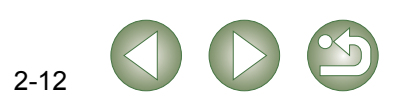

<span id="page-23-2"></span>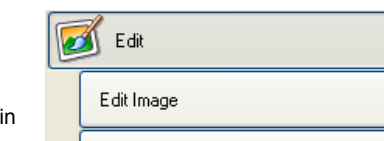

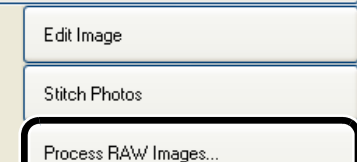

<span id="page-24-1"></span><span id="page-24-0"></span>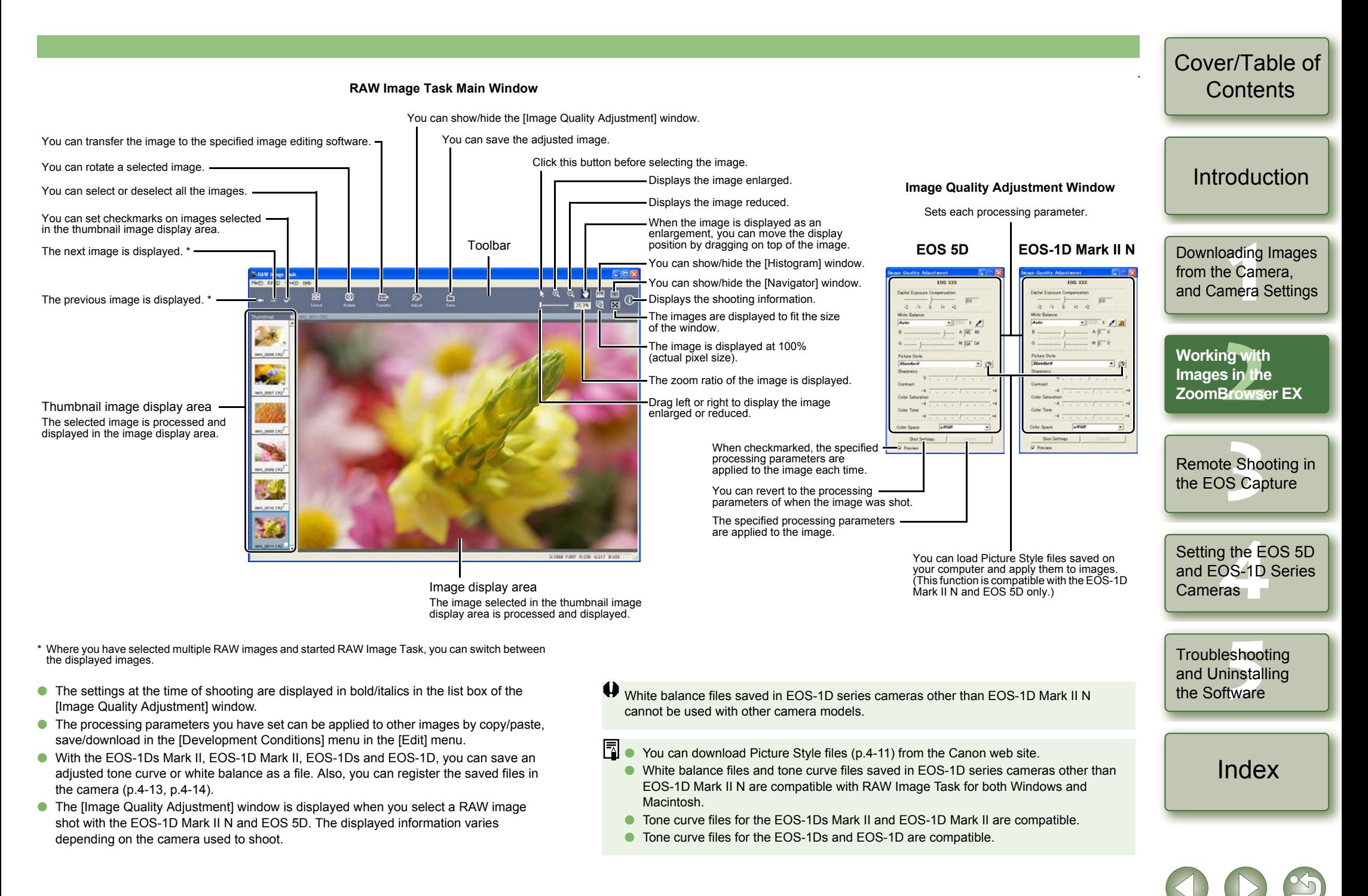

## <span id="page-25-1"></span><span id="page-25-0"></span>**Exporting Function**

## <span id="page-25-5"></span><span id="page-25-2"></span>**Exporting Still Images**

You can change the size of JPEG images as well as convert them to other image types and save them.

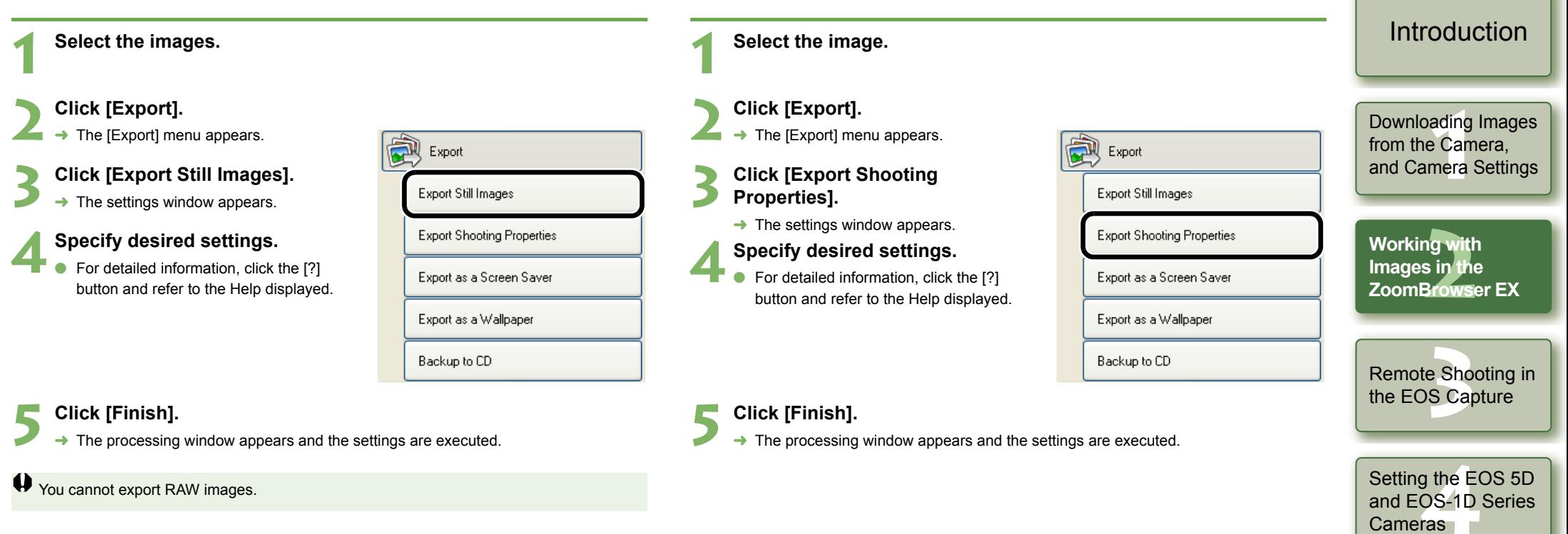

taken.

You can export as a text file the shooting properties recorded to the image when the shot was

<span id="page-25-3"></span>**Exporting Shooting Properties**

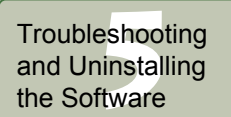

<span id="page-25-4"></span>[Cover/Table of](#page-0-0)**Contents** 

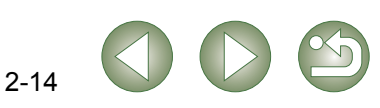

<span id="page-26-2"></span><span id="page-26-1"></span><span id="page-26-0"></span>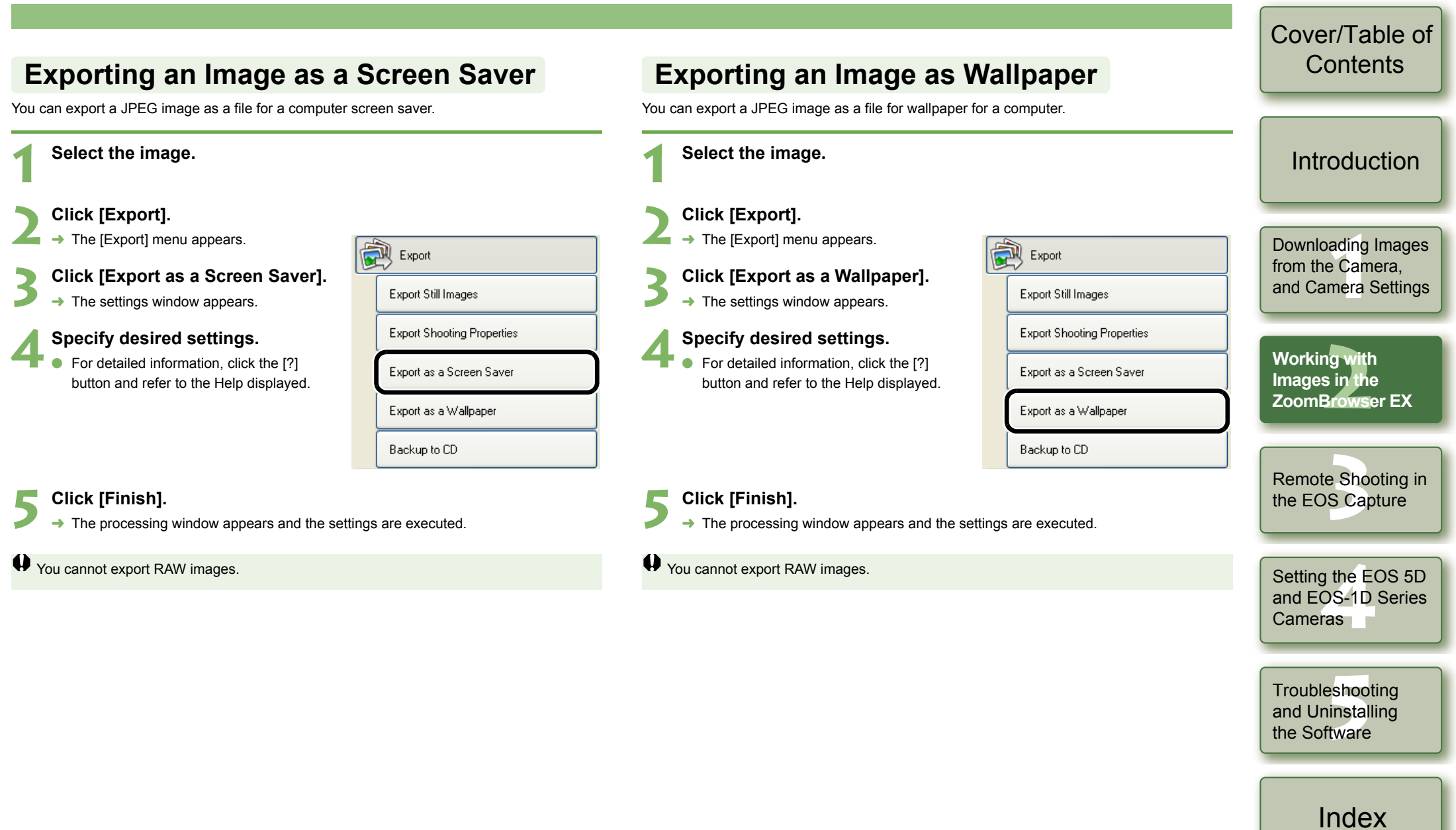

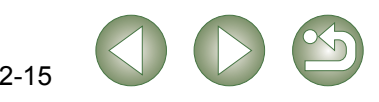

<span id="page-26-3"></span>

# <span id="page-27-6"></span><span id="page-27-5"></span><span id="page-27-4"></span><span id="page-27-3"></span><span id="page-27-1"></span>**Printing Images**

### <span id="page-27-2"></span><span id="page-27-0"></span>**Writing Images to a CD**

You can write images to a CD-R/CD-RW.

- O This function is only compatible with a computer that has Windows XP pre-installed and is equipped with a standard CD-R/CD-RW drive.
- **1 Select the images. 2EXPORTEM**<br>→ The [Export] menu appears. **3 Click [Backup to CD].**  $\rightarrow$  The settings window appears. **4Specify desired settings.**<br>
• For detailed information, click the [?] button and refer to the Help displayed.

<span id="page-27-7"></span>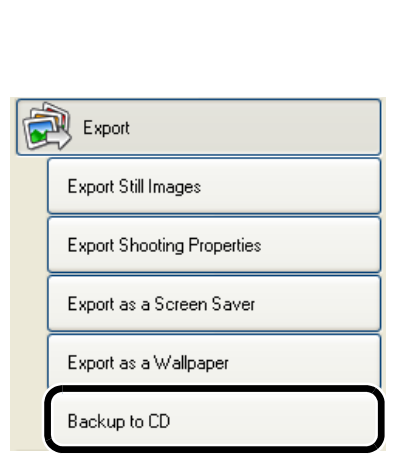

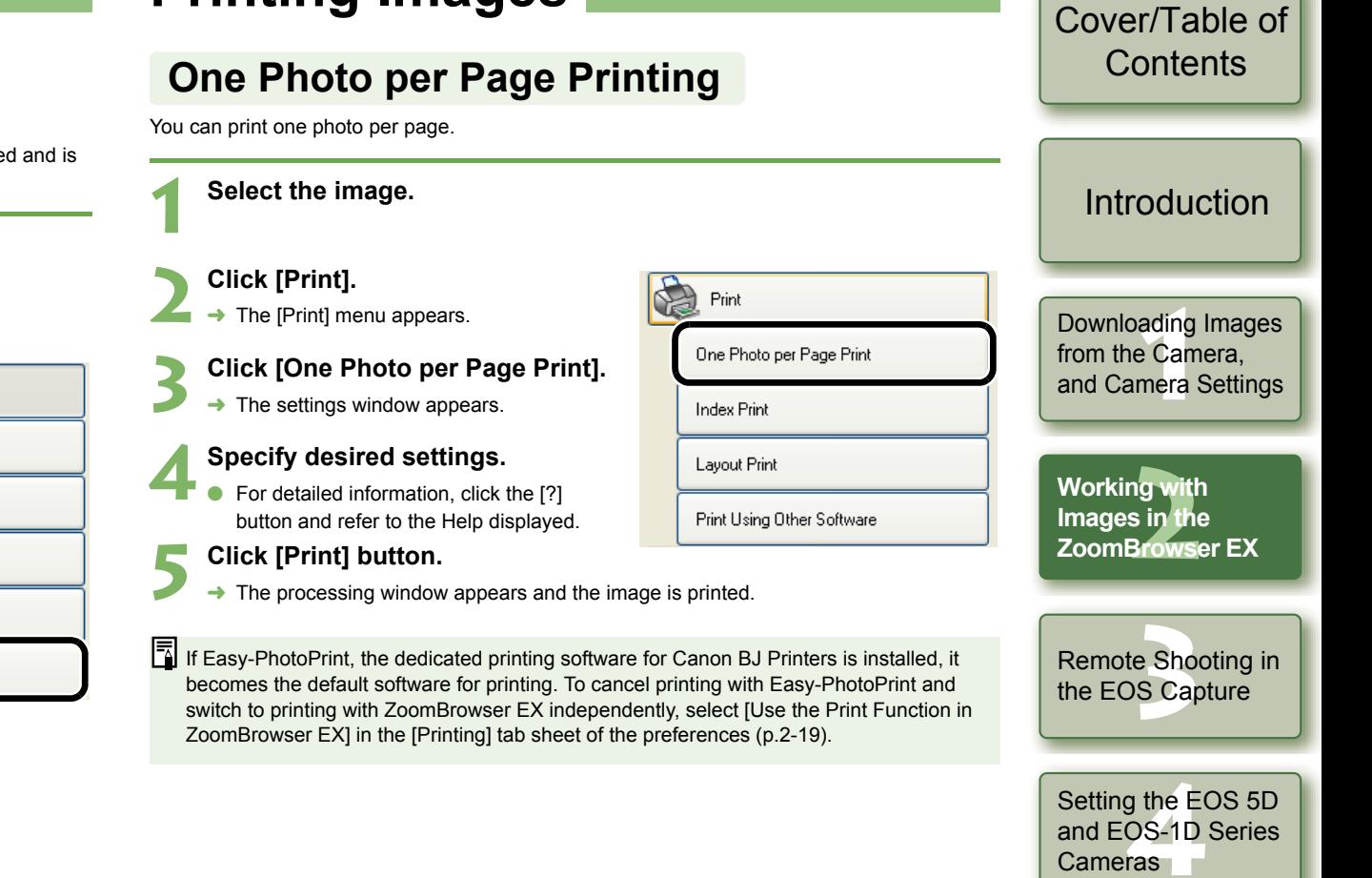

### **5 Click [Start Backup].**

¿The processing window appears and the settings are executed.

> Troubleshooting<br>and Uninstalling<br>the Software and Uninstalling the Software

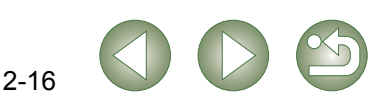

<span id="page-28-4"></span><span id="page-28-3"></span><span id="page-28-2"></span><span id="page-28-1"></span><span id="page-28-0"></span>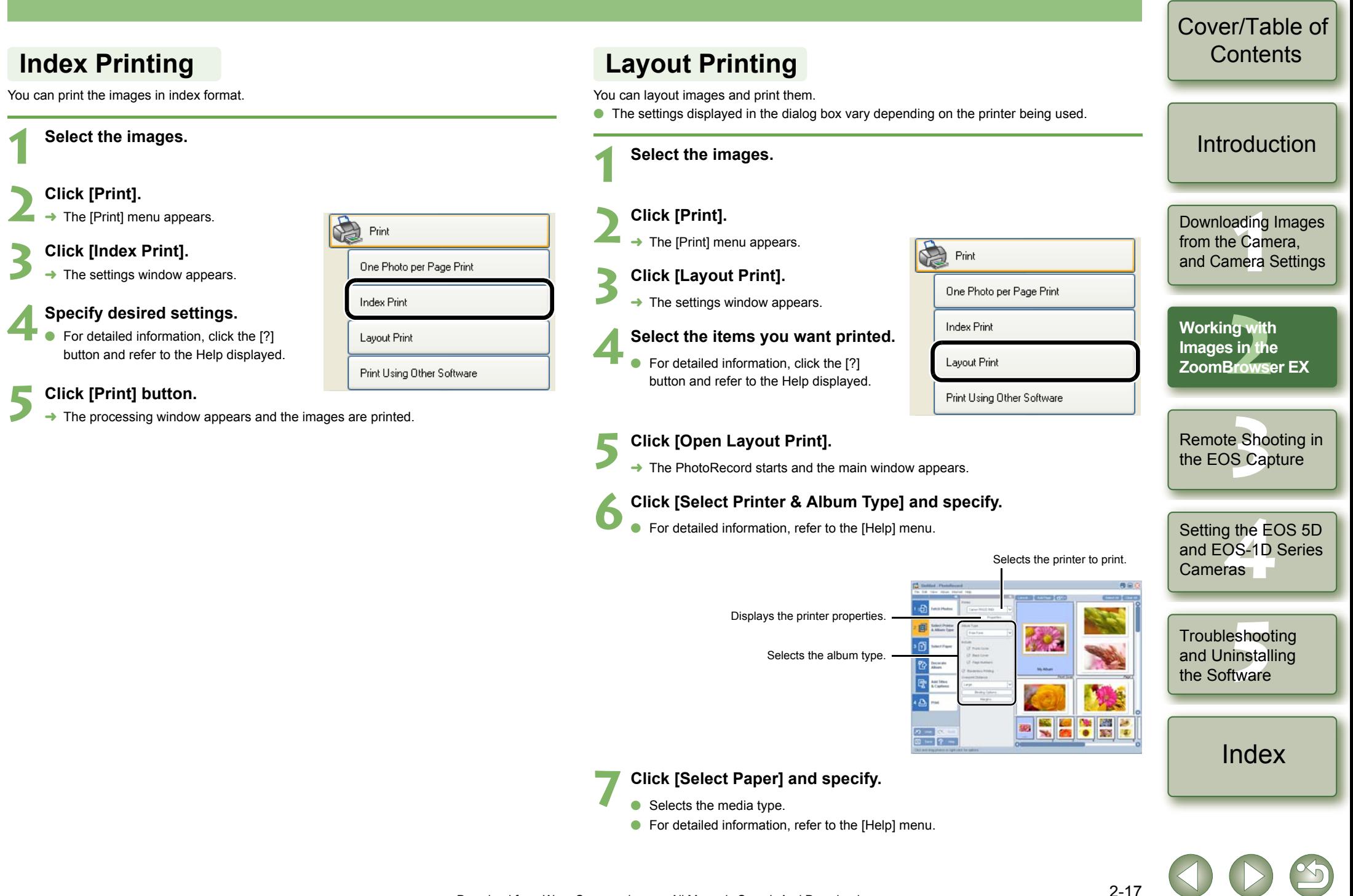

#### <span id="page-29-3"></span><span id="page-29-2"></span>[Cover/Table of](#page-0-0)**Click [Decorate Album] and specify. 8Contents Printing Using Other Software** Selects the image decoration. O For detailed information, refer to the [Help] menu. You can select software other than ZoomBrowser EX and print. **Click [Add Titles & Captions] and specify. 1 Select an image.** [Introduction](#page-2-0)Sets a title and/or caption to be printed with the image. O For detailed information, refer to the [Help] menu. **Click [Print]. 2Example 15 Click [Print].**<br>→ The [Print] menu appears. Print  $\rightarrow$  The settings appear. Downloading Images<br>from the Camera,<br>and Camera Settings from the Camera, One Photo per Page Print **Click the [Print] button. 11Click [Print Using Other Software].** and Camera Settings  $\rightarrow$  The settings window appears.  $\rightarrow$  The images are printed. **Index Print** 団 **Add Titles Select the software for printing and specify desired settings. 4**Layout Print  $\mathbf{B}$  Print Working with<br>Images in the<br>ZoomB**rows**e **Images in the**  Print Using Other Software æ ! ● For detailed information, click the [?] **ZoomBrowser EX**button and refer to the Help displayed. **Click the [Launch Software] button.**  $\rightarrow$  The software selected in step 4 starts. Follow the instructions displayed to print the e Sho<br>S Ca images. **Printing with Easy-PhotoPrint** [Remote Shooting in](#page-31-0)  the EOS Capture Easy-PhotoPrint is software exclusively for use with Canon BJ printers. If Easy-PhotoPrint is

Download from Www.Somanuals.com. All Manuals Search And Download.

 $2 - 18$ 

Setting the EOS 5D<br>and EOS-1D Series<br>Cameras

and EOS-1D Series

Troubleshooting<br>and Uninstalling<br>the Software

[Index](#page-53-0)

and Uninstalling the Software

Cameras

<span id="page-29-1"></span><span id="page-29-0"></span>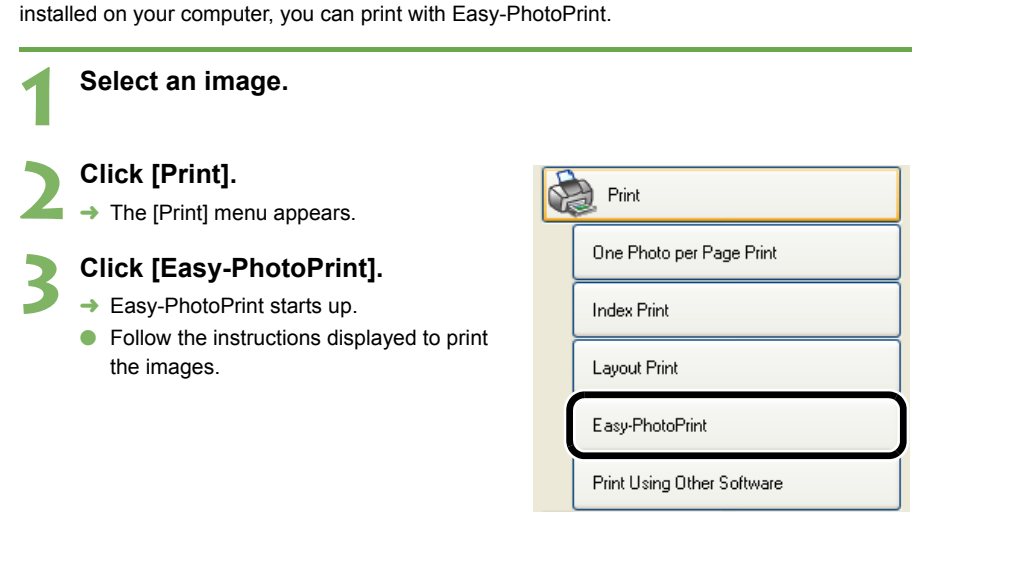

## <span id="page-30-1"></span><span id="page-30-0"></span>**Internet Function**

### <span id="page-30-5"></span>**Sending an Image by E-mail**

You can attach an image to an e-mail and send it.

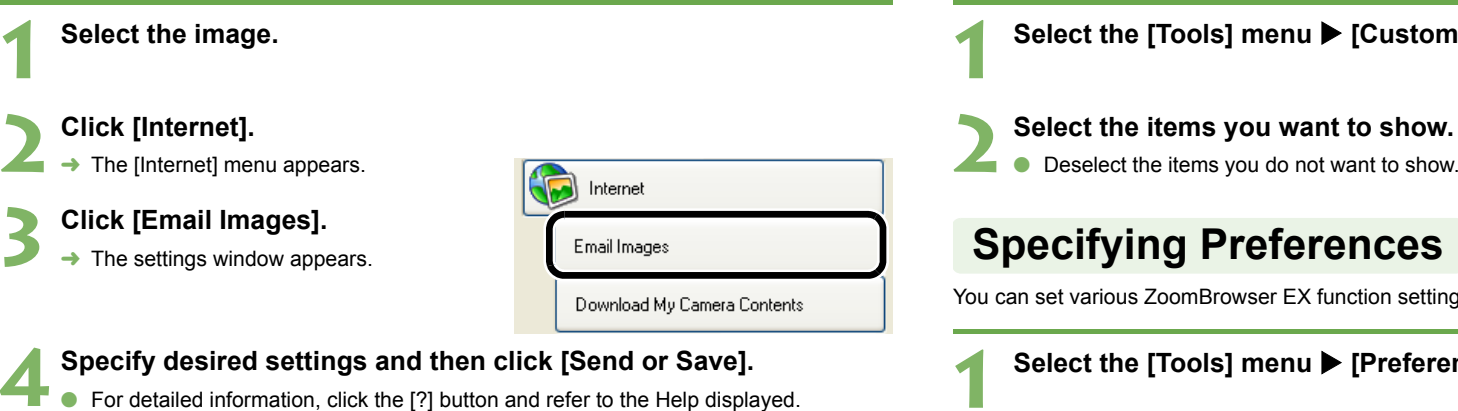

## **4**

### **Specify desired settings.**

**•** For detailed information, click the [?] button and refer to the Help displayed.

### **6Click [Finish].**

**1**

**2**

- Your e-mail software starts.
- O Enter the necessary information and then send the message.

## <span id="page-30-9"></span><span id="page-30-2"></span>**Modifying ZoomBrowser EX Settings**

### <span id="page-30-3"></span>**Task Button Display Settings**

You can specify which task buttons to show or hide.

Select the [Tools] menu > [Customize].

<span id="page-30-7"></span>

### <span id="page-30-4"></span>**Specifying Preferences**

You can set various ZoomBrowser EX function settings.

- Select the [Tools] menu > [Preferences].
- **2Specify desired settings.**<br>
For detailed information, refer to the [Help] menu.
	-

<span id="page-30-8"></span><span id="page-30-6"></span>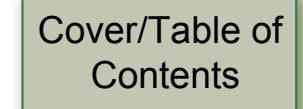

### [Introduction](#page-2-0)

adin<br>PCai<br>nera [Downloading Images](#page-5-0)  from the Camera, and Camera Settings

Working with<br>Images in the<br>ZoomBrowser EX **Working with Images in the** 

e Sho<br>S Ca [Remote Shooting in](#page-31-0)  the EOS Capture

Setting the EOS 5D<br>and EOS-1D Series<br>Cameras and EOS-1D Series Cameras

Troubleshooting<br>and Uninstalling<br>the Software and Uninstalling the Software

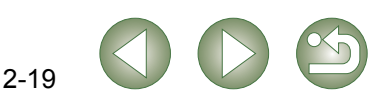

# <span id="page-31-1"></span>**Remote Shooting in the EOS Capture**

This chapter explains how to use the EOS Capture for taking shots remotely from your computer.

<span id="page-31-0"></span>**3**

For more information on the restrictions of the EOS Capture, refer also to the source listed below.

- Readme: Click the [Start] button  $\blacktriangleright$  select [All Programs] ([Programs] in versions other than Windows XP)  $\blacktriangleright$  [Canon Utilities]  $\blacktriangleright$  [EOS Capture xx] ("xx" is the version)  $\blacktriangleright$  [EOS Capture Readme].
- O **Remote shooting in the EOS Capture is available with the EOS-1D Mark II N, EOS-1Ds Mark II, EOS-1D Mark II, EOS-1Ds, EOS-1D, EOS 5D, EOS DIGITAL REBEL XT/350D DIGITAL and EOS 20D.**
- O EOS Capture cannot be used when the camera's communication mode is set to [Print/PTP] or [PTP]. Set the camera's communication mode to [PC connect.], [PC connection] or [Normal] [\(p.1-1\)](#page-5-2).

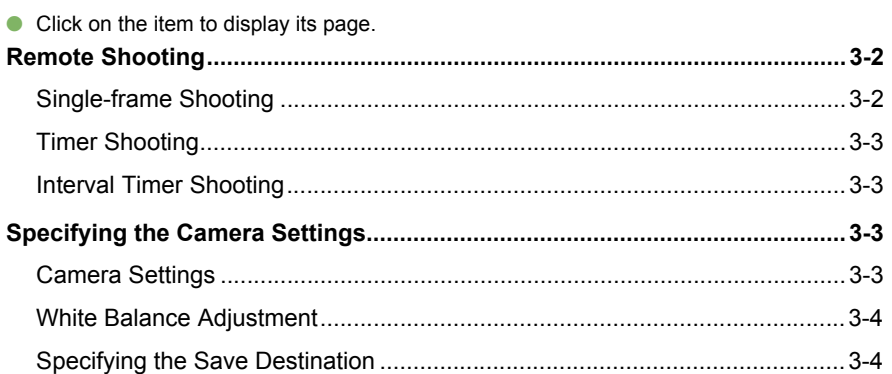

### [Cover/Table of](#page-0-0)**Contents**

# [Introduction](#page-2-0)

adin<br>PCai<br>nera [Downloading Images](#page-5-0)  from the Camera, and Camera Settings

ng with<br>s in the<br>Browse Working with Images in the ZoomBrowser EX

e Sho<br>S Cap **Remote Shooting in the EOS Capture**

Setting the EOS 5D<br>and EOS-1D Series<br>Cameras and EOS-1D Series Cameras

Troubleshooting<br>and Uninstalling<br>the Software and Uninstalling the Software

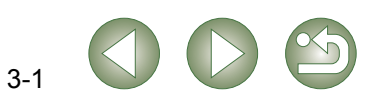

## <span id="page-32-4"></span><span id="page-32-1"></span><span id="page-32-0"></span>**Remote Shooting**

#### <span id="page-32-5"></span><span id="page-32-2"></span>[Cover/Table of](#page-0-0)**Single-frame Shooting Contents** File Tool Help You can take shots by remote controlling your camera from a computer. M  $125 -$ F<sub>5.5</sub> Allows you to specify and **1Connect the camera to the computer**  $(p, 1-2)$ **.** check the camera settings **AWB** 100 You can rotate and download [Introduction](#page-2-0) $(p.3-3)$ . the shot images regardless of  $\odot$  RAW+4L 且  $\rightarrow$  The [CameraWindow] appears. the camera position. Each time you click the button, the image ● When the ZoomBrowser EX is running, select [Acquire & Camera Settings] ▶ rotates 90°. \* When using the rotate [Remote shooting] to start [CameraWindow].  $\odot$   $\odot$  $\bigcap$ function, enable the rotate function in the [Save **2 Select the [Remote shooting] tab and click the [Starts Remote Shooting] button.** Downloading Images<br>from the Camera,<br>and Camera Settings  $\Box$  ONE SHOT settings] dialog box [\(p.3-4\)](#page-34-1). 422 from the Camera, and Camera Settings [Shoot] button  $\rightarrow$  The [Select Folder] dialog box Click to show/hide the CameraWindow - EOSXXX white balance Click the [Shoot] button to take appears. Acquire Images Set to Camera Remote shooting adjustment dialog box.  $\frac{\mathsf{A4}}{\mathsf{G5}}$ a shot.You can adjust the white Working wi<mark>th</mark><br>Images in the<br>ZoomBrowse balance  $(p.\overline{3}-4)$ . 6. Images in the **Starts Remote Shooting** Displays the status. ZoomBrowser EXO The above window shows information displayable when the EOS 5D is connected. The displayed information varies depending on the camera model connected. Displays this screen when the camera is connected e Sho<br>S Cap **Click the [Shoot] button.** Finish **[Remote Shooting in](#page-31-0)**   $\rightarrow$  The shot image is saved in the specified folder and is displayed in the ZoomBrowser **the EOS Capture 3 Select the destination folder to which images will be saved and click the [OK] button.** EX.O Alternatively, you can press the camera's shutter button to take the shot.  $\rightarrow$  The ZoomBrowser EX and EOS Capture start and the EOS Capture main window  $\bullet$  To exit the EOS Capture, select the [File] menu  $\blacktriangleright$  [Exit]. appears. Setting the EOS 5D<br>and EOS-1D Series<br>Cameras  $\mathbf u$  If the camera is not ready for shooting (the lens is not attached, etc.), you cannot Oand EOS-1D Series perform the operation as explained. Cameras O When you are using auto focus, you cannot take shots if the camera cannot focus. In this case, focus manually. **Bulb exposure is not available.** Troubleshooting<br>and Uninstalling<br>the Software IT. Alternatively, you can press the space bar to shoot. and Uninstalling O The number of available shots changes depending on the available capacity on your Othe Softwarecomputer's hard disk [\(p.3-3\)](#page-33-3). O The time to transfer a RAW image shot with EOS Capture to your computer is approximately 4 to 7 seconds. • The above time is only an estimate. Transfer times vary widely depending on the [Index](#page-53-0)camera model used, the type of computer, and the subject of the photo.

- <span id="page-32-3"></span>• Transfer times are based on Canon testing standards. (When using the following: OS: Windows XP, CPU: 2.2 GHz Pentium 4; RAM: 512MB)
- The times for images shot in JPEG will be shorter than those shown above.

### <span id="page-33-7"></span><span id="page-33-1"></span>**Timer Shooting**

**1**

You can automatically take a shot when the specified time elapses.

### **Select the [Tool] menu > [Timer Shooting]**

 $\rightarrow$  The [Timer shooting setting] dialog box appears.

#### **2Enter a delay time and click the [Start] button.**

- <span id="page-33-6"></span> Enter a value between 0 seconds and 99 minutes 59 seconds in 1-second increments.
	- $\rightarrow$  The shot is taken when the specified time elapses.

### <span id="page-33-2"></span>**Interval Timer Shooting**

You can automatically take shots by setting the interval between shots and the number of shots to be taken.

#### **1**Select the [Tool] menu > [Timer Shooting].

- $\rightarrow$  The [Timer shooting setting] dialog box appears.
- **2 Checkmark the [Interval timer shooting] checkbox.**
	- **3 Enter the shooting interval and the number of shots. Then click the [Start] button.**
		- O Enter a value between 5 seconds and 99 minutes 59 seconds in 1-second increments.
		- O You can shoot up to 9999 photos with EOS-1D series cameras, and up to 999 photos with cameras other than EOS-1D series cameras.
		- $\rightarrow$  Shooting is performed at the specified interval and for the specified number of shots.
- $\bullet$ On some types of computers, if you set a short interval between shots and there is insufficient time to download and save the images, it may not be possible to take shots at the specified interval. In this case, set a longer interval between shots and take the shots again.

## <span id="page-33-3"></span><span id="page-33-0"></span>**Specifying the Camera Settings**

You can check and change the settings in the camera from your computer remotely.

### <span id="page-33-5"></span><span id="page-33-4"></span>**Camera Settings**

You can check and specify the camera settings.

O **With the EOS-1D, you can only check the content of the settings but you cannot specify settings.**

#### **1Check the camera settings.**

Shutter speed Displays/specifies Tv (shutter speed). (Not displayed when Aperture-priority AE or Program AE is specified for the shooting mode.)

Shooting mode Displays the shooting mode. (You can change the settings for the EOS-1D series cameras, excluding the EOS-1D.)

м

**AWB** 

 $\bullet$ 

White BalanceDisplays/specifies the white balance.

Metering mode Displays/specifies the settings of the metering mode.

Battery status

Bracket shots\*

When you are using a battery.  $\boxed{$   $\blacksquare$   $\blacksquare$  is displayed. When you are using the AC Adapter Kit (optional) or DC Coupler Kit,  $\left[\begin{array}{c} 1 \\ 1 \end{array}\right]$  is displayed.

Displays when AEB, FEB, white balance bracketing or ISO bracketing is set.

Aperture value Displays/specifies Av (aperture value). (Not displayed when Shutter-priority AE or Program AE is specified for the shooting mode.)

### ISO Speed Displays/specifies the ISO speed.

Image recording quality Displays/specifies the image recording quality.

Save destination display  $(p.3-4)$ 

Displays the destination folder to which images will be saved. (When you select the [Save also on the camera's memory card], the camera/computer icon is displayed, and when you deselect the checkbox, the computer icon is displayed.)

AF mode

Shots to GoDisplays the number of available shots.

Displays the AF mode.

Setting the EOS 5D<br>and EOS-1D Series<br>Cameras and EOS-1D Series Cameras

e Sho<br>S Cap

**[Remote Shooting in](#page-31-0)  the EOS Capture**

Downloading Images<br>from the Camera,<br>and Camera Settings

[Introduction](#page-2-0)

from the Camera, and Camera Settings

[Cover/Table of](#page-0-0)**Contents** 

Working wi<mark>th</mark><br>Images in the<br>ZoomBrowse

Images in the ZoomBrowser EX

Troubleshooting<br>and Uninstalling<br>the Software and Uninstalling the Software

[Index](#page-53-0)

- O \* is not displayed with the EOS-1Ds and EOS-1D.
- O The ISO bracketing of \* is not displayed with EOS 5D, EOS DIGITAL REBEL XT/350D DIGITAL and EOS 20D.

Exposure compensation Displays/specifies the exposure compensation value.

IО

 $125$ 

**RAW** 

 $F5.5$ 

**ISO** IMA

Drive modeDisplays the drive mode.

O The FEB of \* is not displayed with the EOS DIGITAL REBEL XT/350D DIGITAL and EOS 20D.

Warning display

Displayed when the remote shooting is impossible due to inappropriate settings.

33

**ONE SHOT** 

3-3 The above window shows information displayable when the EOS 5D is connected. The displayed information varies depending on the camera model connected.

Download from Www.Somanuals.com. All Manuals Search And Download.

O

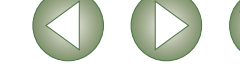

<span id="page-34-1"></span>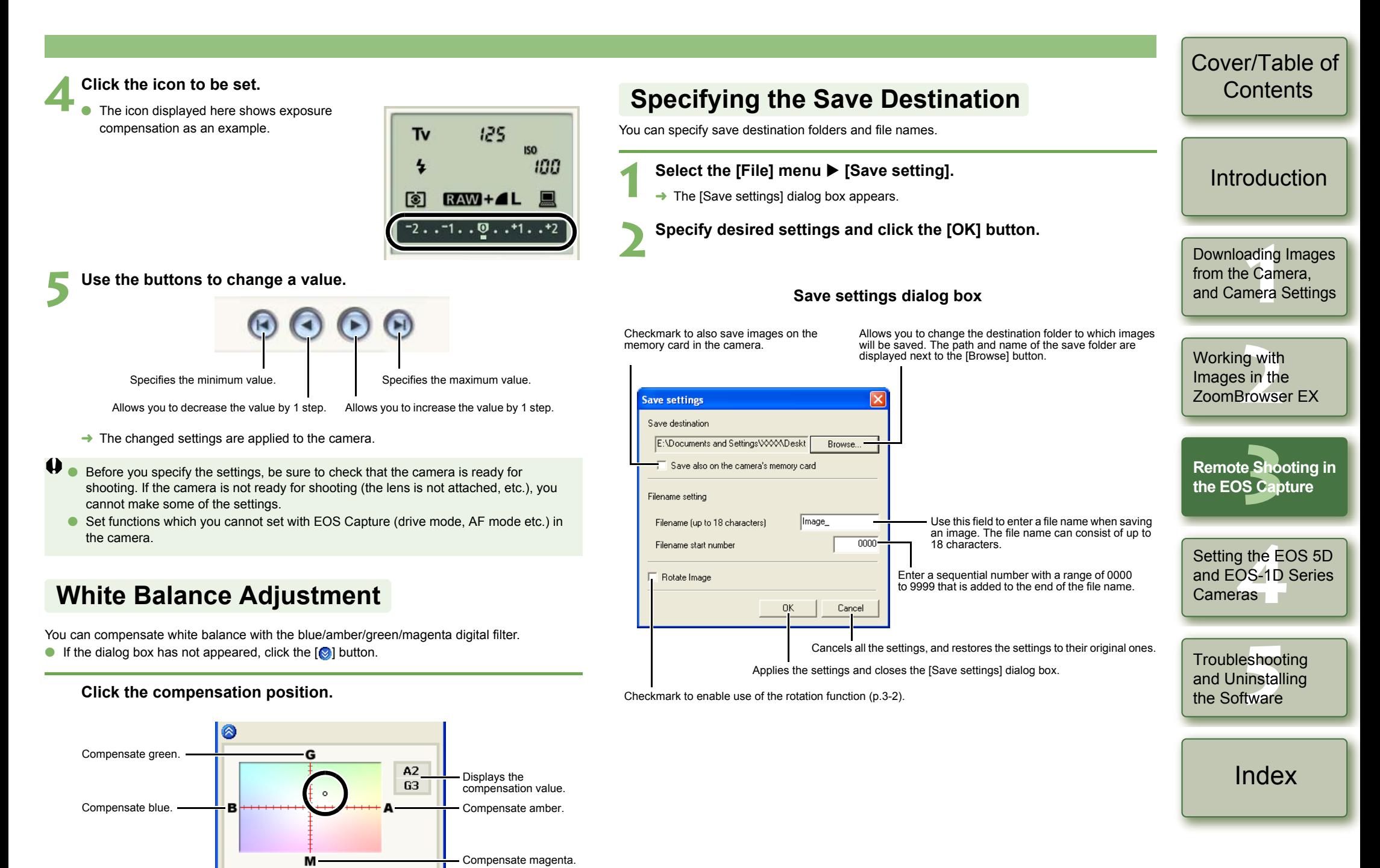

<span id="page-34-2"></span>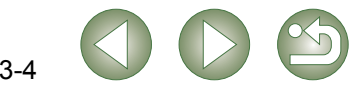

<span id="page-34-3"></span><span id="page-34-0"></span> $\rightarrow$  The changed settings are applied to the camera.

# <span id="page-35-1"></span>**Setting the EOS 5D and EOS-1D Series Cameras**

This chapter explains the functions that can be set in the EOS 5D and EOS-1D series cameras.

<span id="page-35-0"></span>**4**

Refer to Chapter 1 for how to connect the camera and your computer [\(p.1-2\)](#page-6-2). Refer to Chapter 1 for settings for cameras other than the EOS 5D and EOS-1D series cameras [\(p.1-5\)](#page-9-0).

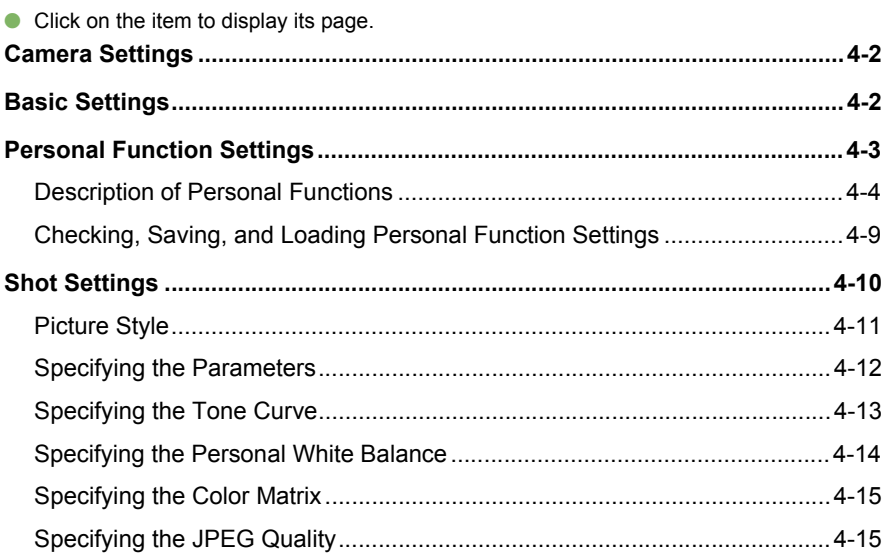

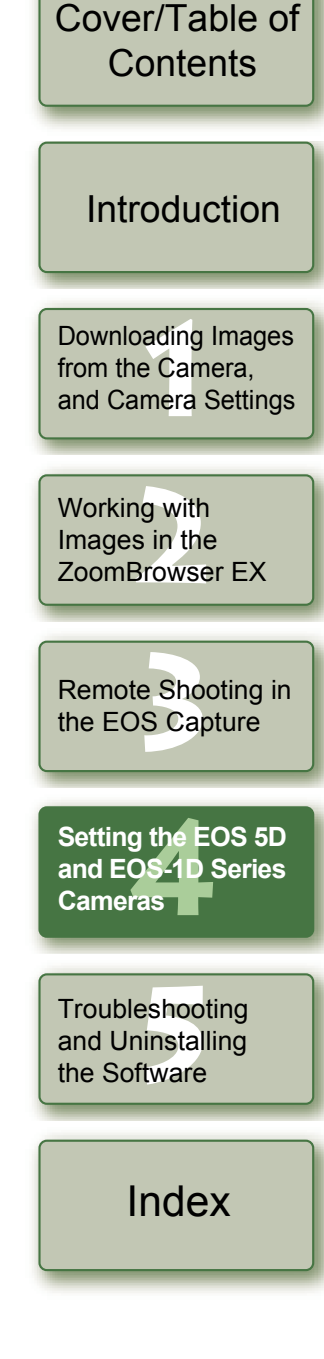

## <span id="page-36-2"></span><span id="page-36-0"></span>**Camera Settings**

**1**

**2**

You can specify settings for the camera such as the camera owner's name, the date and time, Personal Functions and all shot settings.

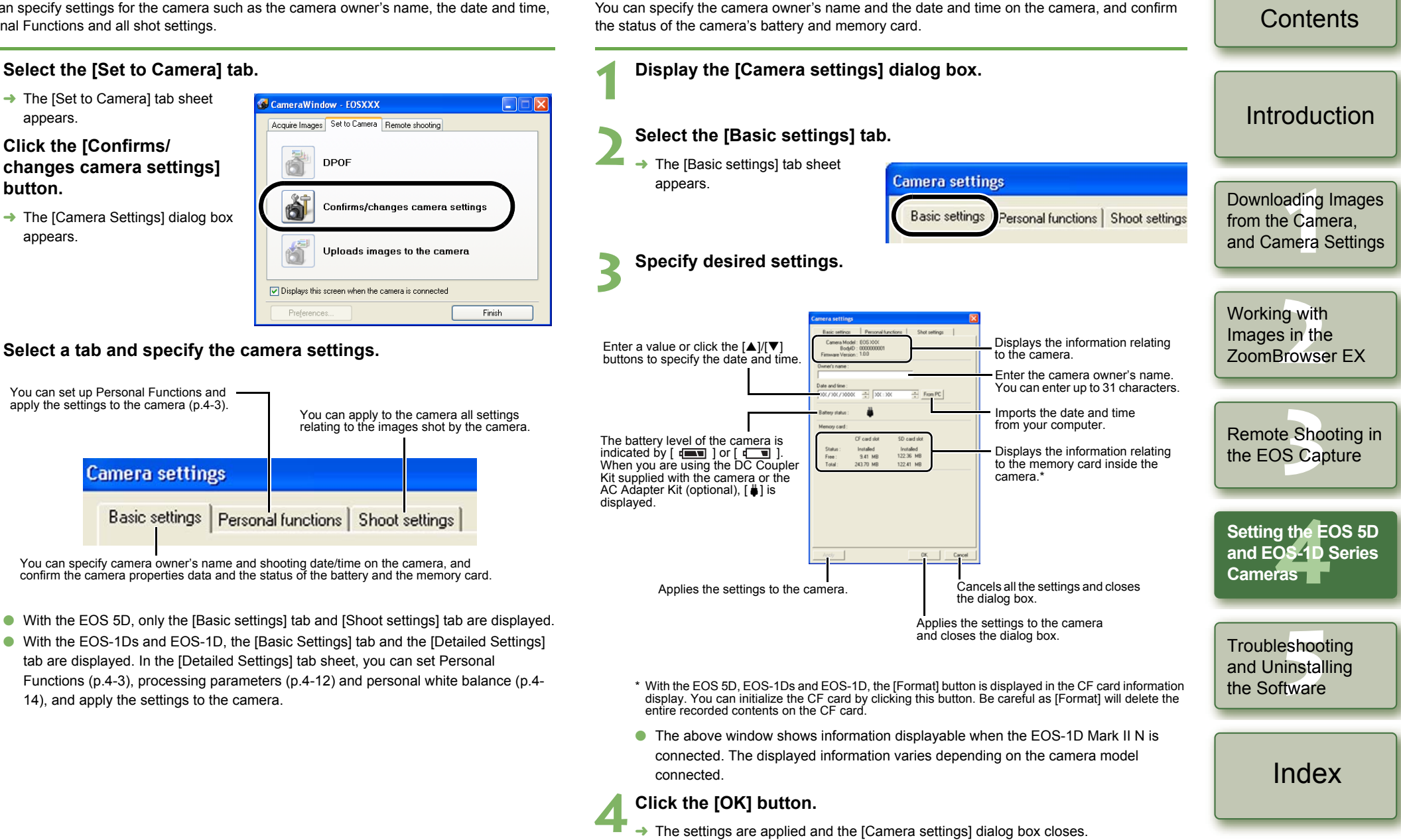

<span id="page-36-3"></span><span id="page-36-1"></span>**Basic Settings**

![](_page_36_Picture_3.jpeg)

[Cover/Table of](#page-0-0)

## <span id="page-37-1"></span><span id="page-37-0"></span>**Personal Function Settings**

You can set Personal Functions tailored to different types of photography and apply those function settings to the camera. You can also save the specified settings on your computer and load the saved settings.

- O **These functions are compatible with the EOS-1D series only.**
- **1Display the [Camera settings] dialog box [\(p.4-2\)](#page-36-2).**

#### **2Select the [Personal functions] tab.**

- $\rightarrow$  The [Personal functions] tab sheet appears.
- O With the EOS-1Ds and EOS-1D, select the [Detailed Settings] tab and click [Personal Functions] button.

![](_page_37_Figure_7.jpeg)

## **3 Select a window in which you wish to specify settings from the list box.**

O With the EOS-1Ds and EOS-1D, select the tab to be set.

![](_page_37_Picture_10.jpeg)

- $\rightarrow$  The selected window appears.
- O In the [Combination] window, you can check the specified Personal Function settings and the status of whether or not the settings are applied to the camera. You can also save and load the Personal Function settings [\(p.4-9\)](#page-43-0).

![](_page_37_Picture_13.jpeg)

4-3

Download from Www.Somanuals.com. All Manuals Search And Download.

### <span id="page-38-0"></span>**Description of Personal Functions**

**O** The **GED** shown in this section provides brief descriptions of the Custom Function Settings for the respective camera functions. For more details, refer to "Custom Function Settings" in the camera's Instruction Manual.

### **Disables the shooting modes P.Fn-01**

- Checkmark the shooting modes you do not want to use.
- OUnwanted shooting modes can be skipped while you are selecting the shooting mode.
- $\bullet$ This makes selecting the desired shooting mode faster.
- O**With the EOS-1Ds and EOS-1D, [Disable depth-of-field AE] is also displayed.**
- At least one checkbox must be left unchecked.

### **Disables the metering modes P.Fn-02**

- OCheckmark the metering modes you do not want to use.
- $\bullet$ Unwanted metering modes can be skipped while you are selecting the metering mode.
- O This makes selecting the desired metering mode faster.

### At least one checkbox must be left unchecked.

### **Specifies the metering mode for manual exposure P.Fn-03**

- Select the metering mode to be specified.
- $\bullet$ You can specify the metering mode to be used in the manual exposure mode.
- O When you set the manual exposure mode, the metering mode selected here will be set automatically. In the manual exposure mode, this enables you to use a metering mode different from the one used in the AE modes.

### <span id="page-38-1"></span>**Sets the maximum and minimum shutter speeds to be used P.Fn-04**

- Select the maximum and minimum shutter speeds from the list box.
- For example, if you set 1/2000 sec. as the fastest shutter speed and 1/60 sec. as the slowest, the shutter speed range will be 1/2000 to 1/60 sec.
- O This makes shutter speed selection faster and prevents a slow-speed sync. in aperturepriority AE mode with the flash.
- O If you set the maximum and/or minimum shutter speed to one that is not a full-stop increment (such as 1/750 sec.), the controllable and settable shutter speed range might not be as exact as you set it (A slight deviation may occur.). This applies if you also set Custom Function C.Fn-6-1 and C.Fn-6-2 and set the maximum and/or minimum shutter speed to one that is not a full-stop increment (such as 1/3200 sec.).
	- O To ensure that a proper flash sync speed is set in the Program AE mode, a shutter speed range of 1/200 sec. to 1/80 sec. cannot be set with the EOS-1D Mark II N, EOS-1Ds Mark II, EOS-1D Mark II and EOS-1Ds, and the range of 1/400 sec. to 1/80 sec. cannot be set with the EOS-1D.
	- O If safety shift has been enabled (with C.Fn-16), it will override P.Fn-04's shutter speed range.

### **Sets the maximum and minimum apertures to be used P.Fn-05**

- Select the maximum and minimum apertures from the list box.
- For example, if you set 1.4 for the largest aperture and 8.0 for the smallest aperture, the usable aperture range will be f/1.4 to f/8.0.
- OYou can better control the apertures used by setting the range of usable apertures.
- $\bullet$ O Specify a minimum aperture value that is smaller than the maximum aperture setting. If you select a minimum aperture value that is larger than the maximum aperture, a warning message appears and the setting reverts to the default value.
	- O If you set the maximum and/or minimum aperture to one that is not a full-stop increment (such as f/4.5), the controllable and settable aperture range might not be as exact as you set it (A slight deviation may occur.). This applies if you also set Custom Function C.Fn-6-1 or C.Fn-6-2 and set the maximum and/or minimum aperture to one that is not a full-stop increment (such as f/6.3).
	- O If the largest aperture of the attached lens is smaller than the largest aperture you set with P.Fn-05, the largest aperture will be set to the lens' largest aperture. And if the largest aperture of the attached lens is smaller than the smallest aperture you set with P.Fn-05, the aperture will be set and fixed to the lens' largest aperture.
	- O If safety shift has been enabled (with C.Fn-16), it will override P.Fn-05's aperture range.

### [Cover/Table of](#page-0-0)**Contents**

### [Introduction](#page-2-0)

Downloading Images<br>from the Camera,<br>and Camera Settings from the Camera, and Camera Settings

Working wi<mark>th</mark><br>Images in the<br>ZoomBrowse Images in the ZoomBrowser EX

e Sho<br>S Ca [Remote Shooting in](#page-31-0)  the EOS Capture

**[4](#page-35-0)Setting the EOS 5D and EOS-1D Series Cameras**

Troubleshooting<br>and Uninstalling<br>the Software and Uninstalling the Software

![](_page_38_Picture_40.jpeg)

#### **Registers and switches the shooting mode and metering mode P.Fn-06**

- Only while you press the  $\leq$   $\Rightarrow$   $\leq$   $\Rightarrow$  button, you can switch to the preset shooting mode, exposure setting (such as the aperture for aperture-priority AE), metering mode, and exposure compensation amount.
- Select settings that are appropriate for each shooting mode.
- O The modes and settings are preset with the camera. See "Registering the Modes and Settings with the Camera" (see the right description) for information on the camera procedures.
- O Convenient when you want to instantly select the preset modes and settings to suit a particular shooting situation such as backlit or front-lit conditions.

### **Repeats bracketing during continuous shooting P.Fn-07**

- O While you hold down the shutter button, bracketing repeats continuously in the currently selected drive mode.
- O This function is useful when you want to continuously repeat the bracketing sequence.

### **Sets the number of shots to be bracketedP.Fn-08**

- OSelect the number of shots from the list box.
- O The usual 3-frame bracketing is changed to 2-, 3-, 5-, or 7-frame bracketing.
- O In bracketing shots, if you select 5-frame bracketing with 1-stop increment, the bracketing for the shots is  $-2$ ,  $-1$ , 0,  $+1$  and  $+2$ .
- O This function is useful for adjusting the range of bracketing.
- O Even when the setting is outside the bracketing level display range, the exposure is compensated as specified.
	- O This function can be used in combination with C.Fn-09-2/3 and P.Fn-09.

### **Changes the bracketing sequence for C.Fn-09-2/3 to increased P.Fn-09 exposure, standard exposure, and decreased exposure**

- $\bullet$  The bracketing sequence when C.Fn-09-2/3 is selected (decreased exposure  $\rightarrow$  standard exposure  $\rightarrow$  increased exposure) changes to increased exposure  $\rightarrow$  standard exposure  $\rightarrow$ decreased exposure.
- O This function is useful when you want to start the bracketing sequence with a increased exposure.

This function can be used in combination with P.Fn-08.

**Registering the Modes and Settings with the Camera (P.Fn-06 )** 

 **Set the shooting mode and shooting mode settings (for example, aperture setting for aperture-priority AE mode). Then set the metering mode and exposure compensation amount.**

#### **2Register the modes and settings.**

**1**

 $\bullet$  First press the  $\lt$   $\sharp$  > button, then press the  $<$   $\boxed{3}$  > button.

![](_page_39_Picture_23.jpeg)

- $\rightarrow$  <  $\Omega$  >appears in the LCD panel, indicating that the modes and settings have registered.
- O The registered modes and settings can be modified any number of times.

![](_page_39_Picture_26.jpeg)

- $\bullet$ To register the modes and settings, first press the  $\leq$   $\frac{1}{2}$  > button before the  $\leq$   $\frac{1}{2}$  > Obutton. If you press the  $\leq$   $\left| \cdot \right|$  > button first, the camera will only select the registered modes and settings instead.
	- OBulb cannot be preset.
	- OYou cannot select the registered modes and settings during continuous shooting.
- R. If P.Fn-03 has been set to specify the metering mode for manual exposure, and P.Fn-06 is used to register the manual exposure mode and a metering mode different from the one specified with P.Fn-03, you can select the metering mode specified with P.Fn-03 by pressing the  $\leq$   $\Rightarrow$   $\leq$   $\geq$  button.
	- O If P.Fn-04 and/or P.Fn-05 has been set, set the shutter speed and aperture within the range specified with P.Fn-04 and/or P.Fn-05.
	- O If the shooting and metering modes you want to set are excluded by the restrictions in P.Fn-01 and P.Fn-02, those Personal Functions must be disabled. For information on clearing and resetting Personal Functions, refer to "Clearing and Resetting Personal Functions" in the camera's Instruction Manual.
	- O Even if the shooting and metering modes selected by P.Fn-06 are excluded by the restrictions in P.Fn-01 and P.Fn-02, they are still valid for P.Fn-06.
- $C<sub>fn</sub>$ O If C.Fn-4-1 or C.Fn-4-3 has been set, AF and AE will also take effect when you press the  $\leq$   $\geq$   $\leq$   $\geq$  button.
	- O When C.Fn-18 is set, P.Fn-06 is disabled.

### [Cover/Table of](#page-0-0)**Contents**

### [Introduction](#page-2-0)

Downloading Images<br>from the Camera,<br>and Camera Settings from the Camera, and Camera Settings

Working wi<mark>th</mark><br>Images in the<br>ZoomBrowse Images in the ZoomBrowser EX

e Sho<br>S Ca [Remote Shooting in](#page-31-0)  the EOS Capture

**[4](#page-35-0)Setting the EOS 5D and EOS-1D Series Cameras**

Troubleshooting<br>and Uninstalling<br>the Software and Uninstalling the Software

[Index](#page-53-0)

 $4-F$ 

![](_page_39_Picture_44.jpeg)

#### **Retains the shift amount for program shift P.Fn-10**

- O Normally, any program shift amount is canceled after you take the picture. This Personal Function retains the program shift amount.
- O This function is useful when you want to shift the standard program line so that priority is given to the shutter speed or to the aperture.

By shifting the program, you can change the shutter speed or aperture and still retain the same exposure level. Under the same brightness, you can shift the program line toward the right to set a faster shutter speed and a larger aperture (lower f/number). Or you can shift the program line toward the left to set a slower shutter speed and a smaller aperture (higher f/number). P.Fn-10 retains the amount of program shift. Select the appropriate amount of shift for the level of priority you want to give to the shutter speed or aperture setting.

Darker  $\leftarrow$  Brightness (EV at ISO100)  $\rightarrow$  Brighter

![](_page_40_Figure_5.jpeg)

- 围 The program shift amount remains in effect until you set it back to the standard program Omanually or replace the battery or press the <CLEAR> button.
	- O The shift amount is retained even after you change the lens.

#### **Executes AI Servo AF continuous shooting giving priority to P.Fn-13 the drive speed**

- O During continuous shooting, shutter release-priority takes effect instead of focus-priority.
- O Effective when it is more important to capture an image even though it might be slightly out of focus.
- O **This function is compatible with the EOS-1D only.**

### **Disables focus detection (search driving) by the lens drive P.Fn-14**

- O Normally, when you press the shutter button halfway and focus cannot be achieved, the lens is driven to search the correct focus. This lens driving operation can be turned off.
- O When focus has been achieved once and refocusing fails, the subsequent lens driving operation can result in grossly out of focus. This subsequent lens driving operation is turned off. P.Fn-14 is especially suited for super telephoto lenses.
- If autofocusing is attempted while the lens is way out of focus, the lens may stop operating. Focus manually until the subject outline becomes discernable, then autofocus.

### **Disables the AF-assist beam from being emitted P.Fn-15**

- O This disables the external Speedlite's built-in AF-assist beam.
- O At a joint photo session, etc., this prevents the AF-assist beam's pattern projected on the subject from being photographed by other photographers.

### **Enables automatic shooting when focus is achieved at the P.Fn-16 fixed point of focus while the shutter button is pressed fully**

- O This takes the picture automatically when the subject comes to the preset focusing distance. Focusing detection is performed using the selected AF point.
- O Set the lens focus mode switch to <MF> and focus manually at the desired point of focus.
- O Keep pressing the shutter button fully.
- O Using an accessory such as Remote Controller RS-80N3 which can lock the shutter button relieves you from holding down the shutter button while you wait for the subject.
- $\bullet$ O Because the camera remains on standby while the shutter button is fully pressed, battery power is used up more quickly. For long periods of photography, use the DC Coupler Kit.
	- O When this function is used in combination with a flash, the flash remains on standby at full charge. Consequently, the flash batteries are used up more quickly. (The Speedlite's SE mode is disabled.)
	- O When you use a flash with this function, set the drive mode to single-frame shooting. If you select continuous shooting, the flash will be unable to charge in time for successive shots and will not fire at full charge.
	- O If you set the drive mode to continuous shooting, set the number of shots in P.Fn-20. If you do not use P.Fn-20, once the camera focuses on the subject, continuous shooting will continue until the capacity of the memory card is reached.
	- O P.Fn-16 cannot be used with manual focus lenses or with lenses that are too slow to be used with autofocusing.
	- Do not use this function when C.Fn-4-1/3 is set as shots will be taken regardless of whether the image is in focus.

Using an accessory such as Remote Controller RS-80N3 which can lock the shutter button is recommended.

### [Cover/Table of](#page-0-0)**Contents**

### [Introduction](#page-2-0)

Downloading Images<br>from the Camera,<br>and Camera Settings from the Camera, and Camera Settings

Working wi<mark>th</mark><br>Images in the<br>ZoomBrowse Images in the ZoomBrowser EX

e Sho<br>S Ca [Remote Shooting in](#page-31-0)  the EOS Capture

**[4](#page-35-0)Setting the EOS 5D and EOS-1D Series Cameras**

Troubleshooting<br>and Uninstalling<br>the Software and Uninstalling the Software

[Index](#page-53-0)

#### **Disables automatic AF point selection P.Fn-17**

- O When you select beyond the peripheral AF point, the selection stops there. It makes selecting a peripheral AF point faster.
- O If C.Fn-11-2 has been set, you can switch to automatic AF point selection by pressing the  $\leq$   $\frac{1}{2}$  > button during autofocusing. ( $\rightarrow$  "Selecting the AF Point" in the camera's Instruction Manual)
- O If automatic AF point selection has been preset at [AF frame registration] setting, the preset setting remains valid.  $( \rightarrow \text{``Resistering and Switching the AF Point'' in the} )$ camera's Instruction Manual)

### **Enables automatic AF point selection when C.Fn-11-2 has P.Fn-18 been set**

- O Enables the standard horizonal AF point selection together with automatic AF point selection with C.Fn-11-2.
- O Convenient when you want to use automatic AF point selection while C.Fn-11-2 has been set.
- $\bullet$ If P.Fn-17 [Disables automatic AF point selection] has also been set, P.Fn-17 will override P.Fn-18 to disable automatic AF point selection.

### **Sets the continuous shooting speed P.Fn-19**

- O In the list box, select the speed of continuous shots during continuous shooting.
- O By reducing the maximum continuous shooting speed, AI Servo AF continuous shooting can be more stable.
- O **With the EOS-1Ds Mark II and EOS-1Ds, only [Continuous Shooting] is displayed.**
- In AI Servo AF, it may not be possible to complete the selected speed of continuous shots.

### **Limits the number of shots during continuous shooting P.Fn-20**

- O This enables you to enter the maximum number of shots to be exposed during continuous shooting while the shutter button is pressed fully.
- O Convenient when you do not want to shoot an unwanted scene that follows.

![](_page_41_Picture_380.jpeg)

### **Sets the default settings when the <CLEAR> button is ON P.Fn-25**

- O You can use this function to select the default mode settings when you press the <CLEAR> button.
- O Convenient when you want to instantly switch to frequently-used settings.

### **Shortened release time lag P.Fn-26**

- O Normally, the shutter-release time lag is controlled for stability. This Personal Function eliminates this control. As a result, the shutter-release time lag can be reduced by as much as about 20 percent when the aperture needs to be stopped down by no more than 3 stops.
- O This is effective when a shorter shutter-release time lag is more important than a stable shutter-release time lag.
- O **This function is compatible with the EOS-1D Mark II N, EOS-1Ds Mark II and EOS-1D Mark II.**

 $\boxed{5}$  Since the difference is in 10-millisecond increments, the time lag may not feel any shorter.

### **Enables the electronic dial**'**s function to be used in the reverse P.Fn-27direction**

- O The electronic dial's rotational function can be reversed for selecting the AF point and setting the shutter speed and aperture.
- O By matching the dial's rotation direction to the particular operation, the operation can feel more intuitive.
- When the main dial's rotational function is reversed, the horizontal AF point selection direction does not change.

#### P.Fn-28 Prevents exposure compensation with the Quick Control Dial

- $\bullet$ The Quick Control Dial cannot be used to set exposure compensation.
- O This prevents exposure compensation from being set accidentally while the AF point is being selected.

### **Enables Quick Control Dial switch to turn on/off Main Dial, too P.Fn-30**

- O Setting the Quick Control Dial switch to <OFF> disables the Main and Quick Control Dials.
- O **This function is compatible with the EOS-1D Mark II N, EOS-1Ds Mark II and EOS-1D Mark II.**

#### **Enlargement mode P.Fn-30**

- Select which part of an image is enlarged.
- O If you take the shot on the camera with this function [ON], you can enlarge an image.
- O For more imformation on using this function on the camera, see "P.Fn-30 Enlarging the image" in the EOS-1Ds Instruction Manual.
- O **This function is compatible with the EOS-1Ds only.**

#### O If you wish to enlarge an image, set P.Fn-30 to [ON] during shooting and playback. The image shot on the camera without setting P.Fn-30 to [ON] cannot be enlarged.

O The image shot on any camera other than the EOS-1Ds cannot be enlarged.

#### <span id="page-42-0"></span>**Add original decision data P.Fn-31**

- $\bullet$  The data that shows whether or not the image is the original one can be added to the image. When selecting the display format of Shooting information (INFO), the icon showing the captured image with Original image verification data is displayed.
- For more details, refer to "Shooting Information Display" in the camera's Instruction Manual.
- O For the decision of the original image, you will need the dedicated accessory (optional).
- O **This function is compatible with the EOS-1D Mark II N, EOS-1Ds Mark II, EOS-1D Mark II and EOS-1Ds.**
- $\bigoplus$  The original decision data cannot be added to the JPEG or TIFF image converted from the RAW image.

[Cover/Table of](#page-0-0)**Contents** 

### [Introduction](#page-2-0)

Downloading Images<br>from the Camera,<br>and Camera Settings from the Camera, and Camera Settings

Working wi<mark>th</mark><br>Images in the<br>ZoomBrowse Images in the ZoomBrowser EX

e Sho<br>S Ca [Remote Shooting in](#page-31-0)  the EOS Capture

**[4](#page-35-0)Setting the EOS 5D and EOS-1D Series Cameras**

Troubleshooting<br>and Uninstalling<br>the Software and Uninstalling the Software

![](_page_42_Picture_39.jpeg)

#### <span id="page-43-1"></span><span id="page-43-0"></span>[Cover/Table of](#page-0-0)**Checking, Saving, and Loading Personal Function Settings Saving the Settings Contents 1Click the [Save as] button.** You can check the specified Personal Functions and the status of whether or not the settings are applied to the camera. You can also save the settings on your computer and then load the  $\rightarrow$  The [Save As] dialog box appears. etault settings when the LLEAH button is UNF'r release time lan saved settings and apply them to the camera. [Introduction](#page-2-0)**1 Specify the Personal Functions ([p.4-3](#page-37-1) to [p.4-8](#page-42-0)).** Save as Downloading Images<br>from the Camera,<br>and Camera Settings **2Select [Combination] from the list box.** from the Camera, Load settings The [Combination] window appears. and Camera Settings Exposure functions 1 O With the EOS-1Ds and EOS-1D, select the Exposure functions 1 **Select the destination folder, enter the file name, and then click the [Save] button. 2**[Combination] tab. Exposure functions 2 es the Exposure functions 3 AF functions Working wi<mark>th</mark><br>Images in the<br>ZoomBrowse m AB Drive functions  $\rightarrow$  The specified Personal Function settings are saved. Other functions 1 Images in the s-prid Other functions 2  $\bigoplus$  The Personal Function settings are not compatible with a camera other than the one the ZoomBrowser EXombinatio function was set.**3 Check the settings, save and load them.**<br> **A** You can check the Personal Eunction settings and l5 To update an existing file, click the [Save] button. e Sho<br>S Ca You can check the Personal Function settings and check if these settings are applied OO Personal Function settings data saved in your computer is compatible with both [Remote Shooting in](#page-31-0)  on the camera.Windows and Macintosh.the EOS Capture Camera setting Basic settings Personal functions | Shoot settings | Select setting items: Combination  $\overline{ }$ **Loading the Settings** Current settings : Not applied to camera **[4](#page-35-0)Setting the EOS 5D**  P.Fn-01-1 Disables the shooting modes  $|P\ln(0.11)$  Disables the modering modes<br>  $|P\ln(0.11)$  Disables the moleting modes<br>  $|P\ln(0.25)$  Specifies the moleting modes for manual exposure<br>  $C$  PFiGS1 Specifies the moletimizary and minimum shelts repeed to be used **and EOS-1D Series 1Click the [Open] button. Cameras**  $\rightarrow$  The [Open] dialog box appears. P.Fn-25-1 Sets the default settings when th P. Fro 10 1 Relates the abit anoual to program hith the part of the first of the PT-10 Text of the Relatest theory of the first of the F-15 Text of the F-15 Disables locus detection (search driving) by the lens drive<br>(P. P.Fn-26-1 Shortened release time lag  $\overline{\epsilon}$ Troubleshooting<br>and Uninstalling<br>the Software and Uninstalling Open.. Sa the SoftwareOpen Save as Load settings Reset [Index](#page-53-0) **Open the folder containing the settings, select the file, and then click the [Open] button. 2**Angle to camera  $0<sup>K</sup>$ Cancel  $\rightarrow$  The Personal Function settings data saved in that file are loaded. 4-9

## <span id="page-44-7"></span><span id="page-44-0"></span>**Shot Settings**

![](_page_44_Picture_2.jpeg)

- <span id="page-44-5"></span><span id="page-44-4"></span><span id="page-44-1"></span>O With the EOS 5D, the [Personal white balance] and [JPEG quality] buttons are not displayed.
- <span id="page-44-6"></span><span id="page-44-3"></span><span id="page-44-2"></span>O With the EOS-1Ds and EOS-1D, the [Tone curve], [Color matrix] and [JPEG quality] buttons are not displayed.

![](_page_44_Picture_5.jpeg)

[Cover/Table of](#page-0-0)

### <span id="page-45-1"></span><span id="page-45-0"></span>**Picture Style**

You can set a Picture Style as well as register in your camera a Picture Style downloaded from Canon's web site and saved on your computer, as a user setting.

O **This function is compatible with the EOS-1D Mark II N and EOS 5D.**

#### **1Click [Picture style] button [\(p.4-10\)](#page-44-1).**

 $\rightarrow$  The [Picture Style setting] dialog box appears.

![](_page_45_Picture_5.jpeg)

#### **2Specify desired settings.**

### **Click [Apply] button.**

 $\rightarrow$  The [Confirm settings] dialog box appears.

#### **4Confirm the settings and click [OK] button.**

 $\rightarrow$  The settings are applied to the camera.

#### **Click [Close] button.**

 $\rightarrow$  The [Picture Style setting] dialog box closes.

![](_page_45_Figure_13.jpeg)

- O You can register a maximum of 3 user settings in your camera.
- O When you select [Monochrome] in the [Picture Style] and [User Base Picture Style] list boxes, the [Filter Effect] and [Toning Effect] list boxes appear.
- O Refer to "Registering the Picture Style" in the camera's Instruction Manual for information about using the Picture Styles registered in the camera.

 $\boxed{7}$  A Picture Style file is a file that expands the Picture Style function. For detailed information on Picture Style, refer to Canon's web site.

4-11

and Uninstalling the Software

[Index](#page-53-0)

[Cover/Table of](#page-0-0)**Contents** 

#### <span id="page-46-2"></span><span id="page-46-1"></span><span id="page-46-0"></span>[Cover/Table of](#page-0-0) $\rightarrow$  With the EOS-1Ds and EOS-1D, the following dialog box appears. **Contents Specifying the Parameters Cameters Settines** Set1 | Set2 | Set3 | You can select tone curves, specify the sharpness and contrast, and then register up to 3 sets of these settings on the camera. [Standard]: Tone Dury Standard The standard tone curve is set.O For more information on setting the processing parameters on the camera, refer to "Setting Shapness [Introduction](#page-2-0)[TCD1] through [TCD3] (EOS-1Ds), [User Defined] (EOS-1D): the Processing Parameters" in the camera's Instruction Manual. Internity O **This function is compatible with the EOS-1Ds Mark II, EOS-1D Mark II, EOS-1Ds and**  Object hadsmit The tone curve that has been loaded in "Specifying the Tone Curve" [\(p.4-13\)](#page-47-1) is set. **EOS-1D.JPEG Qualit** Select the items to be set from each list box.Fine Quality Normal Quality Downloading Images<br>from the Camera,<br>and Camera Settings **1Click the [Parameters] button [\(p.4-10\)](#page-44-2).** from the Camera,  $\rightarrow$  The [Parameters settings] dialog box The tone curve to be registered in [TCD1] through User-Defined Tone Curve. and Camera Settings appears. [TCD3] or [User Defined] is set [\(p.4-13\)](#page-47-1). Parameters Delete Set Close 1 O With the EOS-1Ds and EOS-1D, click the [Add Set] button and in the dialog box that Displays the Help dialog box. appears, select the set which will be Working wi<mark>th</mark><br>Images in the<br>ZoomBrowse Closes the dialog box. added to the camera.Images in the Deletes a selected set.\***2 Select the [Set 1], [Set 2], or [Set 3] tab.** ZoomBrowser EXAdds a new set.\***Parameters settings** \* Displayed when connected to the EOS-1D. e Sho<br>S Ca [Remote Shooting in](#page-31-0)  Set 1 Set 2 | Set 3 **4Click the [Apply to camera] button.** the EOS Capture  $\rightarrow$  The [Confirm settings] dialog box appears. **Specify desired settings. 5** Confirm the settings and click the [Yes] or [Apply to Camera] button. → With the EOS-1Ds Mark II and EOS-1D Mark II, the following dialog box appears. **[4](#page-35-0)Setting the EOS 5D**   $\rightarrow$  The parameter is registered on the camera. **Parameters settings and EOS-1D Series 6Click the [Close] button. Cameras** Set 1 | Set 2 | Set 3 |  $\rightarrow$  The IParameters settings] dialog box closes. [Standard]: Tone curve The standard tone curve is set. Troubleshooting<br>and Uninstalling<br>the Software [TCD 1] through [TCD 3]:  $2 \quad 3 \quad 4 \quad 5$ The tone curve that has been loaded in  $\cdot$   $\cdot$  $\sim$   $\sim$ and Uninstalling "Specifying the Tone Curve" [\(p.4-13\)](#page-47-1) is set. Sharpness the Software $\cdot$  $-1$  $\mathbf{0}$  $+1$  $+2$  $\rightarrow$  $\mathcal{L}_{\bullet}$ Contrast [Index](#page-53-0)Apply Close Closes the dialog box. Applies the settings to the camera.

#### <span id="page-47-2"></span><span id="page-47-1"></span><span id="page-47-0"></span>[Cover/Table of](#page-0-0)**Specifying the Tone Curve 1988 and Confirmed Specifying the Tone Curve Contents** You can load saved tone curve files from a computer [\(p.2-13\)](#page-24-0) and register up to 3 on the TCD 1 | TCD 2 | TCD 3 | camera. You can also select the tone curve that has been loaded into the [TCD 1] through Tone curve settings file [TCD 3] tab sheets, from the list box shown in ["Specifying the Parameters"](#page-46-1) [\(p.4-12\)](#page-46-1). Open...  $T<sub>CM</sub>$   $T<sub>CD</sub>$ [Introduction](#page-2-0)● For more information on registering the tone curve ([TCD 1] through [TCD 3]) on the Color channel camera, refer to "Setting the Processing Parameters" in the camera's Instruction Manual. **RGR** O **This function is compatible with the EOS-1Ds Mark II, EOS-1D Mark II, EOS-1Ds and EOS-1D.**O **With the EOS-1D, only one tone curve can be registered.** Downloading Images<br>from the Camera,<br>and Camera Settings from the Camera, **Click the [Tone curve] button [\(p.4-10\)](#page-44-3). 1**and Camera Settings  $\rightarrow$  The [Tone curve settings] dialog box appears. Tone curve Working wi<mark>th</mark><br>Images in the<br>ZoomBrowse O With the EOS-1Ds and EOS-1D, click the [Parameters] button and then click the Images in the Anniv to camera  $Cov$ [User-Defined Tone Curve] button on the ZoomBrowser EXdisplayed [Parameters Settings] dialog box.Closes the dialog box. Applies the settings to the camera. **Select the [TCD 1], [TCD 2] or [TCD 3] tab.** ● For the EOS-1D, proceed to step 3. **2**e Sho<br>S Ca [Remote Shooting in](#page-31-0)  For the EOS-1D, proceed to step 3. **6**Click the [Apply to camera] button.<br>← The tone curve is registered on the camera. the EOS Capture  $TOD 1 | TCD 2 | TCD 3$ *Click the [Close] button.* **[4](#page-35-0)Setting the EOS 5D**   $\rightarrow$  The [Tone curve settings] dialog box closes. **Click the [Open] button. and EOS-1D Series**  $\rightarrow$  The [Open] dialog box appears. **Cameras** Tone curve settings file Oper Color channel Troubleshooting<br>and Uninstalling<br>the Software **4 Open the folder containing the tone curve, select a file, and then click the [Open] button** and Uninstalling the Software $\rightarrow$  The tone curve is loaded. [Index](#page-53-0)

### <span id="page-48-1"></span><span id="page-48-0"></span>**Specifying the Personal White Balance**

You can load saved white balance file from a computer [\(p.2-13\)](#page-24-0) and register up to 3 on the camera.

- $\bullet$  When you upload a personal white balance setting to the camera,  $\lt P$   $\vdash$   $\cdot$   $\uparrow$   $\gt$  to  $\lt P$   $\vdash$   $\vdash$   $\vdash$   $\gt$ is displayed on the rear LCD panel of the camera.
- O For more information on setting the personal white balance on the camera, refer to "Selecting the White Balance" in the camera's Instruction Manual.
- O **This function is compatible with the EOS-1D Mark II N, EOS-1Ds Mark II, EOS-1D Mark II, EOS-1Ds and EOS-1D.**
- **1 Click the [Personal white balance] button [\(p.4-10\)](#page-44-4).**
	- $\rightarrow$  The [Personal white balance settings] dialog box appears.

![](_page_48_Picture_7.jpeg)

**2Select the Personal white balance (PC) to be registered from the list.**

![](_page_48_Picture_281.jpeg)

<span id="page-48-2"></span>**3 Click the [Open] or [Browse] button.**

 $\rightarrow$  The [Open] dialog box appears.

![](_page_48_Picture_12.jpeg)

### **4Open the folder containing the saved white balance, select the file, and then click the [Open] button.**

- $\rightarrow$  The white balance is loaded.
- **5 Enter a title in the [Title] or [Caption] input box.**

### **6Click the [Apply to camera] button.**

- $\rightarrow$  The white balance is registered on the camera.
- O To register another setting, repeat steps 2 to 6. You can register up to 3 settings (PC-1, PC-2 and PC-3).
- $\bullet$  To delete a registered setting, select the Personal white balance (PC) from the list and click the [Delete from camera] button.

### **7 Click the [Close] button.**

 $\rightarrow$  The [Personal white balance settings] dialog box closes.

e Sho<br>S Ca [Remote Shooting in](#page-31-0)  the EOS Capture

[Cover/Table of](#page-0-0)**Contents** 

**[4](#page-35-0)Setting the EOS 5D and EOS-1D Series Cameras**

Troubleshooting<br>and Uninstalling<br>the Software and Uninstalling the Software

![](_page_48_Picture_26.jpeg)

#### <span id="page-49-3"></span><span id="page-49-2"></span><span id="page-49-1"></span><span id="page-49-0"></span>[Cover/Table of](#page-0-0)**Contents Specifying the Color Matrix Specifying the JPEG Quality** You can specify the color space, color saturation, and color tone, and then register up to 2 sets You can specify the JPEG quality for each of the sizes, L (Large), M1 (Middle 1), M2 (Middle 2), of these settings on the camera. You can also select the predetermined color matrix from the and S (Small), and then register the settings on the camera. list box, which helps you to specify the settings. O **This function is compatible with the EOS-1D Mark II N, EOS-1Ds Mark II and EOS-1D**  [Introduction](#page-2-0)**Mark II.**O For more information on setting the color matrix on the camera, refer to "Selecting the Color Matrix" in the camera's Instruction Manual.O **This function is compatible with the EOS-1Ds Mark II and EOS-1D Mark II. 1Click the [JPEG quality] button [\(p.4-10\)](#page-44-5). →** The [JPEG quality settings] dialog box Downloading Images<br>from the Camera,<br>and Camera Settings **1Click the [Color matrix] button [\(p.4-10\)](#page-44-6).** appears. from the Camera, → The [Color Matrix settings] dialog box JPEG quality and Camera Settings appears. Color matrix **2Drag the slider left or right to adjust the JPEG quality.** ● Higher values give a lower compression Working wi<mark>th</mark><br>Images in the<br>ZoomBrowse Select [CM set1] or [CM set2] from the list box.<br>→ This activates the [Color space], [Color **Color matrix: 2Higher values give a lower compression** Images in the ratio and higher image quality for any size. → This activates the [Color space], [Color ZoomBrowser EX1Standard saturation], and [Color tone] list boxes. 2Portrait O If you select any color matrix setting other Color space 3H-saturat than [CM set1] or [CM set2], you cannot e Sho<br>S Ca 4Adobe RGB Color saturation register the settings on the camera. [Remote Shooting in](#page-31-0)  **6CM** set1 CM set2 the EOS Capture 2 **3 Select desired settings from the list boxes.** S **Color Matrix settings [4](#page-35-0)Setting the EOS 5D 6CM** set1 **and EOS-1D Series** Color matrix  $\blacktriangledown$ Apply to camera Close **Cameras** Color space sRGB Closes the dialog box. Color saturation Standard  $\overline{\phantom{a}}$ Applies the settings to the camera. Troubleshooting<br>and Uninstalling<br>the Software Color tone: **2** Click the [Apply to camera] button. and Uninstalling Apply to camera Clos the Software $\rightarrow$  The JPEG quality is registered on the camera. Closes the dialog box. **4Click the [Close] button.** Applies the settings to the camera.  $\rightarrow$  The [JPEG quality settings] dialog box closes. [Index](#page-53-0)**4Click the [Apply to camera] button.**<br>← The color matrix is registered on the camera.

<span id="page-49-4"></span>![](_page_49_Picture_1.jpeg)

**Click the [Close] button.** 

→ The [Color Matrix settings] dialog box closes.

# <span id="page-50-1"></span>**Troubleshooting and Uninstalling the Software**

This chapter provides troubleshooting and explains how to uninstall the software.

 $\bullet$  Click on the item to display its page. **Uninstalling the Software [..................................................................................5-3](#page-52-0)** Uninstalling the Software [.................................................................................5-3](#page-52-2) [Uninstalling the Driver......................................................................................5-3](#page-52-1) **Index [....................................................................................................................5-4](#page-53-1)**

## **Troubleshooting**

If you could not complete the installation correctly, or communication between the camera and computer fails, or you connected the camera and computer before installing the software, consult the items described below.

O For instructions on installing, refer to the "Software Guide" supplied with your camera.

### **Installation failed.**

<span id="page-50-0"></span>**5**

- O **If you are using Windows XP Professional or Windows 2000, are you using the computer under a user setting other than [Computer administrator] or [Administrator]?**
	- $\rightarrow$  You cannot install software if a user setting other than [Computer administrator] or [Administrator] is selected. Select the [Computer administrator] user setting in Windows XP Professional or the [Administrator] user setting in Windows 2000. For detailed information on selecting the user setting, refer to the computer User's Manual.

#### O **Is the cable firmly plugged into its socket?**

 $\rightarrow$  To complete the installation, ensure that the plugs on the dedicated cable are securely plugged into the ports on the camera and computer when you connect the camera to your computer.

#### O **Are the camera and computer set up correctly for communication?**

- $\rightarrow$  Is the camera's power switch set to <ON>?
- $\rightarrow$  Even when the camera's power switch is set to <ON>, operation of the Auto power off function will automatically switch the camera off. To prevent this, set the Auto power off function to [Off]. (Refer to the camera's Instruction Manual.)

#### O **Does the [Add New Hardware Wizard] ([Found New Hardware Wizard] in Windows 2000) dialog box appear during installation?**

 $\rightarrow$  Click the [Cancel] button, disconnect the dedicated cable, and then repeat the installation procedure from the beginning.

#### O **Doesn't the installer panel appear?**

 $\rightarrow$  Use the following procedure to display the installer panel. Click the [Start] button  $\blacktriangleright$  [My Computer]. (In versions other than Windows  $XP$ , double-click [My Computer] on the desktop.)  $\blacktriangleright$  right-click the CD-ROM drive containing the CD $\blacktriangleright$  select [Open] from the menu that appears  $\blacktriangleright$  double-click the icon on the right.

**SETUP** 

### **I have installed the software but the camera and computer cannot communicate.**

#### O **Is the driver installed?**

- $\rightarrow$  The driver is required for communication between the camera and computer. When you want to communicate between the camera and computer, be sure to install the driver shown below appropriate to your windows.
	- Windows XP/Windows Me: WIA Driver
	- Windows 2000/Windows 98SE: TWAIN Driver

#### O **Have you installed the WIA Driver or TWAIN Driver?**

 $\rightarrow$  Even if you have installed the WIA Driver or TWAIN Driver, installation is not completed unless the camera is connected to the computer. Insert the Solution Disk into the CD-ROM drive, install the WIA Driver or TWAIN Driver, and then connect the camera to your computer.

#### O **Does your computer comply with these requirements?**

#### **Cameras other than EOS-1D series cameras**

- $\rightarrow$  Computer with Windows XP, Windows 2000, Windows Me or Windows 98SE preinstalled and equipped with a USB port.
	- \* Operation is not guaranteed when a connection is used on computer systems other than those listed above.

#### **EOS-1D series cameras**

- $\rightarrow$  Computer with Windows XP, Windows 2000, Windows Me, or Windows 98SE preinstalled and equipped with an IEEE1394 port.
	- \* Operation is not guaranteed when a connection is used on computer systems other than those listed above.

#### O **Are the camera and computer connected correctly?**

 $\rightarrow$  Connect the camera to your computer correctly using the dedicated cable [\(p.1-2\)](#page-6-1).

#### O **Have you made the correct communication settings for cameras that require communication settings?**

 $\rightarrow$  Set the camera's communication mode to [PC connect.] or [PC connection] for the EOS 5D and EOS DIGITAL REBEL XT/350D DIGITAL, and to [Normal] for the EOS 20D, EOS DIGITAL REBEL/300D DIGITAL and EOS 10D [\(p.1-1\)](#page-5-2). With the EOS 10D, you must also change the firmware to version 2.0.0 or later. For

details on changing, refer to the Canon web site.

[Cover/Table of](#page-0-0)**Contents** 

### Downloading Images<br>from the Camera,<br>and Camera Settings from the Camera, and Camera Settings

Working wi<mark>th</mark><br>Images in the<br>ZoomBrowse Images in the ZoomBrowser EX

e Sho<br>S Ca [Remote Shooting in](#page-31-0)  the EOS Capture

Setting the EOS 5D<br>and EOS-1D Series<br>Cameras and EOS-1D Series Cameras

**5 Troubleshooting and Uninstalling the Software**

[Index](#page-53-0)

![](_page_50_Picture_45.jpeg)

#### O **Is there sufficient charge left in the camera battery?**

 $\rightarrow$  Your computer does not supply power to the camera. Connect the AC Adapter Kit (optional) for the EOS 5D, EOS DIGITAL REBEL XT/350D DIGITAL, EOS 20D, EOS DIGITAL REBEL/300D DIGITAL and EOS 10D, the DC Coupler supplied with the camera for the EOS D60 and EOS D30, and the DC Coupler Kit supplied with the camera for the EOS-1D series cameras. Alternatively, insert a charged battery and connect your computer and camera.

#### O **Do you have more than one camera connected to your computer?**

If you connect more than one camera to the same computer, the driver and camera may not operate normally.

- $\rightarrow$  Exit the software and disconnect all the dedicated cables. Then connect only one camera to the same computer again.
- O **Is the driver operating normally?** Connect the camera to your computer with the dedicated cable and set the camera's power switch to <ON> and open [Device Manager].

Click the plus symbol [+] to the left of [Imaging devices] and check that the connected camera is displayed.

 $\rightarrow$  If the connected camera is not displayed, the driver is not operating normally.

![](_page_51_Picture_8.jpeg)

Briefly disconnect and then reconnect the dedicated cable, ensuring that the connection is secure. If the connected camera still does not appear, use the following procedure to re-install the driver.

- **1** Disconnect the dedicated cable and delete the driver [\(p.5-3\)](#page-52-0).
- **2** Re-install the driver.
- $\rightarrow$  When the [X], [!] or [?] symbol is displayed beside the connected camera, part of the driver is missing or corrupted. Use the following procedure to re-install the driver.
	- **1** Delete the camera displayed in [Imaging devices].
	- **2** Disconnect the dedicated cable and delete the driver [\(p.5-3\)](#page-52-0).
	- **3** Re-install the driver.

#### O **Is the driver installed correctly?**

 $\rightarrow$  Connect the camera to your computer with the dedicated cable and set the camera's power switch to <ON> and open [Device Manager]. Click the plus symbol [+] to the left of [Other devices] or [Unknown devices] and check whether the connected camera or [Canon Digital Camera] is displayed.

![](_page_51_Picture_18.jpeg)

- $\rightarrow$  If the connected camera or [Canon Digital Camera] is displayed in [Other devices] or [Unknown devices], the driver was not installed correctly. Use the following procedure to re-install the driver.
	- **1** Delete the camera or [Canon Digital Camera] displayed in [Other devices] or [Unknown devices].
	- **2** Disconnect the dedicated cable and delete the driver [\(p.5-3\)](#page-52-0).
	- **3** Re-install the driver.

### **I connected the camera to the computer before installing the software**

- O **Did you set the camera**'**s power switch to <ON>?**
	- $\rightarrow$  If you did not set the camera's power switch to <ON>, proceed as follows:
		- **1** Disconnect the dedicated cable from the camera and computer.
		- **2** Install the Solution Disk software on your computer using the correct installation procedure and then connect the camera to your computer to complete the installation.
	- $\rightarrow$  If you set the camera's power switch to <ON>, proceed as follows:
	- **1** If [Found New Hardware Wizard] or any other dialog boxes appear, click the [Cancel] buttons to cancel all the dialog boxes.
	- **2** Set the camera's power switch to <OFF>.
	- **3** Disconnect the dedicated cable from the camera and computer.
	- **4** Install the Solution Disk software on your computer using the correct installation procedure and then connect the camera to your computer to complete the installation.

### **To Display the Device Manager**

#### ● Windows XP

 $\rightarrow$  Click the [Start] button  $\blacktriangleright$  select [Control Panel]  $\blacktriangleright$  [Performance and Maintenance]  $\blacktriangleright$  [See basic information about your computer]. Then select the [Hardware] tab and click the [Device Manager] button.

#### O **Windows 2000**

 $\rightarrow$  Click the [Start] button  $\triangleright$  select [Settings]  $\triangleright$  [Control Panel]. Then double-click the [System] icon to open and select the [Hardware] tab and click the [Device Manager] button.

#### O **Windows Me and Windows 98SE**

 $\rightarrow$  Click the [Start] button  $\triangleright$  select [Settings]  $\triangleright$  [Control Panel]. Then double-click the [System] icon to open and select the [Device Manager] tab.

### [Cover/Table of](#page-0-0)**Contents**

### [Introduction](#page-2-0)

Downloading Images<br>from the Camera,<br>and Camera Settings from the Camera, and Camera Settings

Working wi<mark>th</mark><br>Images in the<br>ZoomBrowse Images in the ZoomBrowser EX

e Sho<br>S Ca [Remote Shooting in](#page-31-0)  the EOS Capture

Setting the EOS 5D<br>and EOS-1D Series<br>Cameras and EOS-1D Series Cameras

**[5](#page-50-0) Troubleshooting and Uninstalling the Software**

![](_page_51_Picture_49.jpeg)

## <span id="page-52-0"></span>**Uninstalling the Software**

O Before beginning the uninstallation, exit all programs you are using and disconnect the dedicated cable from your computer.

The following explanation uses the procedures for uninstalling the ZoomBrowser EX as an example for uninstalling other programs as well.

- O For Windows XP Professional or Windows 2000, log in using computer Administrator privileges.
- O Before beginning the uninstallation, exit all programs you are using and disconnect the dedicated cable from your computer.
- O To prevent computer malfunctions, always restart your computer after you have uninstalled the software. Re-installing the software without first restarting your computer is likely to result in computer malfunctions.
- **1Click the [Start] button ▶ select [All Programs] ([Programs] in versions other than Windows XP) ▶ [Canon Utilities] ▶ [ZoomBrowser EX]** X **[ZoomBrowser EX Uninstall].**

**2Proceed with the uninstallation as directed by the on-screen messages.**

 $\rightarrow$  Software is uninstalled.

### <span id="page-52-5"></span><span id="page-52-4"></span><span id="page-52-3"></span><span id="page-52-1"></span>**Uninstalling the Driver**

<span id="page-52-2"></span>**Uninstalling the Software** This section explains how to uninstall the EOS-1D Mark II N and EOS 5D driver. The EOS<br>DIGITAL REBEL XT/350D DIGITAL, EOS-1Ds Mark II and EOS 20D drivers can be deleted with the same operation. Refer to the software Instruction Manual supplied with the camera about deleting drivers in cameras other than those mentioned above.

- O For Windows XP Professional or Windows 2000, log in using computer Administrator privileges.
- O Before beginning the uninstallation, exit all programs you are using and disconnect the dedicated cable from your computer.

### **Uninstall [EOS XXX WIA Driver] or [EOS XXX TWAIN Driver].**

- Your camera model is displayed in EOS XXX.
- $\bullet$  For Windows XP or Windows Me, click the [Start] button  $\blacktriangleright$  select [All Programs] ([Programs] in Windows Me) ▶ [Canon Utilities] ▶ [EOS XXX WIA Driver] ▶ [WIA Driver Uninstall].
- For Windows 2000 or Windows 98SE, click the [Start] button ▶ select [Programs] ▶ [Canon Utilities] ▶ [EOS XXX TWAIN Driver] ▶ [TWAIN Driver Uninstall].

**2Proceed with the uninstallation as directed by the on-screen messages.**

 $\rightarrow$  The driver is uninstalled.

**1**

### **Restart the computer.**

 When the dialog box on the right appears, select the [Yes, I want to restart my computer now.] and click [Finish] button.

 $\rightarrow$  When the computer is restarted, uninstalling of the driver is completed.

![](_page_52_Picture_23.jpeg)

Finish

### [Cover/Table of](#page-0-0)**Contents**

### [Introduction](#page-2-0)

Downloading Images<br>from the Camera,<br>and Camera Settings from the Camera, and Camera Settings

Working wi<mark>th</mark><br>Images in the<br>ZoomBrowse Images in the ZoomBrowser EX

e Sho<br>S Ca [Remote Shooting in](#page-31-0)  the EOS Capture

Setting the EOS 5D<br>and EOS-1D Series<br>Cameras and EOS-1D Series Cameras

**[5](#page-50-0) Troubleshooting and Uninstalling the Software**

![](_page_52_Picture_32.jpeg)

## <span id="page-53-1"></span><span id="page-53-0"></span>**Index**

### **C**

![](_page_53_Picture_420.jpeg)

### **D**

![](_page_53_Picture_421.jpeg)

### **E**

![](_page_53_Picture_422.jpeg)

### **M**

![](_page_53_Picture_423.jpeg)

### **P**

![](_page_53_Picture_424.jpeg)

### **R**

![](_page_53_Picture_425.jpeg)

### **S**

![](_page_53_Picture_426.jpeg)

![](_page_53_Picture_427.jpeg)

![](_page_53_Picture_428.jpeg)

### **V**

[Viewing the Images as a Slide Show .......2-8](#page-19-4)

### **W**

### **Z**

[Writing Images to a CD ..........................2-16](#page-27-7)

### [ZoomBrowser EX Main Window ...............2-2](#page-13-3)

### [Cover/Table of](#page-0-0) **Contents**

### [Introduction](#page-2-0)

adin<br>PCai<br>nera [Downloading Images](#page-5-0)  from the Camera, and Camera Settings

### Working wi<mark>th</mark><br>Images in the<br>ZoomBrowse Images in the ZoomBrowser EX

e Sho<br>S Ca [Remote Shooting in](#page-31-0)  the EOS Capture

Setting the EOS 5D<br>and EOS-1D Series<br>Cameras and EOS-1D Series Cameras

eshoo<br>ninstal<br>ftware **Troubleshooting** and Uninstalling the Software

![](_page_53_Picture_35.jpeg)

Free Manuals Download Website [http://myh66.com](http://myh66.com/) [http://usermanuals.us](http://usermanuals.us/) [http://www.somanuals.com](http://www.somanuals.com/) [http://www.4manuals.cc](http://www.4manuals.cc/) [http://www.manual-lib.com](http://www.manual-lib.com/) [http://www.404manual.com](http://www.404manual.com/) [http://www.luxmanual.com](http://www.luxmanual.com/) [http://aubethermostatmanual.com](http://aubethermostatmanual.com/) Golf course search by state [http://golfingnear.com](http://www.golfingnear.com/)

Email search by domain

[http://emailbydomain.com](http://emailbydomain.com/) Auto manuals search

[http://auto.somanuals.com](http://auto.somanuals.com/) TV manuals search

[http://tv.somanuals.com](http://tv.somanuals.com/)